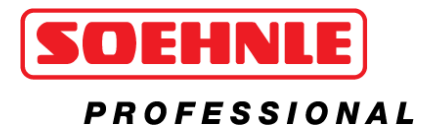

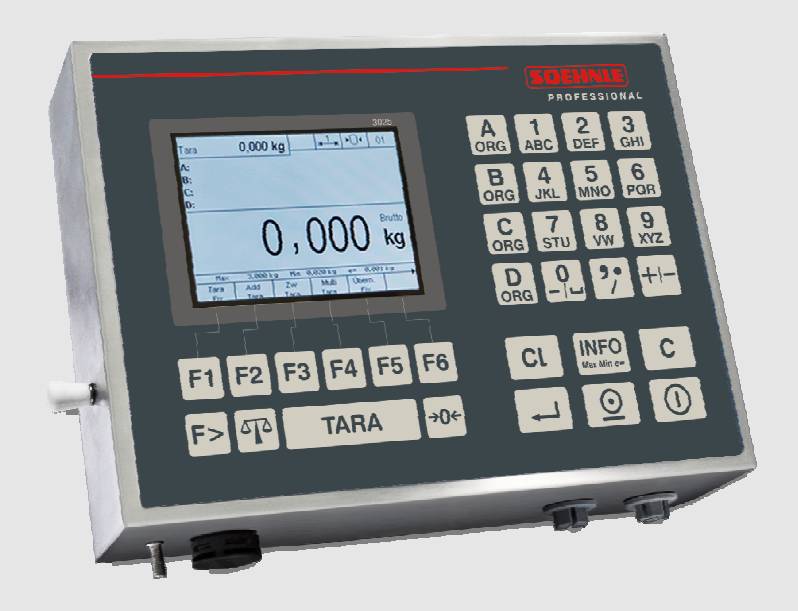

# Gebrauchsanweisung Basisterminal

3025

**www.soehnle-professional.com**

Vielen Dank, dass Sie sich für das Soehnle Professional Terminal 3025 entschieden haben. Dieses Terminal wurde entsprechend der Anforderungen der betrieblichen Praxis entwickelt und bietet Ihnen zahlreiche Möglichkeiten, den Wägevorgang individuell an Ihre Bedürfnisse anzupassen um Ihre Abläufe rationell und kostengünstig zu gestalten.

Bitte lesen Sie vor Gebrauch aufmerksam die Bedienungsanleitung. Bei nicht sachgerechtem Einsatz könnten Sie oder das Terminal zu Schaden kommen.

Wenn Sie Fragen haben oder an Ihrem Terminal Probleme auftauchen, die in der Bedienungsanleitung nicht behandelt werden, wenden Sie sich bitte an Ihre Soehnle Industrial Solutions Servicestelle oder an die Kundenberatung von Soehnle Industrial Solutions.

Telefon: +49 7191 3453-220 Telefax: +49 7191 3453-211 E-Mail: info@sis.gmbh

Weitere Informationen und Dokumentationen finden Sie unter:

https://www.soehnle-professional.com/site/documents

Bitte gehen Sie in das Kundencenter unserer Internetseite www.soehnle-professional.com und wählen unter Downloads / Industriewaagen / Terminals das Terminal 3025 aus.

# **INHALTSVERZEICHNIS**

# **SEITE**

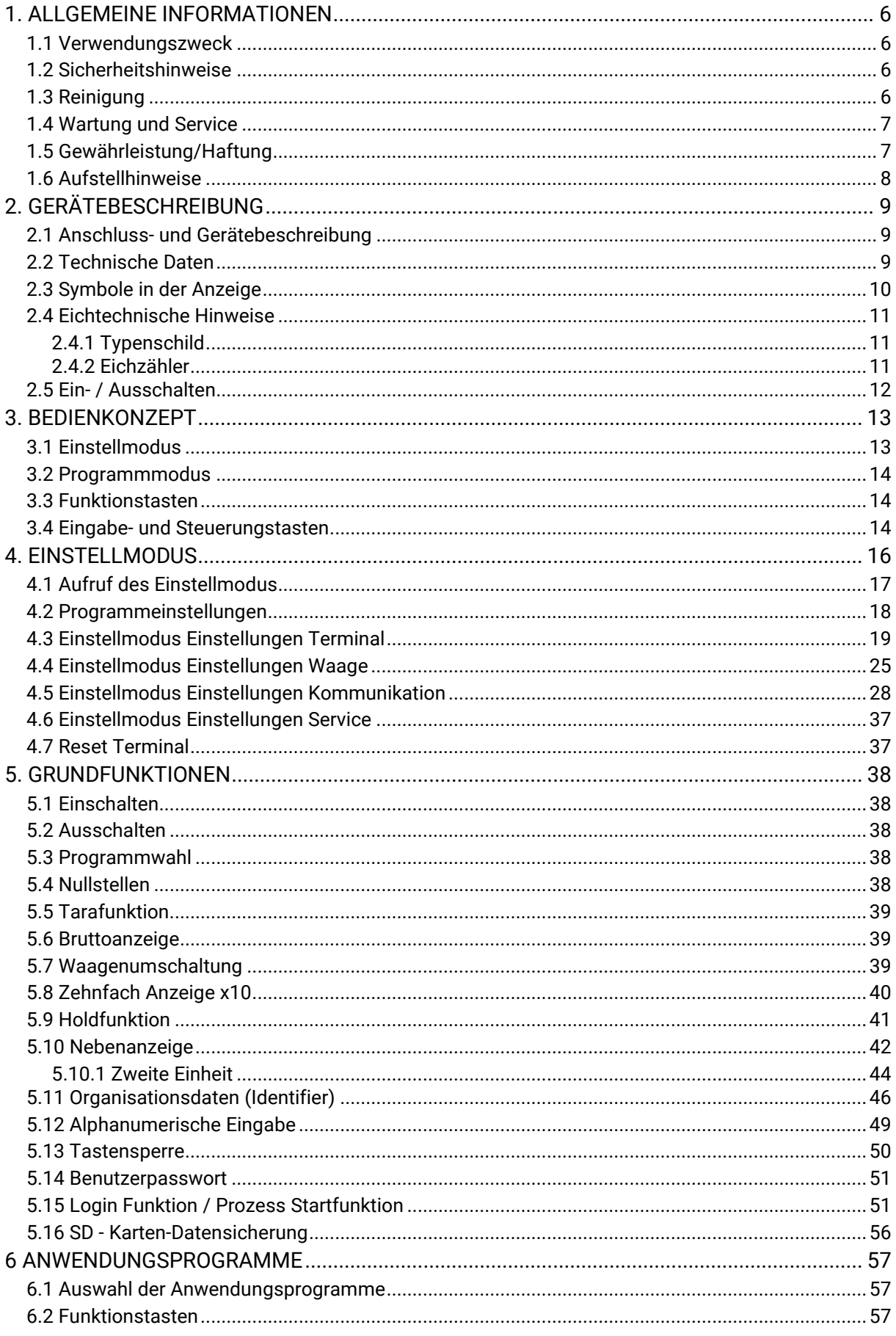

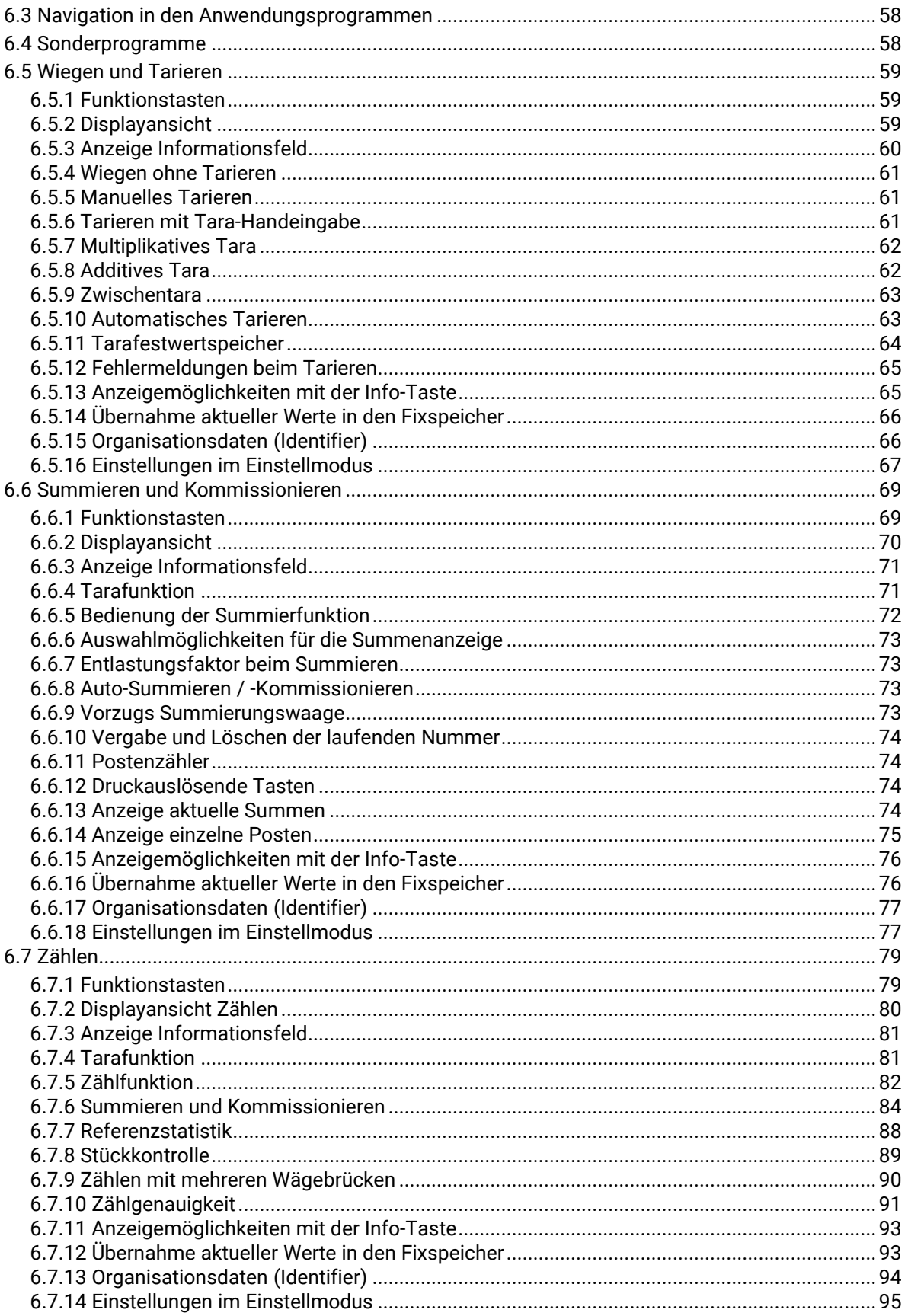

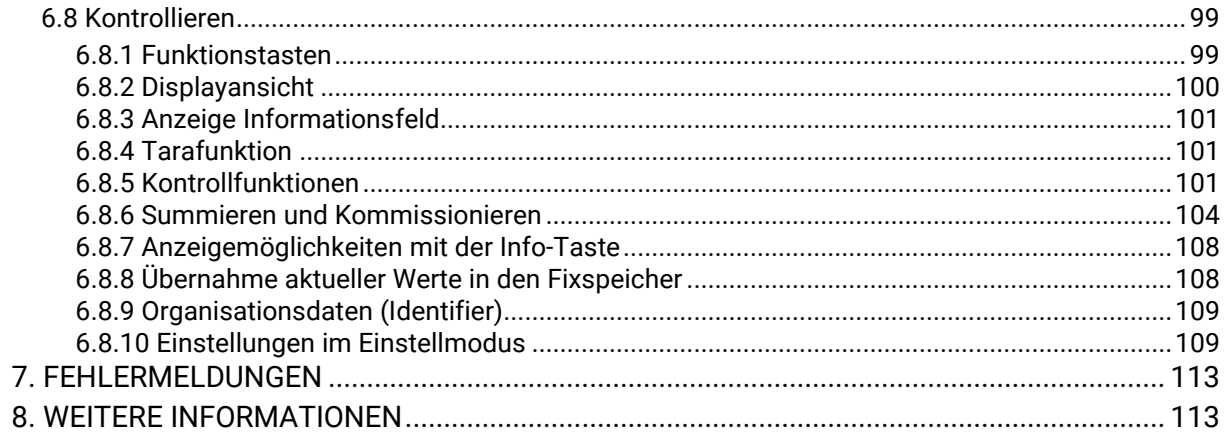

# **1. ALLGEMEINE INFORMATIONEN**

### **1.1 Verwendungszweck**

Das Soehnle Professional Terminal 3025 ist ein eichfähiges Terminal für die Verwendung in Waagen und Wägeanlagen mit handelsüblichen DMS Wäge- und Lastsensoren. Bis zu zwei analoge Messstellen (Waagen) können gleichzeitig intern angeschlossen werden. Über die serielle Schnittstelle kann eine weitere Waage z.B. als Referenzwaage angeschlossen werden. Zusätzliche Daten können über die Tastatur erfasst werden. Für den Anschluss von Druckern, EDV, Lesegeräten, Datenspeicher und externe PC-Tastatur stehen verschiedene Schnittstellenoptionen zur Verfügung.

Das Soehnle Professional Terminal 3025 ist für effektives Arbeiten auch unter rauen Umgebungsbedingungen konzipiert worden. Es ist robust, reinigungsfreundlich, flexibel und schnell. Logischer Aufbau und Benutzerführung ermöglichen schnelles Einarbeiten und intuitives Arbeiten am Terminal. Es passt sich durch seinen Aufbau Ihren individuellen Anforderungen an und unterstützt Sie bei Ihrer Aufgabe.

### **1.2 Sicherheitshinweise**

Lesen Sie bitte vor Inbetriebnahme des Terminals die in der Bedienungsanleitung aufgeführten Informationen sorgfältig durch. Sie enthalten wichtige Hinweise für die Installation, die bestimmungsgemäße Verwendung und die Wartung des Terminals.

### **Der Hersteller haftet nicht, wenn nachstehende Hinweise nicht beachtet werden:**

Bei Verwendung elektrischer Komponenten unter erhöhten Sicherheitsanforderungen sind die entsprechenden Bestimmungen einzuhalten. Servicearbeiten am Terminal nie unter Spannung durchführen. Bei unsachgemäßer Installation entfällt die Gewährleistung.

- > Das Terminal 3025 darf in explosionsgefährdeten Bereichen **nicht** eingesetzt werden.
- > Die zulässige Netzspannung beträgt 100 240 Volt. Die Steckdose muss geerdet und leicht zugänglich sein.
- > Das Terminal darf nur von geschulten Soehnle Industrial Solutions Servicetechnikern geöffnet werden. Es gibt keine vom Verwender zu wartenden Teile im Gehäuse. Bei fremdem Eingriff erlischt Ihr Garantieanspruch.
- > Reparaturen und der Austausch oder Anbau von Teilen dürfen nur durch eine geschulte Soehnle Industrial Solutions Servicestelle erfolgen.
- > Bei beschädigtem Netzkabel darf das Terminal nicht weiter betrieben werden. Unterbrechen Sie die Spannungsversorgung und rufen Sie eine Soehnle Industrial Solutions Servicestelle.
- > Wird das Terminal im eichpflichtigen Verkehr eingesetzt, dürfen die angebrachten Sicherungsmarken nicht beschädigt werden.

Wenden Sie sich bei Problemen an Ihren Soehnle Industrial Solutions Servicepartner.

### **1.3 Reinigung**

Zum Reinigen genügt ein feuchtes Tuch und handelsübliche Reinigungsmittel. Keine scheuernden und ätzenden Mittel verwenden.

## **1.4 Wartung und Service**

#### **Hinweis:**

Diese Geräte entsprechen den geltenden EG-Richtlinien 2014/31/EU, 2014/30/EU, 2014/35/EU und EN45501. Unter extremen elektrostatischen sowie elektromagnetischen Einflüssen, z.B. beim Betreiben eines Funkgerätes oder Mobiltelefons in unmittelbarer Nähe der Geräte kann jedoch eine Beeinflussung der Waage verursacht werden.

Nach Ende des Störeinflusses ist das Produkt wieder bestimmungsgemäß nutzbar, ggfs. ist ein Wiedereinschalten erforderlich. Bei permanenten elektrostatischen Störeinflüssen empfehlen wir die Erdung am Gehäuse des Terminals und an der Plattform.

Das Terminal ist ein Messinstrument. Luftzug, Vibrationen, schnelle Temperaturänderungen und Sonneneinstrahlung können zur Beeinflussung des Wägeergebnisses führen. Das Terminal entspricht der Schutzart IP 67. Sehr hohe Luftfeuchtigkeit, Dämpfe, aggressive Flüssigkeiten und starke Verschmutzung sind zu vermeiden.

### **1.5 Gewährleistung/Haftung**

Soweit ein von Soehnle Industrial Solutions zu vertretender Mangel der gelieferten Sache vorliegt, ist Soehnle Industrial Solutions berechtigt, wahlweise den Mangel entweder zu beseitigen oder Ersatz zu liefern. Ersetzte Teile werden Eigentum von Soehnle Industrial Solutions.

Schlägt die Mängelbeseitigung oder Ersatzlieferung fehl, gelten die gesetzlichen Bestimmungen.

Die Gewährleistungszeit beginnt am Tag des Kaufs. Bitte bewahren Sie die Rechnung als Nachweis auf. Im Servicefall kontaktieren Sie bitte Ihren Händler oder den Soehnle Industrial Solutions -Kundendienst.

#### **Keine Gewähr wird insbesondere übernommen für Schäden, die aus den nachfolgenden Gründen entstehen:**

Ungeeignete, unsachgemäße Lagerung oder Verwendung, fehlerhafte Montage bzw. Inbetriebsetzung durch den Besteller oder durch Dritte, natürliche Abnutzung, Veränderung oder Eingriffe, fehlerhafte oder nachlässige Behandlung, insbesondere übermäßige Beanspruchung, chemische, elektrochemische, elektrische Einflüsse oder Feuchtigkeit, sofern diese nicht auf ein Verschulden von Soehnle Industrial Solutions zurückzuführen sind.

Sollten betriebliche, klimatische oder sonstige Einflüsse zu einer wesentlichen Veränderung der Verhältnisse oder des Materialzustandes führen, entfällt die Gewährleistung für die einwandfreie Gesamtfunktion der Geräte. Soweit Soehnle Industrial Solutions im Einzelfall Garantie gibt, bedeutet dies die Freiheit von Mängeln am Liefergegenstand in der Garantiezeit. Bitte Originalverpackung für einen eventuellen Rücktransport aufbewahren.

## **1.6 Aufstellhinweise**

Bitte kontrollieren Sie Packung und Terminal auf äußere Beschädigungen. Nehmen Sie ein sichtbar beschädigtes Terminal nicht in Betrieb, sondern informieren Sie Ihren Händler. Bitte bewahren Sie die Verpackung für einen eventuellen Versand auf.

Das Terminal ist für rauen gewerblichen Einsatz konzipiert. Dennoch ist es ein empfindliches Messgerät, dessen Leistung durch ungünstige Umgebungsfaktoren beeinflusst werden kann.

Nach Auspacken oder Transport sollten Sie es 2 Stunden bei Raumtemperatur akklimatisieren.

Die zulässige Umgebungstemperatur beträgt - 10° bis + 40° C.

Der Aufstellort ist ein entscheidender Faktor für die Funktion Ihrer Waage.

Schützen Sie das Terminal durch entsprechende Wahl des Aufstellungsortes soweit wie möglich vor Stößen, Vibration, starker Wärme oder Kälte, Temperaturschwankungen, Luftzug, Chemikalien und Nässe, dann wird es für lange Zeit schnell und zuverlässig arbeiten.

# **2. GERÄTEBESCHREIBUNG**

# **2.1 Anschluss- und Gerätebeschreibung**

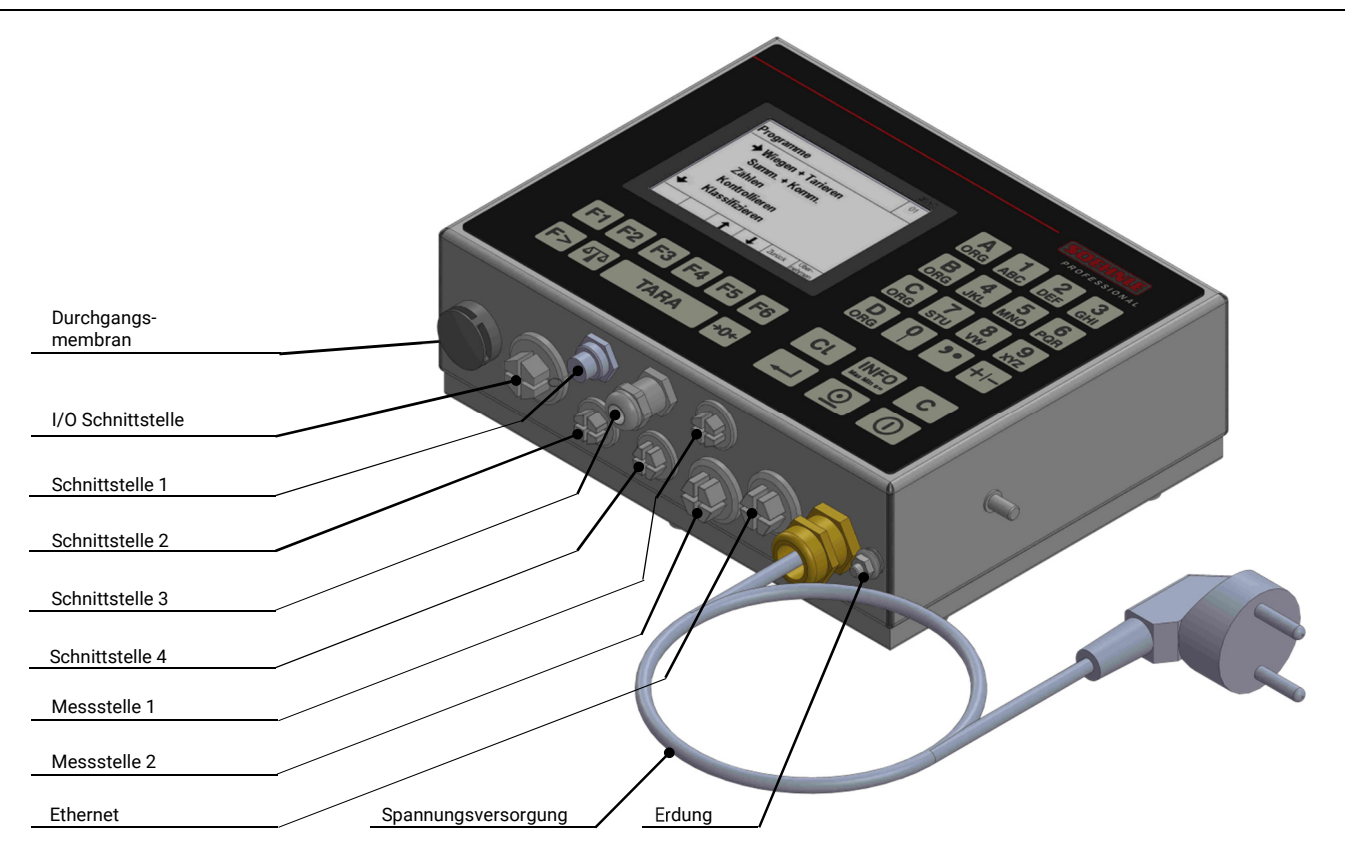

# **2.2 Technische Daten**

- > Gehäuse aus Edelstahl, Schutzart IP 67, integriertes Netzteil 100 240 V AC, 50/60 Hz
- > Folientastatur mit gesamt 32 Tasten, 6 Funktionstasten,
- 4 Organisationsdatentasten, alphanumerische Eingabe über Zifferntastatur
- > Anschlussmöglichkeit für externe PC-Tastatur
- > Farbdisplay TFT 3,5" QVGA, Punktmatrix 320 x 240 Pixel dimmbar hinterleuchtet
- > Option: Soehnle Professional Micro-SD-Karte (Hochwertige SLC-Speicherkarte), Speicherkapazität: Fixspeicher für gesamt 999 Festwerte programmübergreifend, Alibispeicher für 4 Mio. Einträge und für Software-Update
- > Schnittstellen: 1 x RS 232 oder USB in der Basisvariante.
- > Intern mit R232, USB und Ethernet, 2 weitere Schnittstellensteckplätze (RS232)
- > Option: IO-Karte für 6 Ausgänge und 4 Eingänge frei belegbar
- > Arbeitstemperatur: -10° C bis +40° C
- > 1 analog Messstelle in der Basisvariante, 1 weitere analoge Messstelle intern anschließbar. Eichfähige Auflösung 10.000 e, interne Auflösung 16.000.000 d
- > Eichfähig nach Genauigkeitsklasse III und IIII für n = 10 000 e bei Mehrbereichs- und Mehrteilungswaagen
- > Kleinstes zulässiges Eingangssignal je Eichwert = 0,2 µV, Wägezellenimpedanz 40 Ohm bis 1.245 Ohm
- > Anschluss einer digitalen Referenzwaage über Schnittstelle RS232

# **2.3 Symbole in der Anzeige**

### **Symbole in der Symbolleiste der Anzeige**

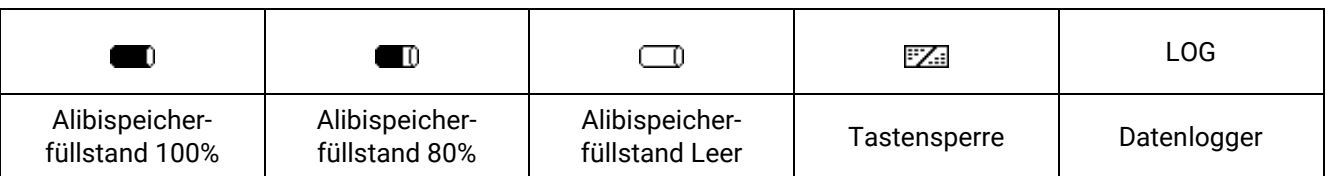

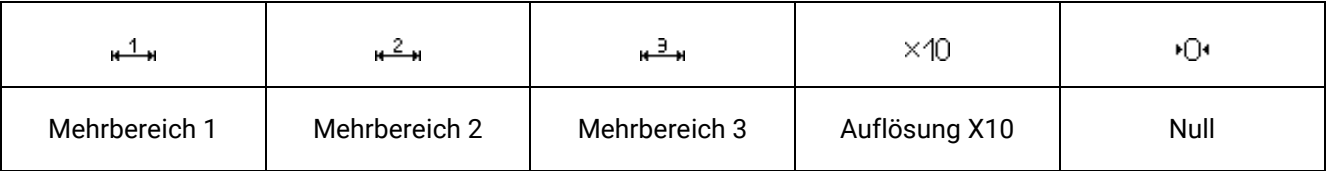

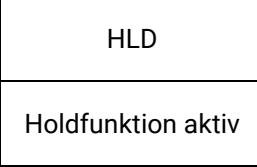

### **Symbole im Informationsfeld der Anzeige**

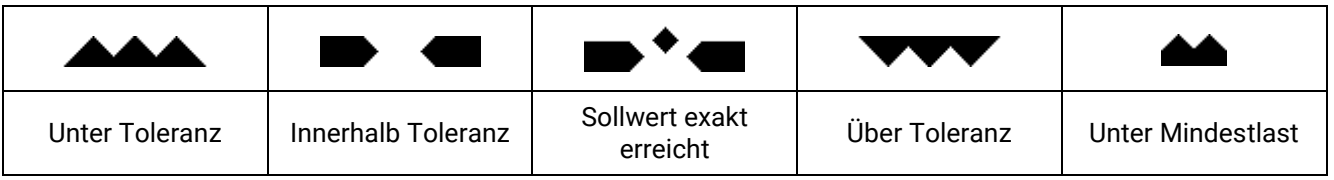

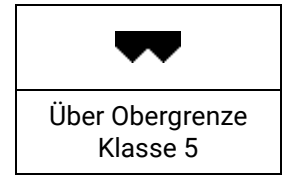

### **Symbol für Stillstand**

Nach Auflegen des Wägeguts benötigt die Waage Zeit um sich einzuschwingen. Solange kein Stillstand eingetreten ist, ist das Dimensionszeichen (kg, g) ausgeblendet. Wenn Stillstand eingetreten ist und ein stabiler Wert vorliegt wird dies durch das Einblenden des Dimensionszeichens angezeigt.

## **2.4 Eichtechnische Hinweise**

Der Geltungsbereich dieser Hinweise ist Deutschland. In anderen Ländern muss die Konformität zu nationalen Gesetzen geprüft werden.

Das Terminal 3025 ist innerhalb der EU für eichpflichtigen Verkehr Klasse III und IIII zugelassen. Es entspricht dem in der Bauartzulassung beschriebenen Baumuster, sowie den geltenden Anforderungen der Richtlinien 2014/31/EU, 2014/30/EU, 2014/35/EU und der EN 45501.

Entsprechend der gesetzlichen Vorschriften müssen geeichte Waagen in regelmäßigen Abständen nachgeeicht werden. Setzen Sie sich dazu mit einer Soehnle Industrial Solutions Servicestelle oder mit Ihrem zuständigen Eichamt in Verbindung.

Beschädigen Sie keinesfalls die amtlichen Siegel, da andernfalls die Eichgültigkeit erlischt.

## **2.4.1 Typenschild**

Das Terminal verfügt über ein elektronisches Typenschild. Anzeige nach Druck auf die Info-Taste:

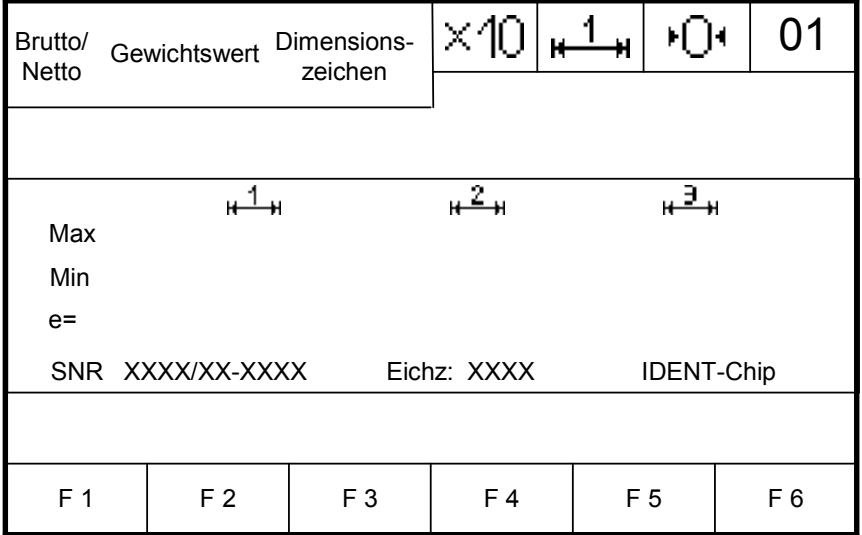

### **2.4.2 Eichzähler**

Der Eichzähler zeigt an, wie oft eine Waage justiert wurde. Der gespeicherte Zählerstand muss mit dem durch Klebemarke gesicherten Eichzählerstand übereinstimmen. Der aktuelle Eichzählerstand kann im Einstellmodus unter Waage / Waagen Parameter für jede angeschlossene Waage angezeigt werden.

# **2.5 Ein- / Ausschalten**

### **Einschalten:**

Drücken Sie die EIN/AUS Taste <sup>1</sup>

Beim Einschalten werden während der Startroutine das **S** Logo, Terminaltyp 3025, Filtertyp und die erkannten Messstellen kurz angezeigt.

Die Waage wird nach der Einschaltvorgang auf Null gesetzt.

Beim Einschalten wird das zuletzt benutzte Anwendungsprogramm wieder aufgeschaltet.

#### **Einschaltnullstellgrenzen:**

Eichfähig: Einschaltnullstellbereich 20 % vom Wägebereich.

Defaultwert ist –5% bis +15% vom Wägebereich. Optional: erweiterter Bereich nach Anfrage. Nicht eichfähig: kann der Einschaltnullstellbereich –99% bis +99% vom Wägebereich sein. Wird außerhalb des Einschaltnullstellbereichs eingeschaltet, zeigt die Waage eine Fehlermeldung. Danach geht bei nichteichfähig das Terminal direkt in Wägemodus während bei eichfähig über die Nullstelltaste <sup>304</sup> der Sprung in den Wägemodus möglich ist. Es wird dann der aktuelle Gewichtswert mit dem vorherig gespeicherten Nullpunkt angezeigt. Wird die Ursache für Unter- bzw. Überlast beseitigt geht die Waage ohne erneutes Einschalten auf Null und ist betriebsbereit.

### **Hintergrundbeleuchtung und Farbe**

Kann im Einstellmodus (Terminal/Anzeige) angepasst werden. Defaulteinstellung ist bei der Hintergrundbeleuchtung 80% und bei der Hintergrundfarbe weiss.

### **Verhalten bei Spannungsausfall**

Die Waage geht bei Spannungswiederkehr in den zuvor verlassenen Zustand zurück.

### **Ausschalten**

Drücken Sie die EIN/AUS Taste

Ist die aufgeschaltete Messstelle belastet, oder haben Sie ein Menü aufgerufen, schaltet die Waage erst nach 3 Sekunden Druck auf die EIN/AUS-Taste aus.

Es ist nicht möglich, die Waage auszuschalten, solange diese im Editierbereich des Einstellmodus auf eine Eingabe wartet. Zum Ausschalten muss der Editierbereich verlassen werden.

### **OFF-Anzeige**

Im Einstellmodus Service (inkl. Kennwortabfrage) /Allgemein/OFF-Anzeige kann eingestellt werden, ob bei ausgeschalteter Waage im Display das Wort "OFF" erscheint Defaulteinstellung ist "mit OFF Anzeige".

# **3. BEDIENKONZEPT**

Das Bedienkonzept unterteilt sich in zwei Funktionsbereiche:

- Einstellmodus
- Programmmodus

# **3.1 Einstellmodus**

Hier nehmen Sie individuelle Einstellungen am Terminal vor, um die Waage für Ihren Bedarf zu optimieren.

 $\overline{\phantom{a}}$ 

### **Stammbaum Einstellmodus:**

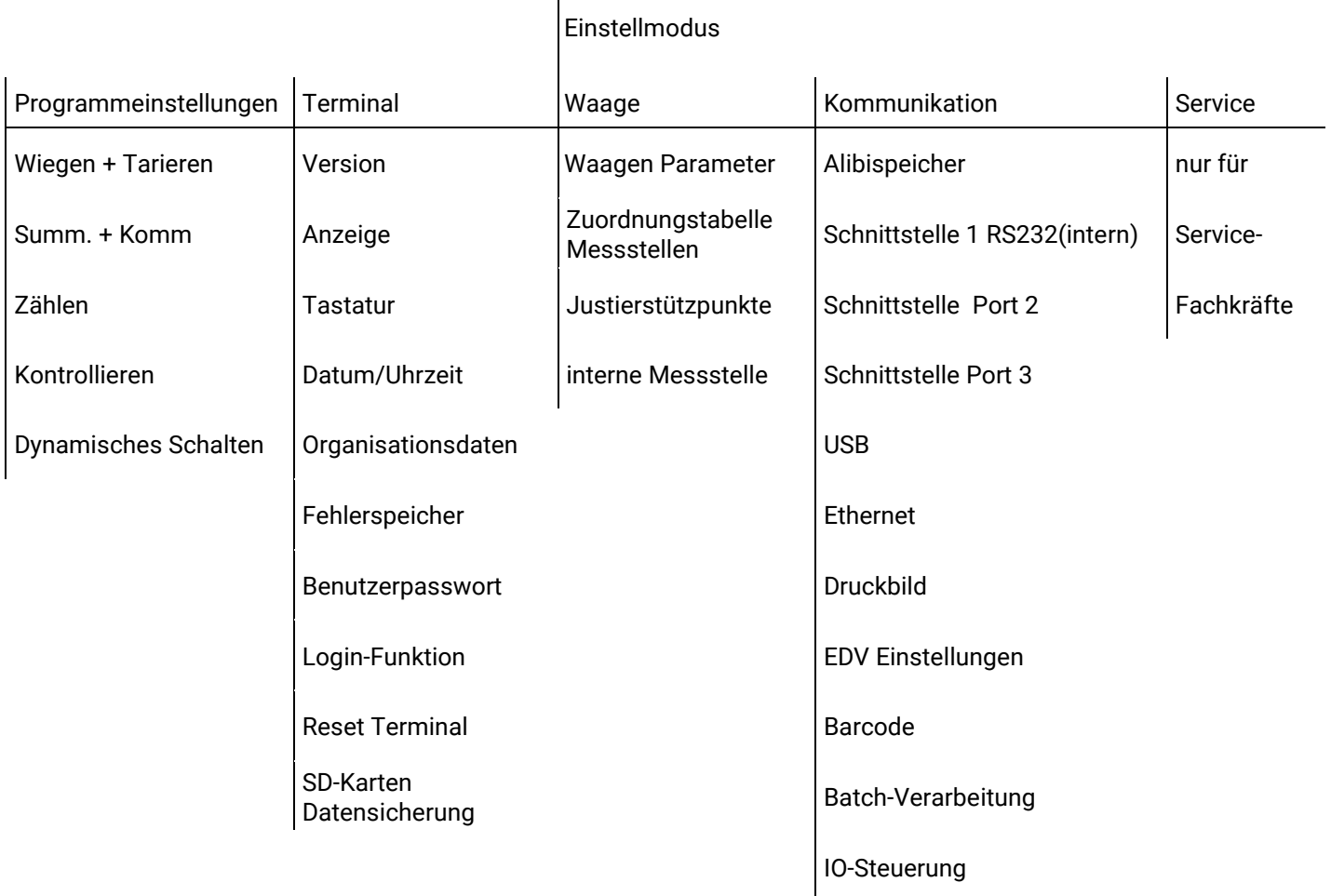

### **3.2 Programmmodus**

Hier wählen Sie das gewünschte Wäge-Anwendungsprogramm aus. Nach Auswahl und Aufruf des Anwendungsprogramms ist die Waage wägebereit.

### **3.3 Funktionstasten**

Zum Aufruf der Funktionen stehen Ihnen die Funktionstasten F1 bis F6 zur Verfügung.

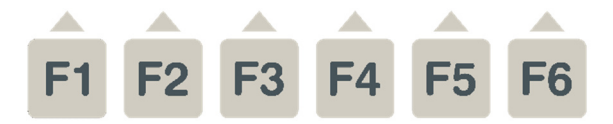

Diese nehmen programm- und situationsabhängig unterschiedliche Funktionen an. Die jeweilige Funktion wird im Display in der Funktionsleiste über der Taste angezeigt.

Die Funktionstasten sind je nach Programm in bis zu 4 Ebenen belegt, der Wechsel durch die Ebenen erfolgt rollierend mit der Funktionswechseltaste F>.

Navigation mit den Funktionstasten

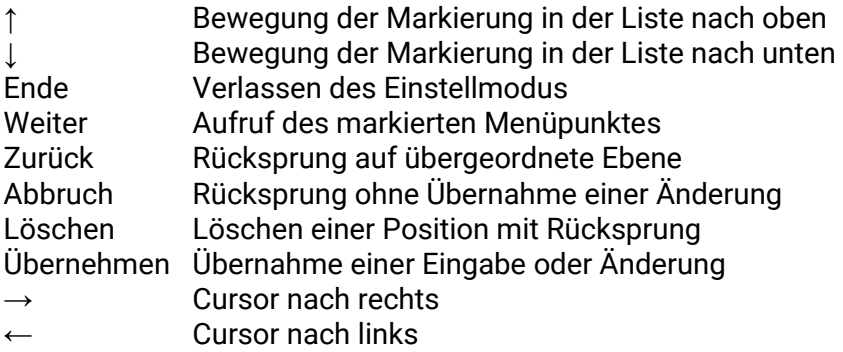

### **3.4 Eingabe- und Steuerungstasten**

Zur Eingabe und Steuerung stehen folgende weitere Tasten zur Verfügung:

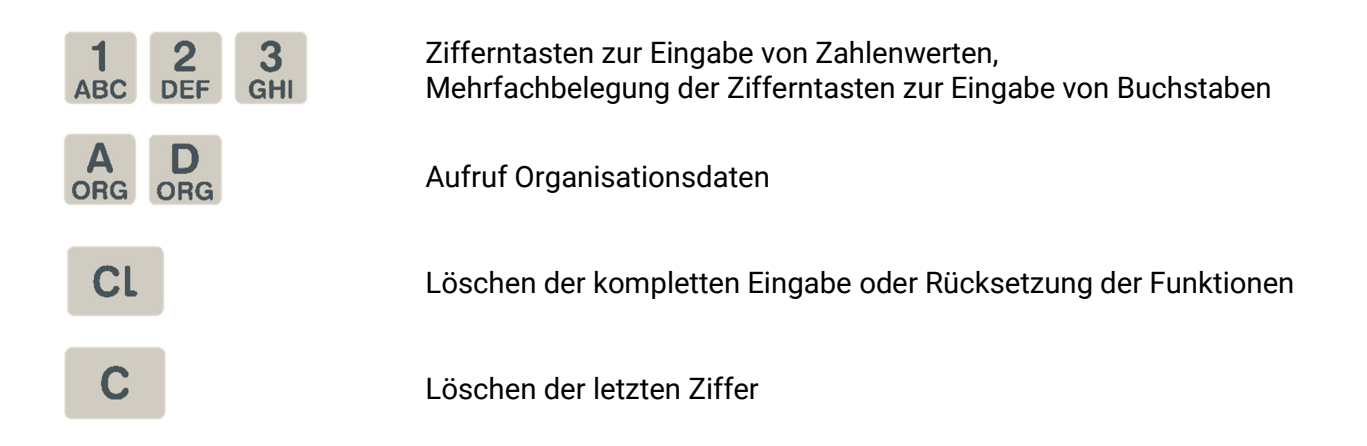

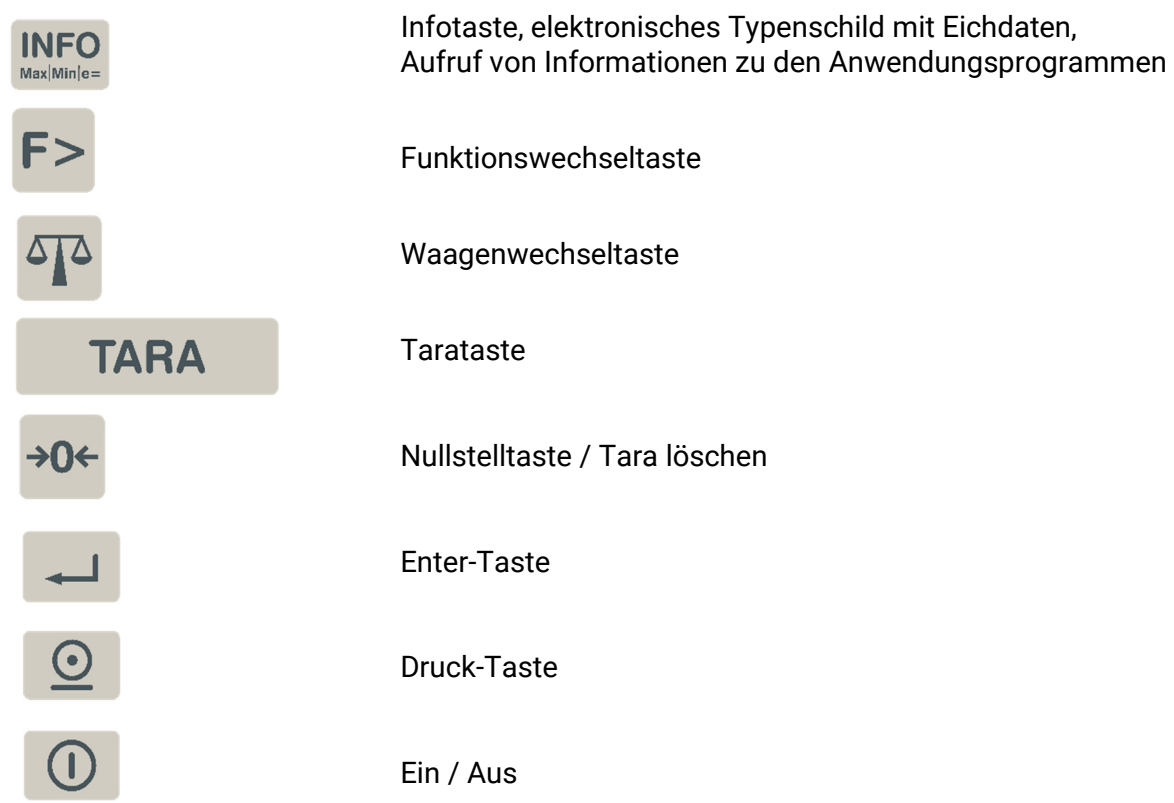

### **Anzeige:**

Das Display zeigt situationsabhängig unterschiedliche Ansichten. Es ist in folgende Anzeigefelder unterteilt:

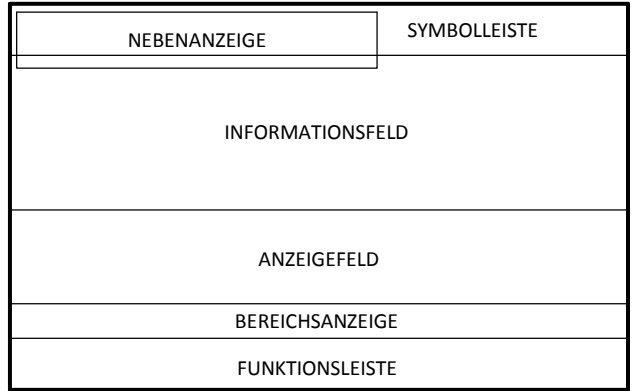

### **Nebenanzeige:**

Zeigt weitere Zusatzinformationen an und kann individuell unter Terminal / Anzeige eingestellt werden. Kann auf Wunsch ein- u. geschaltet werden mit der Taste F3 Nebenanzeige.

### **Symbolleiste:**

Zeigt Informationen zum Status der aufgeschalteten Messstelle

### **Informationsfeld:**

Zeigt situationsabhängig oder individuell Einstellbar Organisationsdaten, Summen beim Summieren, Kontrollsonderzeichen, Klassen beim Klassieren, Bedienerführung, Schaltpunkte

### **Anzeigefeld:**

Zeigt Gewichtswert, Stückzahl, Dimensionskennzeichen

### **Bereichsanzeige:**

Zeigt den aktuellen Wägebereich mit Max / Min / e (d) an.

### **Funktionsleiste:**

Funktionen der 6 situationsabhängig belegten Funktionstasten

# **4. EINSTELLMODUS**

Im Einstellmodus sind programm- und wägetechnische Parameter abgelegt, die aufgerufen und individuell eingerichtet werden können.

Die Anpassung erfolgt durch Dateneingabe oder Auswahl aus vorgegebenen Parametern.

Die einzelnen Parameter sind in logischen Gruppen innerhalb einer mehrstufigen Stammbaumstruktur abgelegt.

**Info:** Die Modifikationsmöglichkeiten können im eichpflichtigen Verkehr eingeschränkt sein.

 $\overline{\mathbf{I}}$ 

### **Stammbaumstruktur Einstellmodus:**

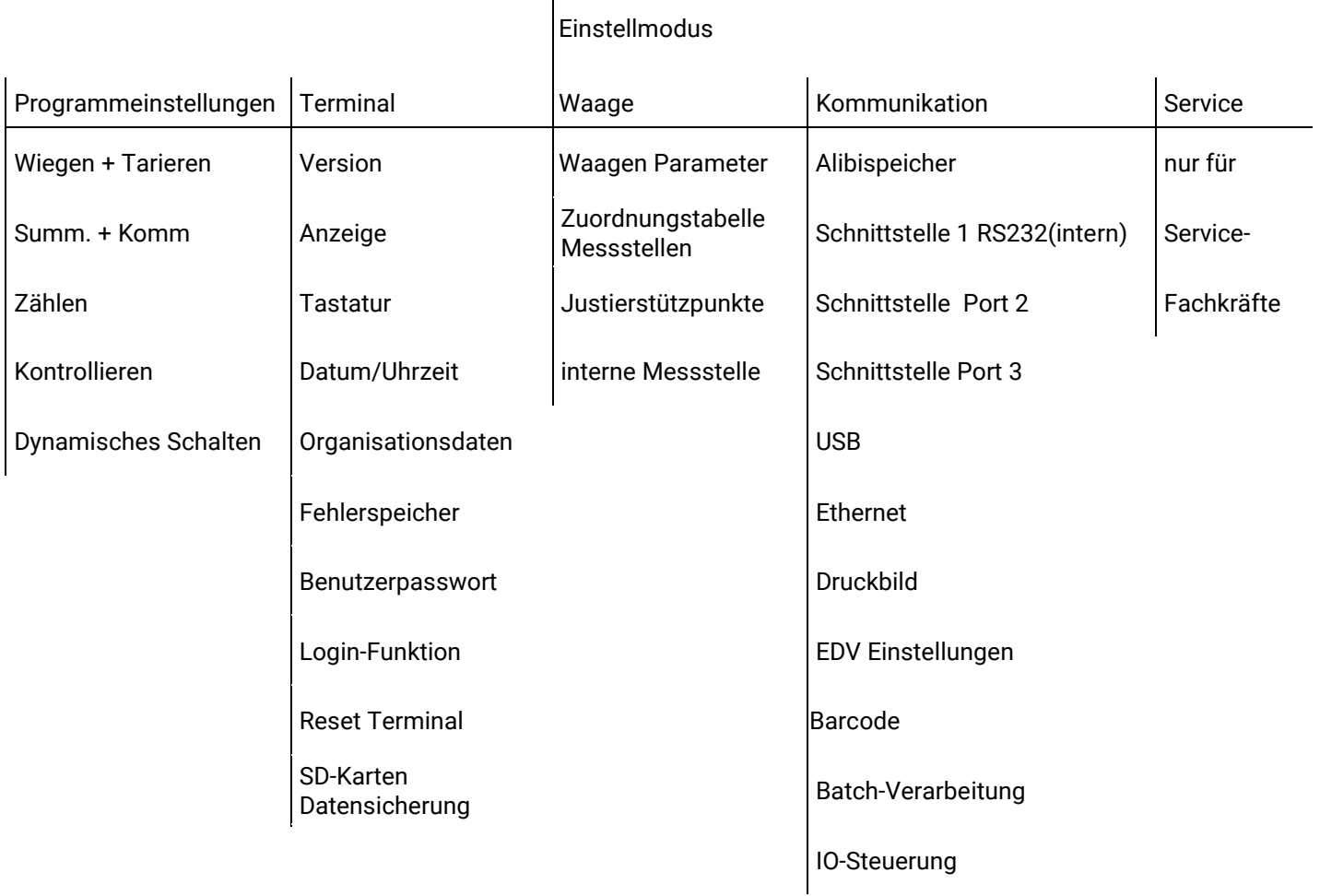

# **4.1 Aufruf des Einstellmodus**

Schalten Sie das Terminal ein.

Nach der Einschaltroutine startet das Terminal automatisch das zuletzt aktivierte Anwendungsprogramm. Schalten Sie zum Aufruf des Einstellmodus mit der Funktionswechseltaste F> auf die Ebene Einstellfunktionen

## **Funktionstasten:**

### **Ebene Einstellfunktionen**

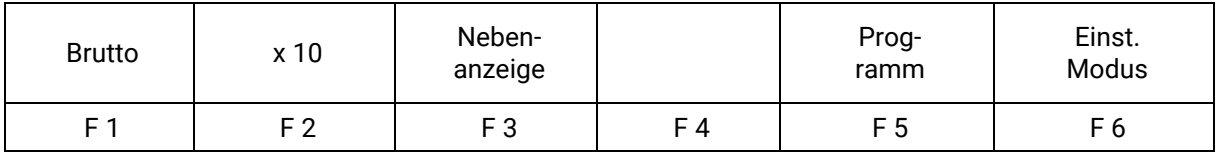

Drücken Sie die Taste F6 Einstellmodus.

Sie befinden sich nun im Auswahlmenü Einstellmodus.

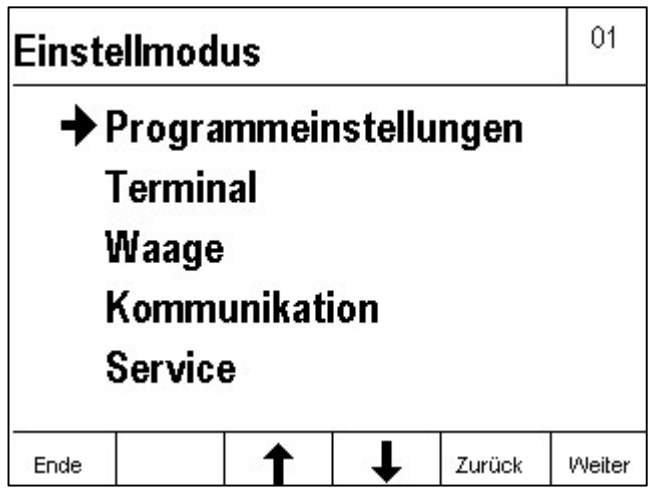

### **Navigation im Einstellmodus:**

Zur Steuerung der Funktionen stehen Ihnen die Funktionstasten F1 bis F6 zur Verfügung. Diese nehmen programm- und situationsabhängig unterschiedliche Funktionen an. Die jeweilige Funktion wird im Display in der Funktionsleiste angezeigt.

### **Bedeutung der Funktionstasten:**

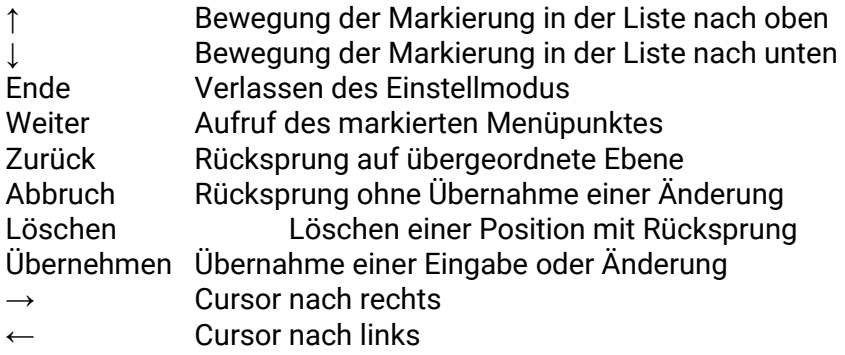

### **Eingaben im Einstellmodus:**

In den meisten Fällen treffen Sie eine Auswahl aus verschiedenen angebotenen Einstellungen. Bei editierbaren Werten ist numerische oder alphanumerische Eingabe über die Tastatur möglich.

### **Bereich Service:**

Der Bereich Service ist durch ein Passwort gesichert. Die enthaltenen Parameter können nur durch geschultes Servicepersonal gewartet werden. Bitte wenden Sie sich an Ihre Soehnle Industrial Solutions Servicestelle.

### **4.2 Programmeinstellungen**

Im Einstellmodus Programmeinstellungen können Sie die Anwenderprogramme Ihrer Waage an Ihre spezifischen Anforderungen anpassen. Die Aktivierung der Anwenderprogramme und ihr typischer Einsatz sind in Teil 6 Anwendungsprogramme beschrieben.

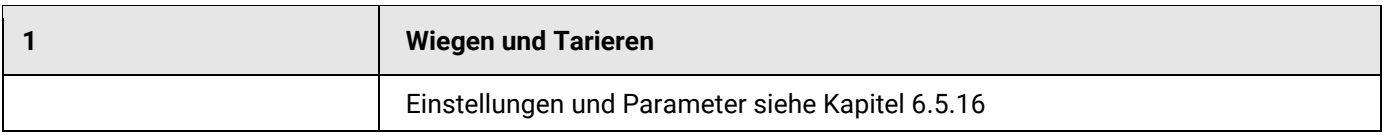

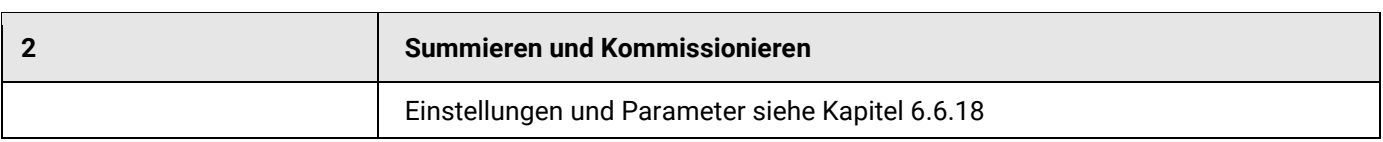

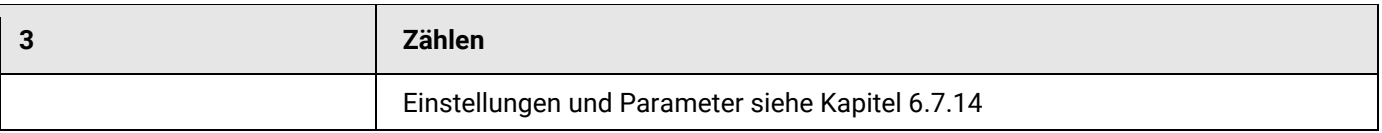

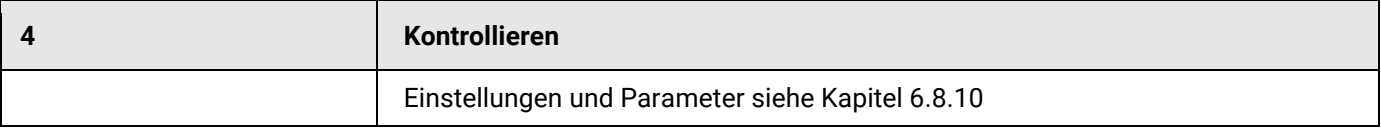

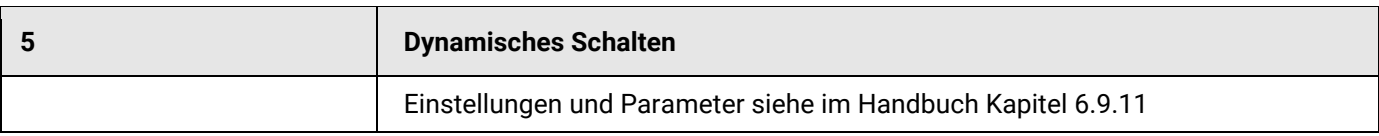

# **4.3 Einstellmodus Einstellungen Terminal**

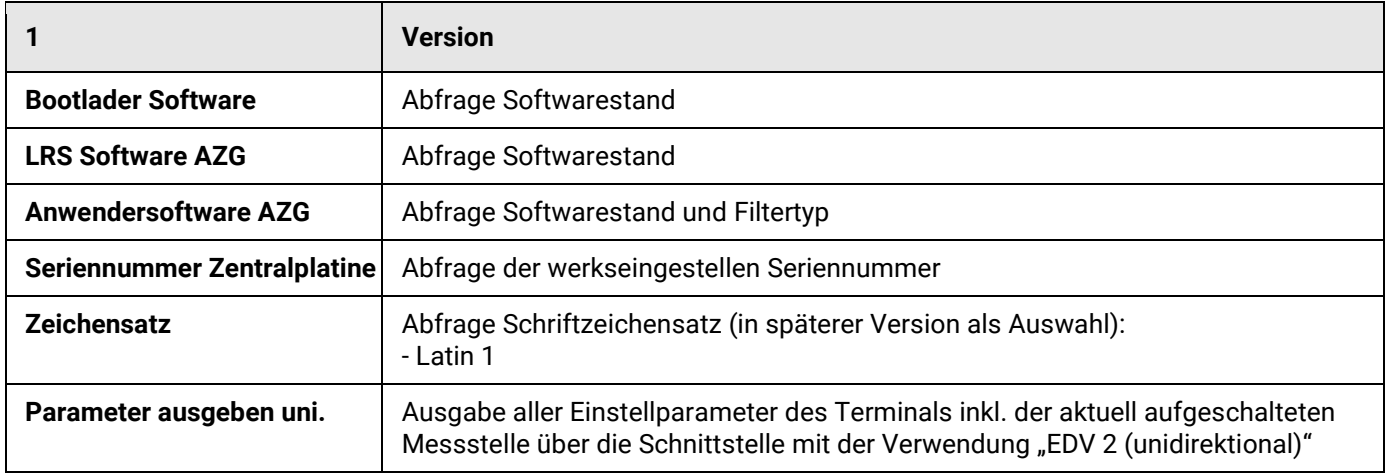

Im Einstellmodus unter Terminal finden Sie folgende Abfrage- bzw. Einstellmöglichkeiten

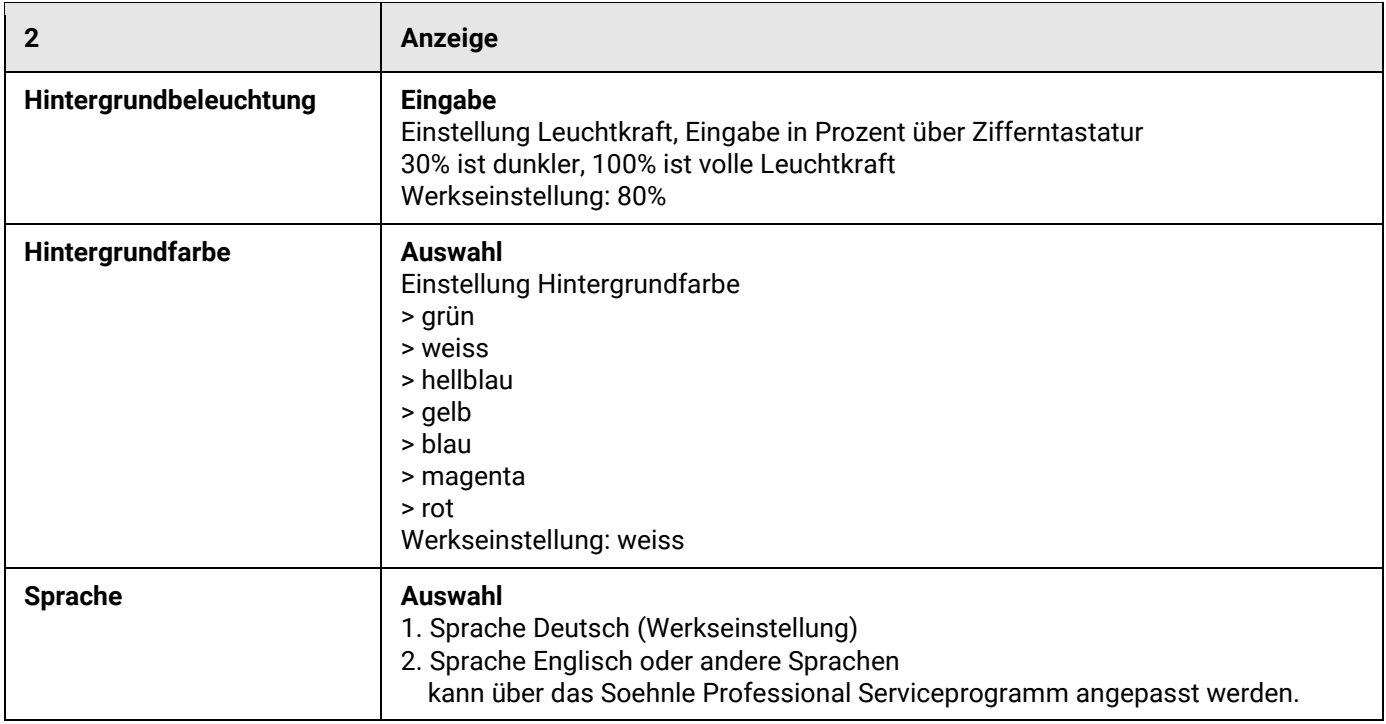

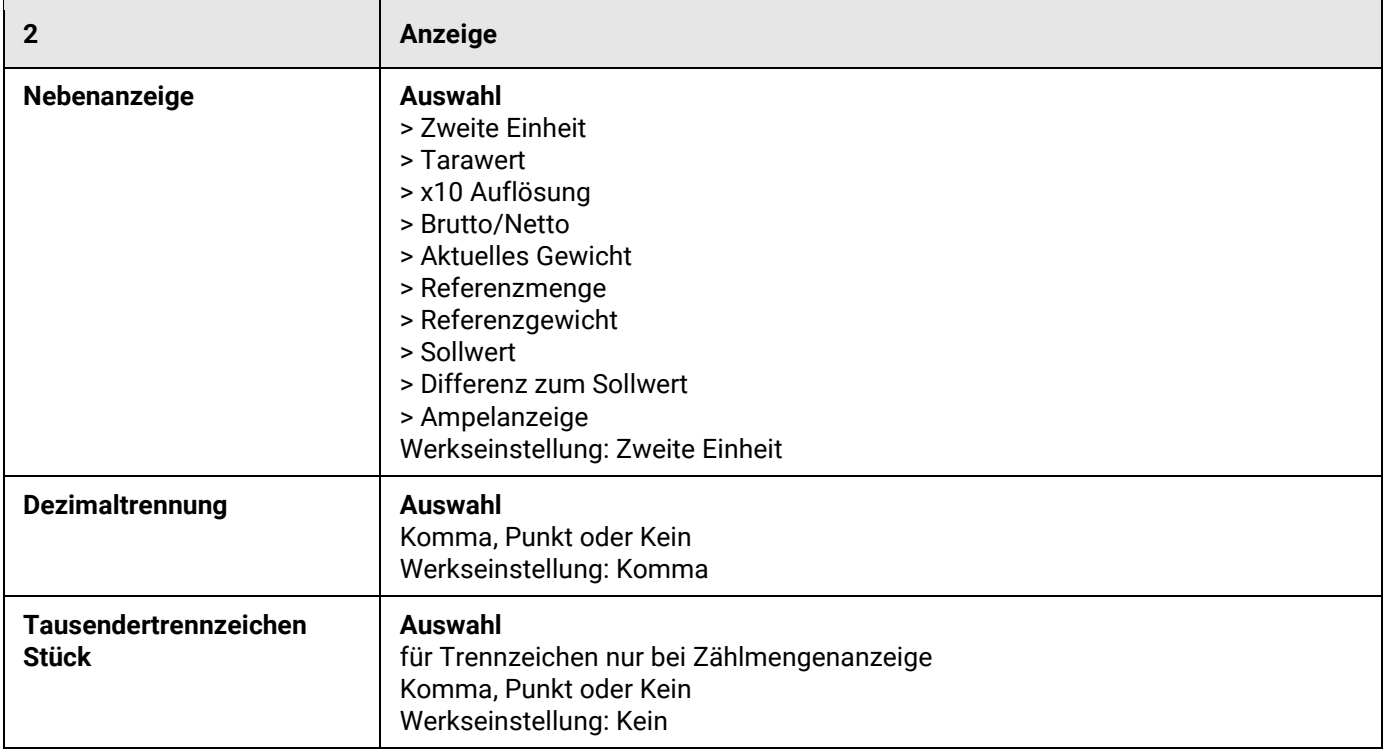

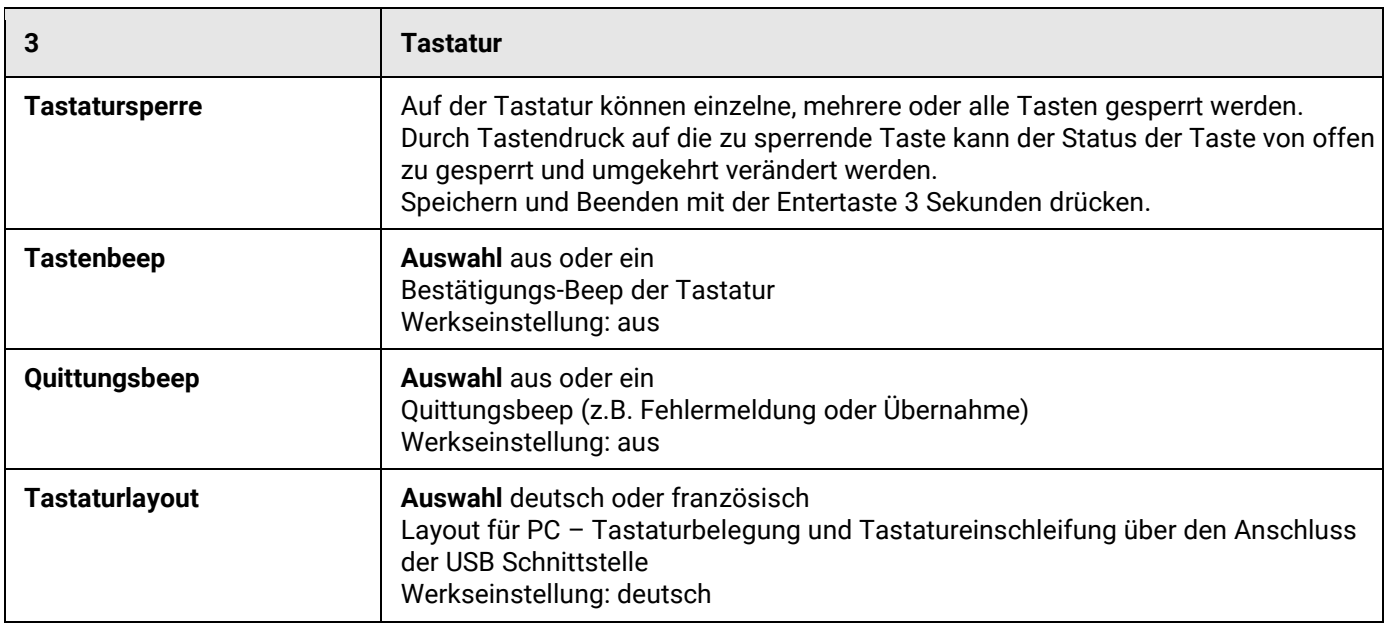

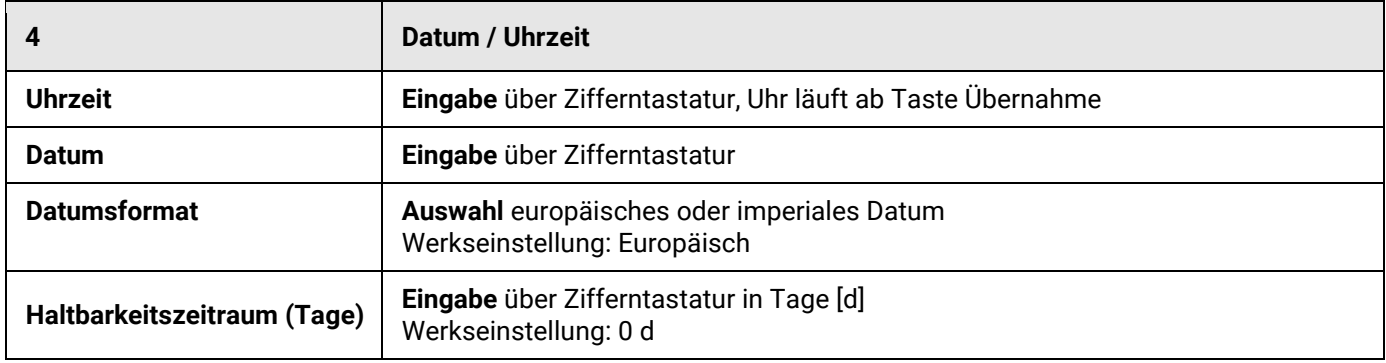

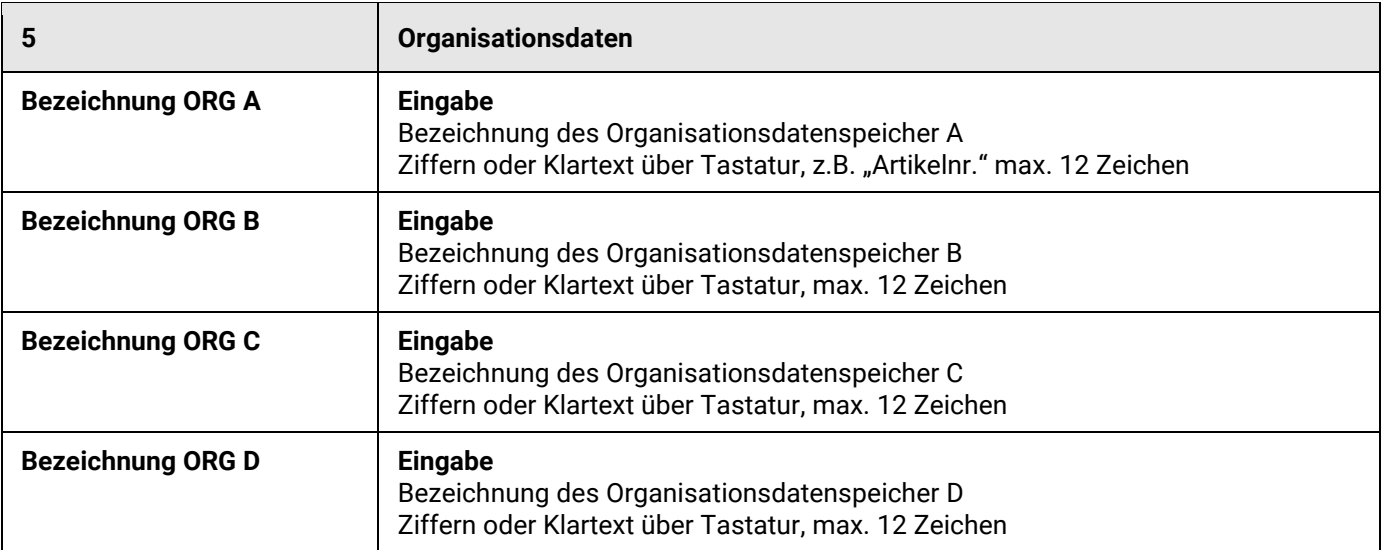

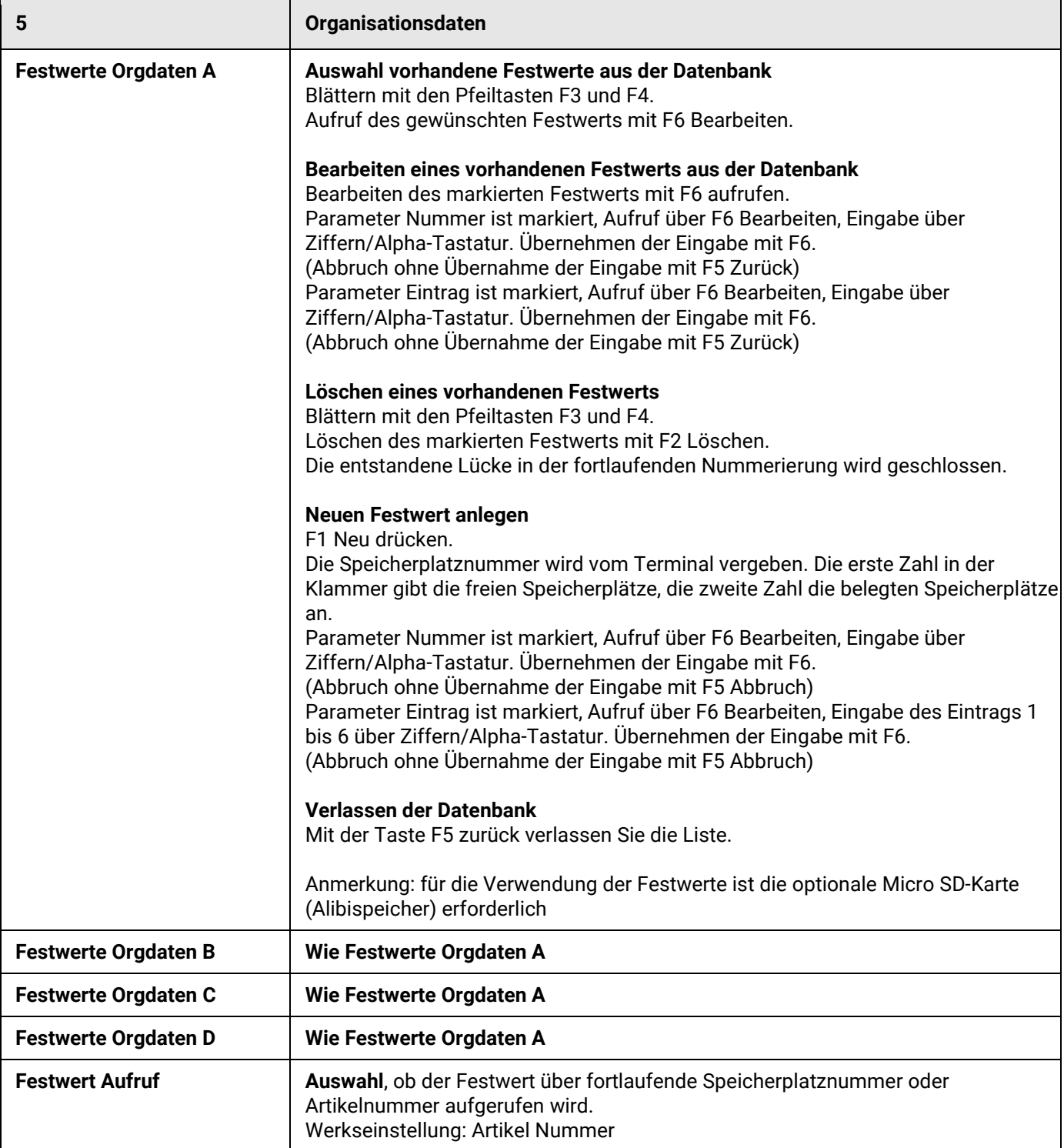

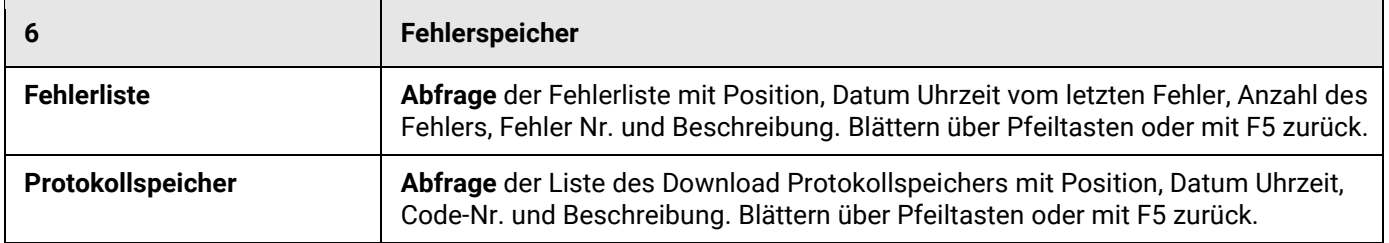

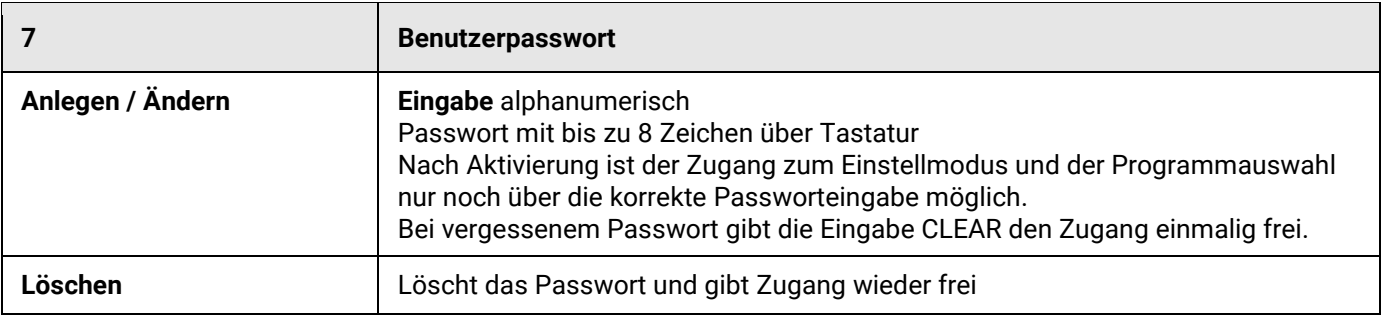

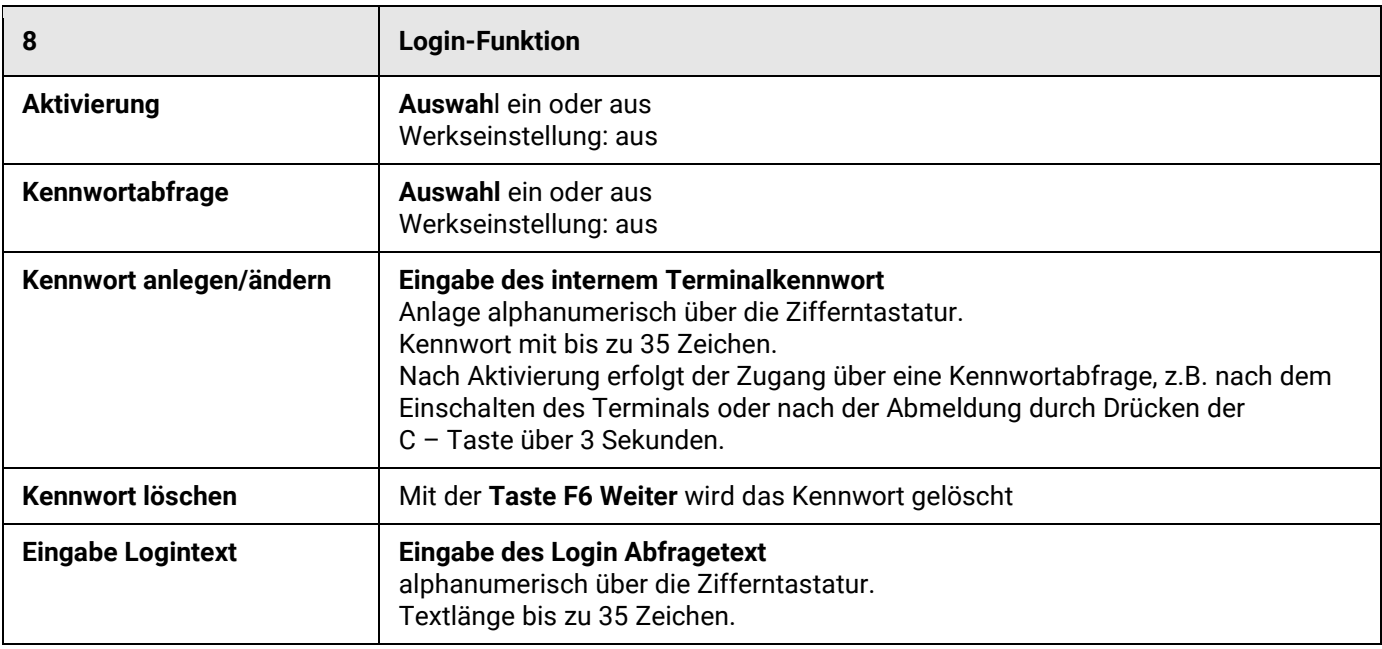

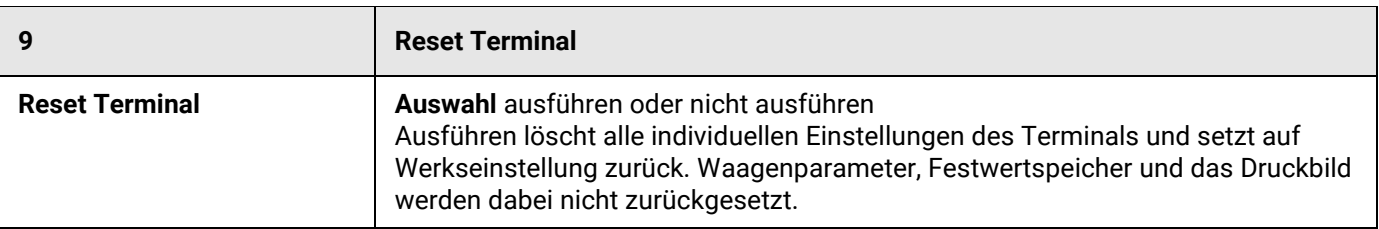

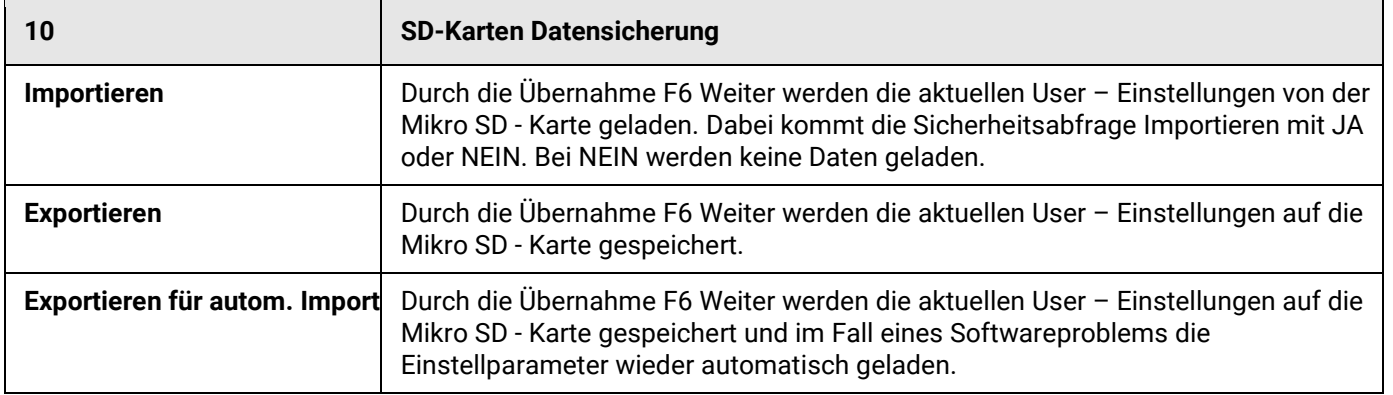

# **4.4 Einstellmodus Einstellungen Waage**

Im ersten Schritt wählen Sie die Waage (Messstelle) mit der Waagenwechseltaste  $\sqrt[6]{I^2}$  aus, für die Sie Einstellungen vornehmen möchten.

Es werden nur angeschlossene und aktive Waagen (Messstellen) zur Auswahl angezeigt. Die Einstellungen und Abfragen werden für jede Waage (Messstelle) individuell vorgenommen. Sämtliche Einstell- und Abfragemöglichkeiten sind identisch bei allen Waagen (Messstellen). Im Einstellmodus unter Waage finden Sie folgende Abfrage- bzw. Einstellmöglichkeiten

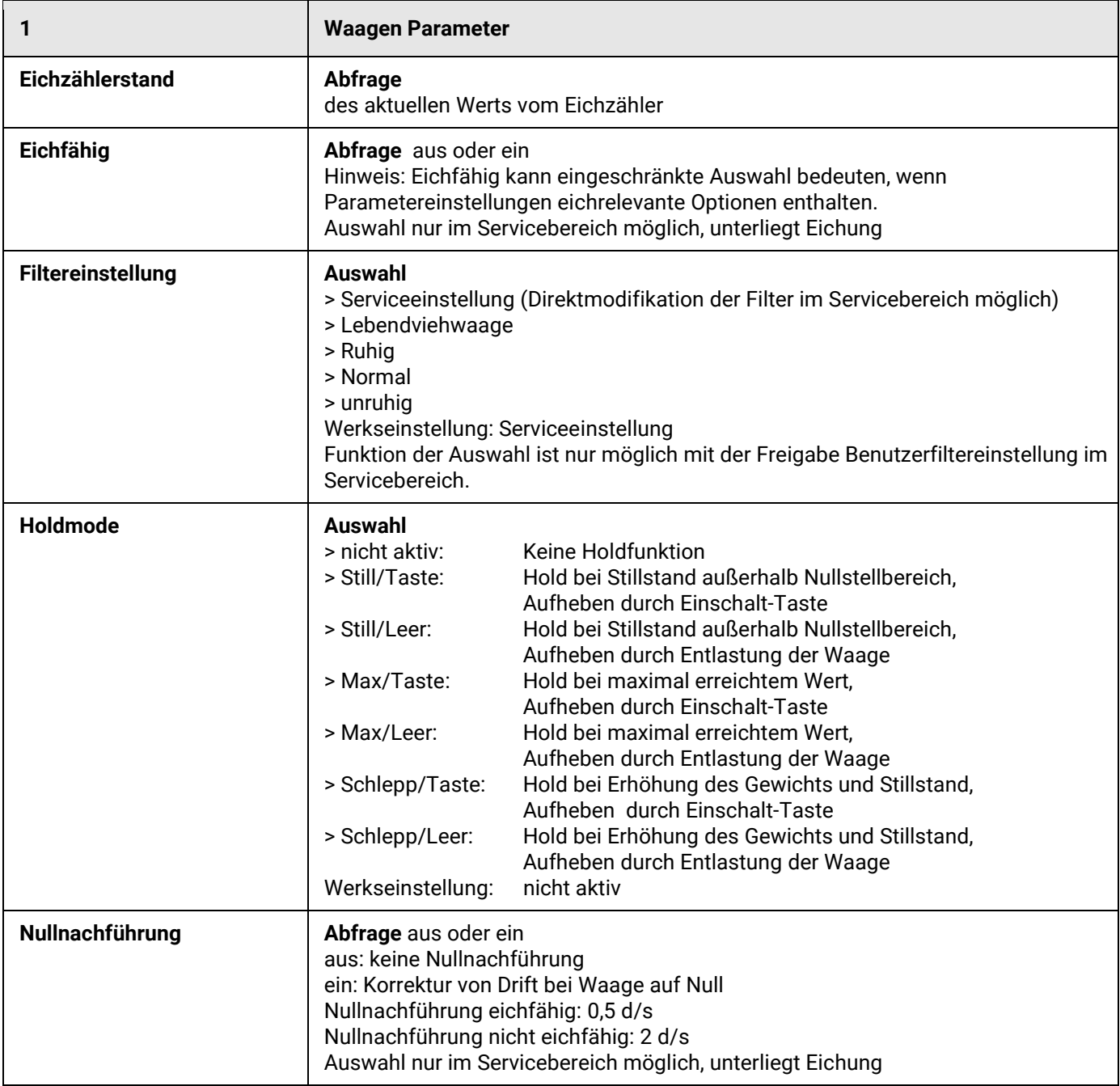

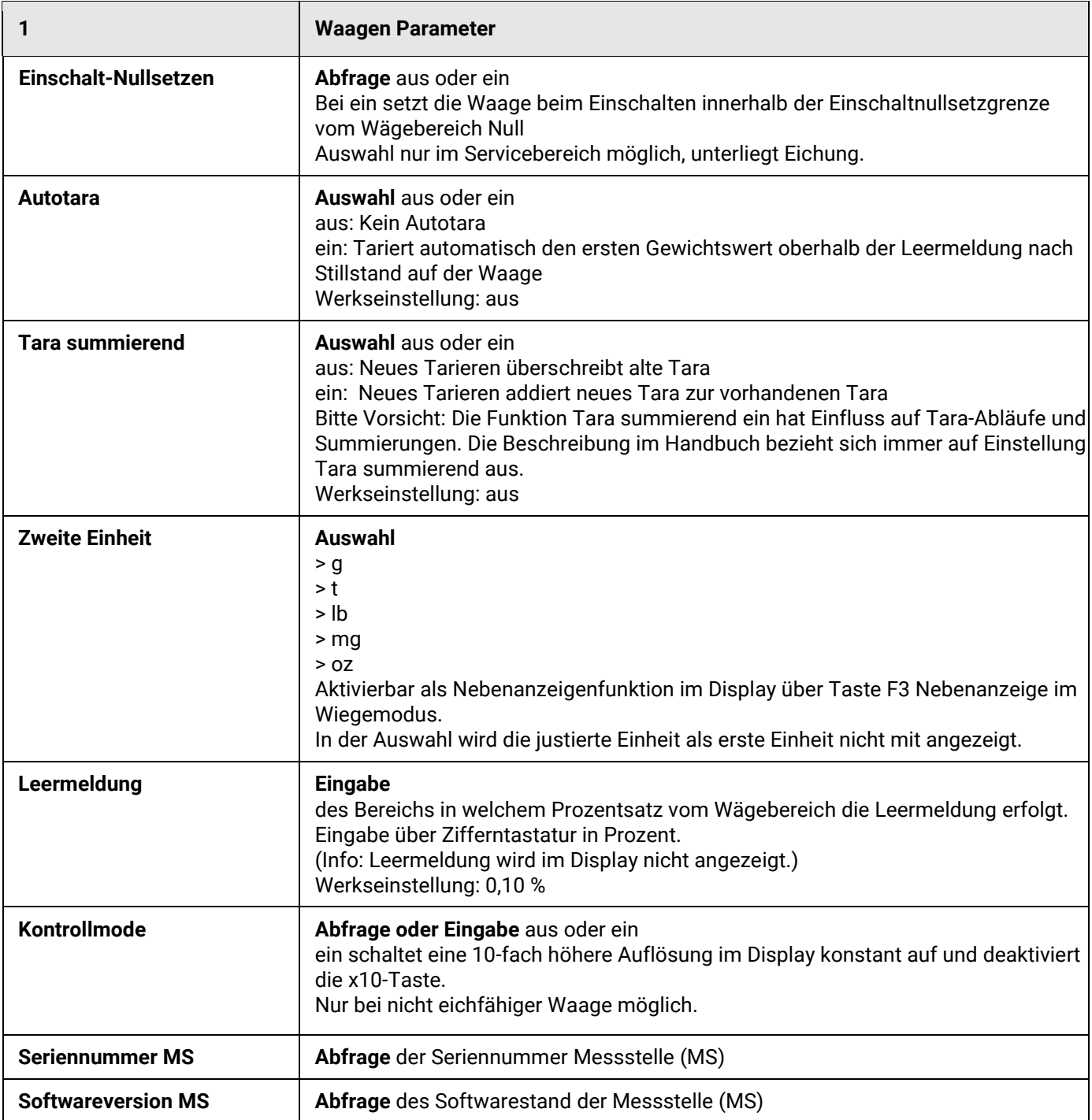

Für die Messstellen Nummern Hardwareadressierung (System) können variabel neue Anwender - Messstellennummern (User) vergeben werden.

Auswahl der gewünschten System Adresse Sys: xx mit den Pfeiltasten, danach mit F6 Weiter die gewünschte neue Anwenderadresse Use: xx eingeben, dann mit F6 übernehmen.

Bei der Anwenderadresse Use: 00 wird automatisch die System Adresse verwendet.

Eine Mehrfachbelegung gleicher Messstellennummern ist möglich.

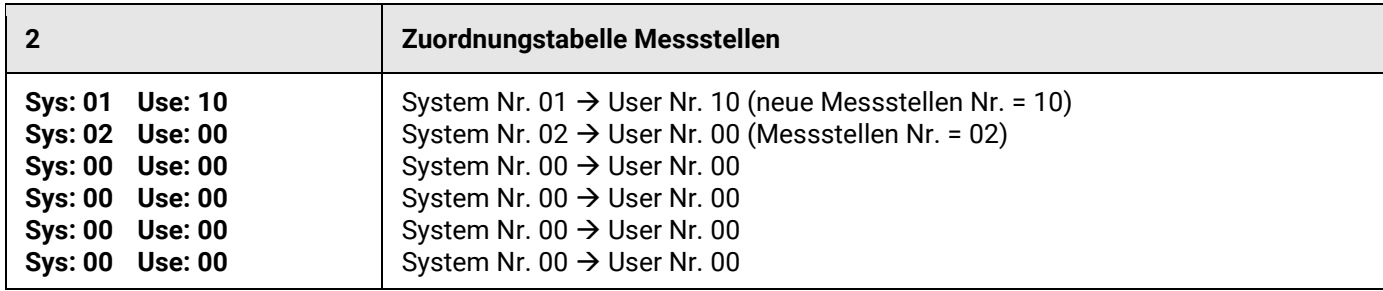

Die Abfrage der Justierstützpunkte hilft Servicepersonal zur Überprüfung der Waage.

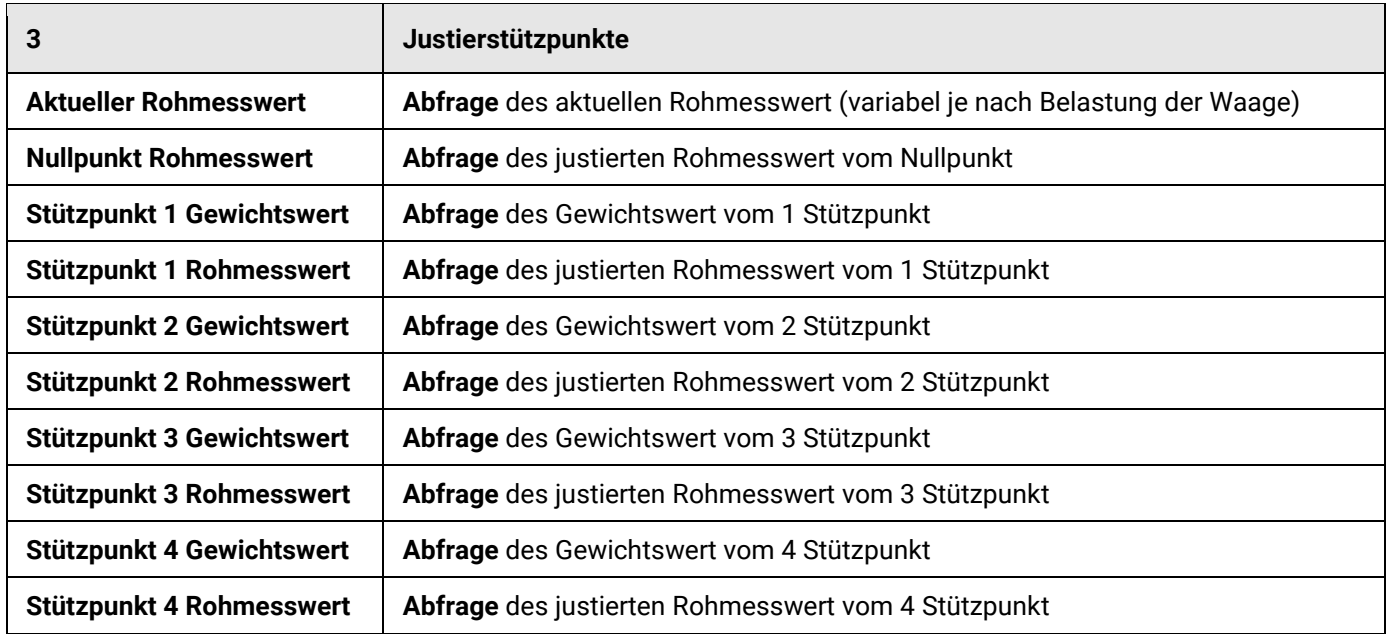

Die interne Messstelle ist auf der Zentralplatine vom Terminal 3025 mit der Messstellennummer 01.

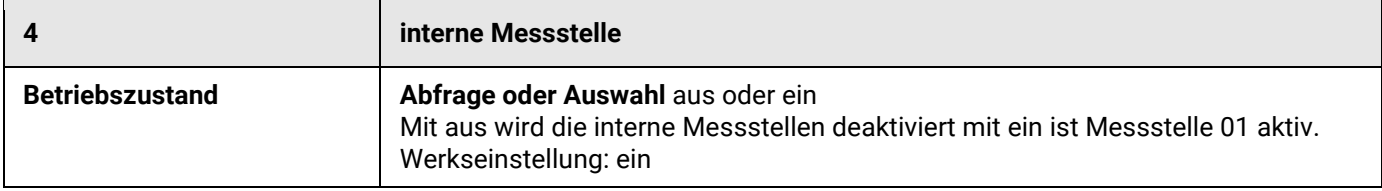

# **4.5 Einstellmodus Einstellungen Kommunikation**

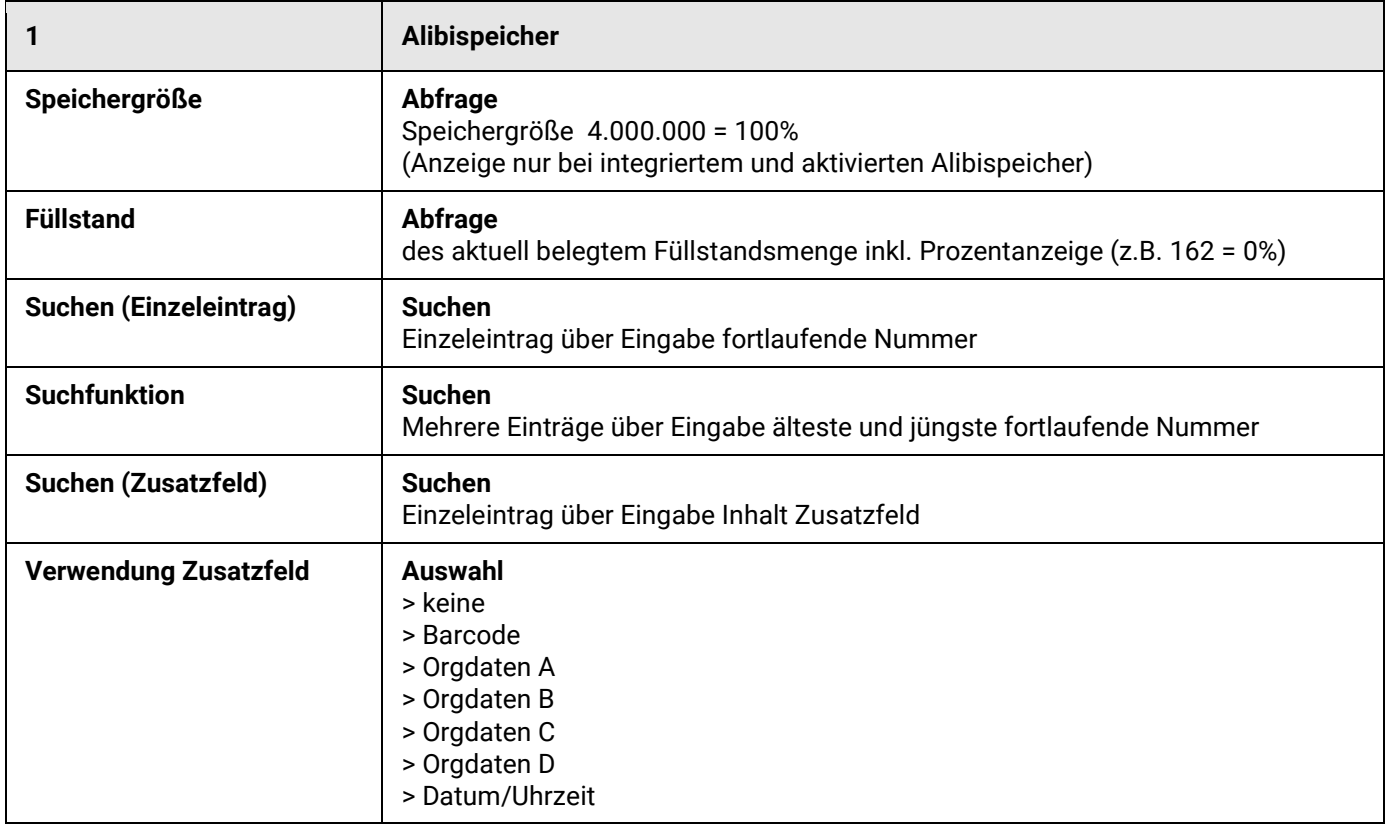

Im Einstellmodus unter Kommunikation finden Sie folgende Abfrage- bzw. Einstellmöglichkeiten

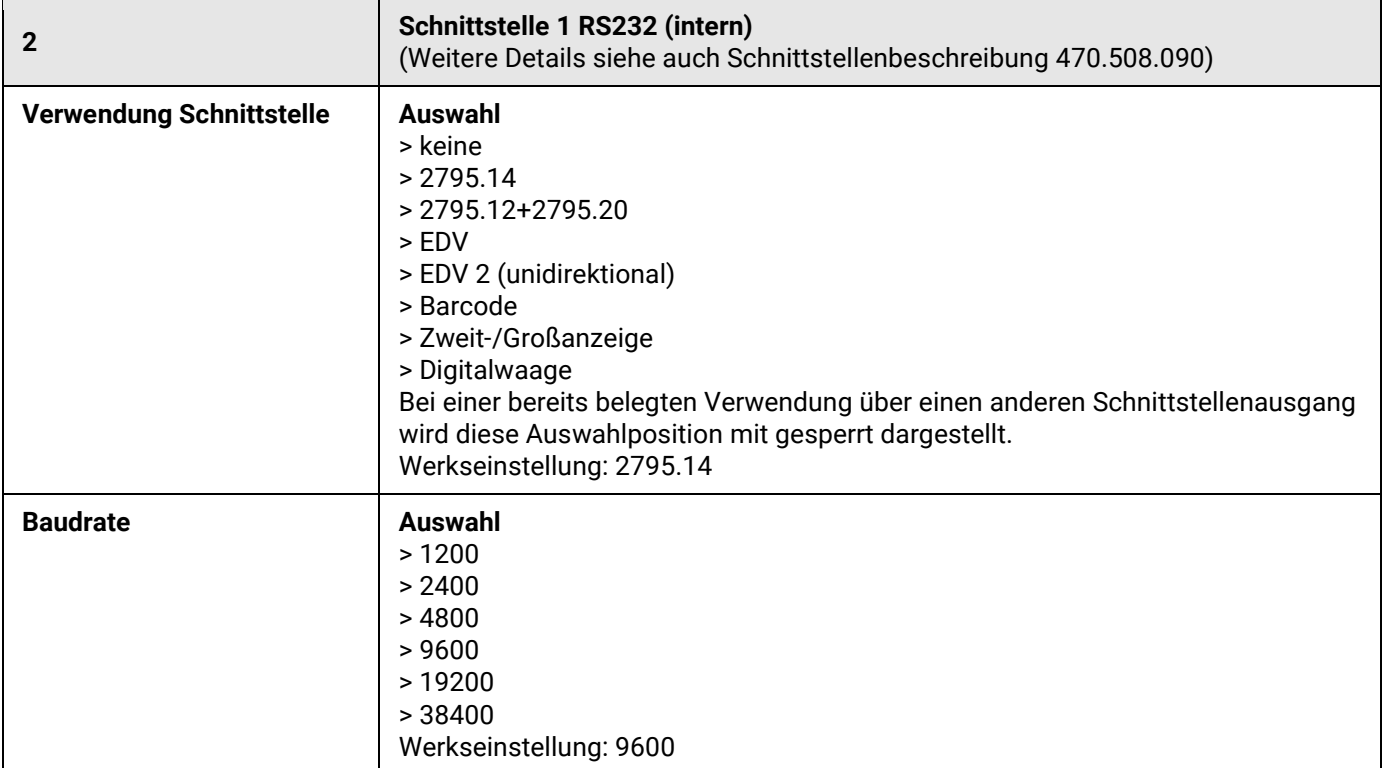

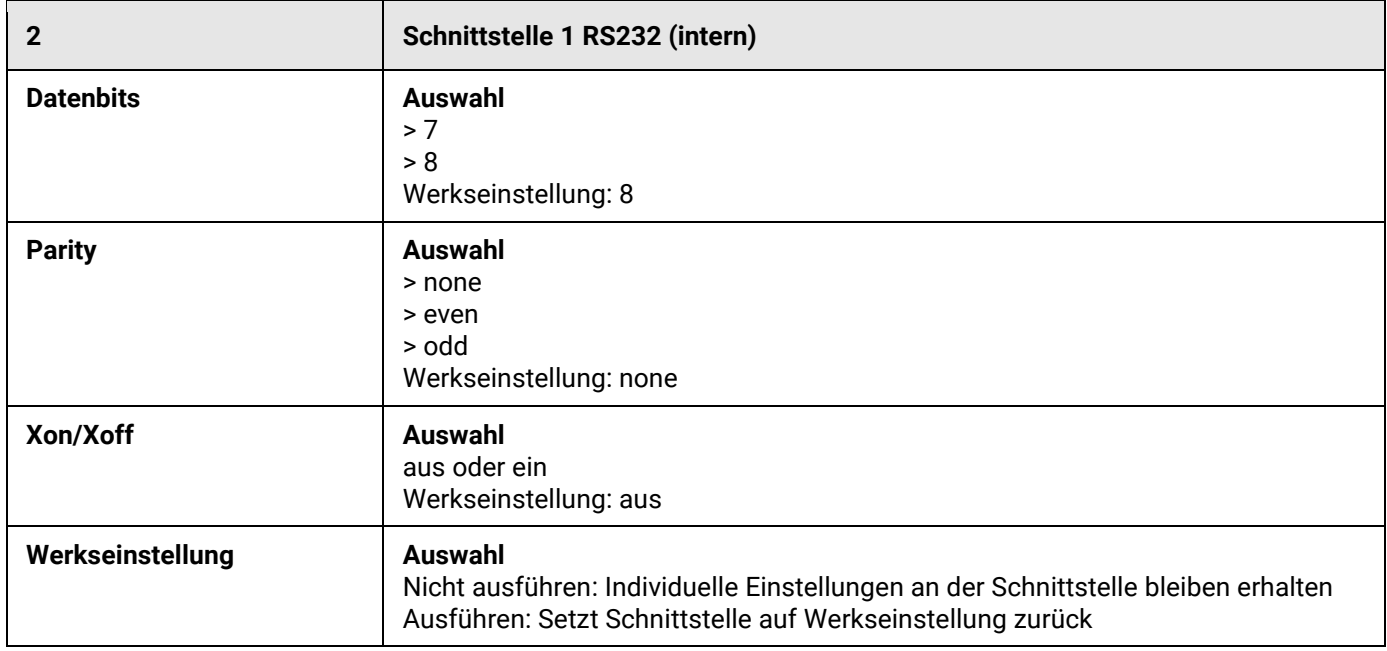

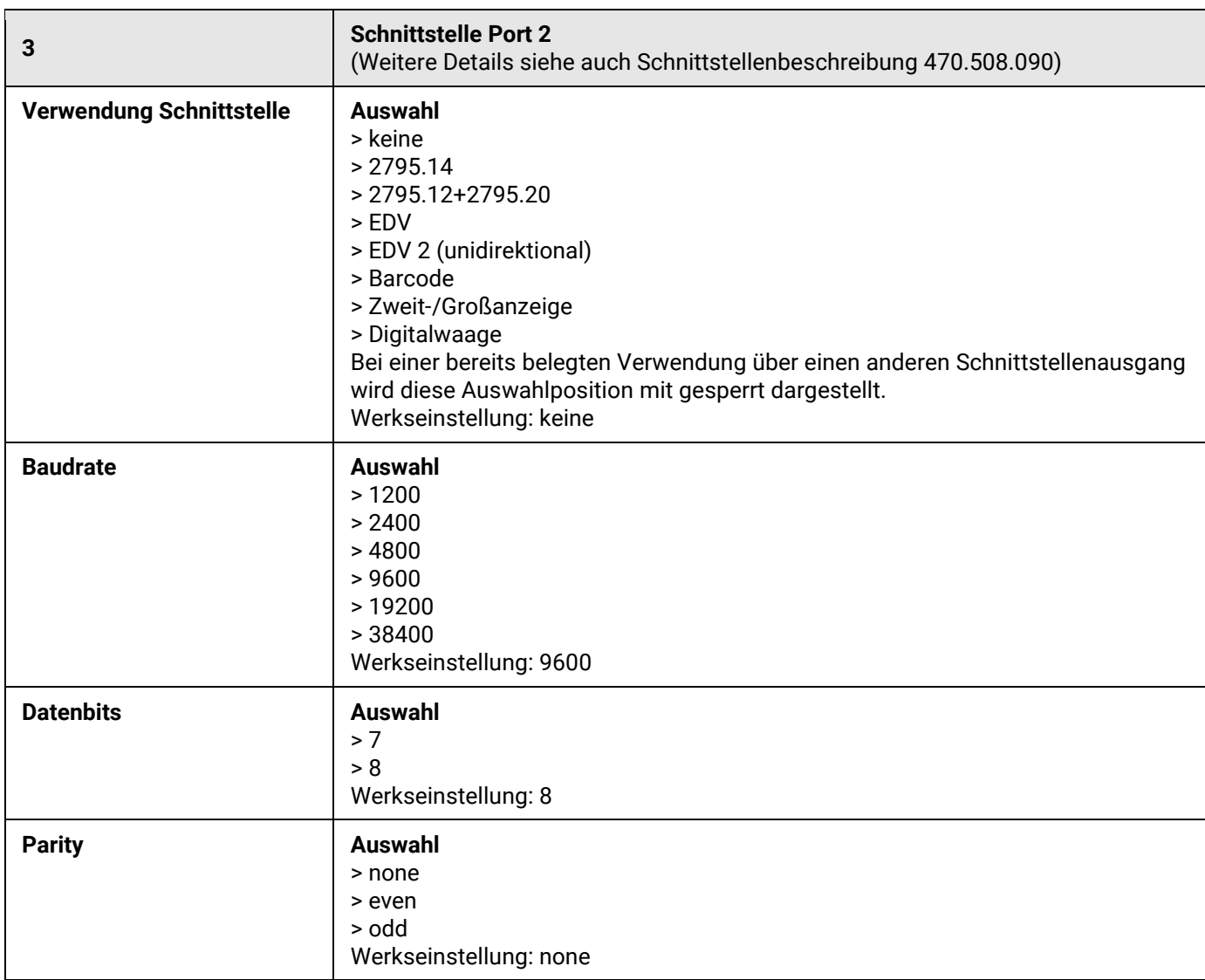

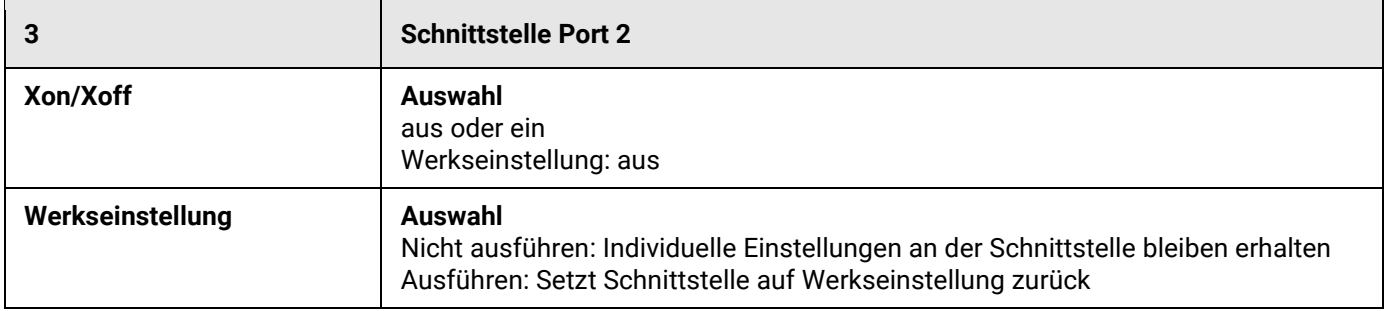

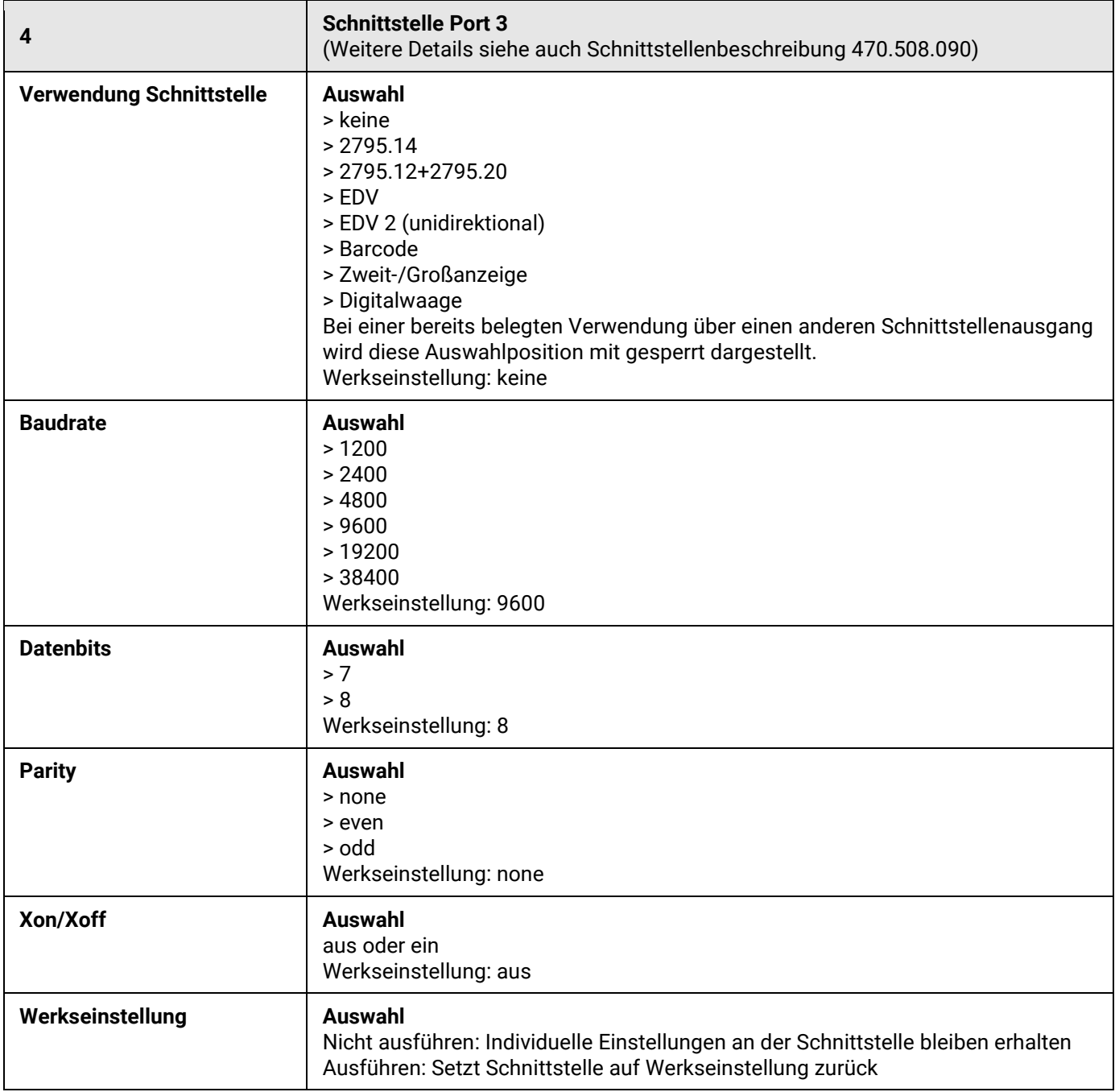

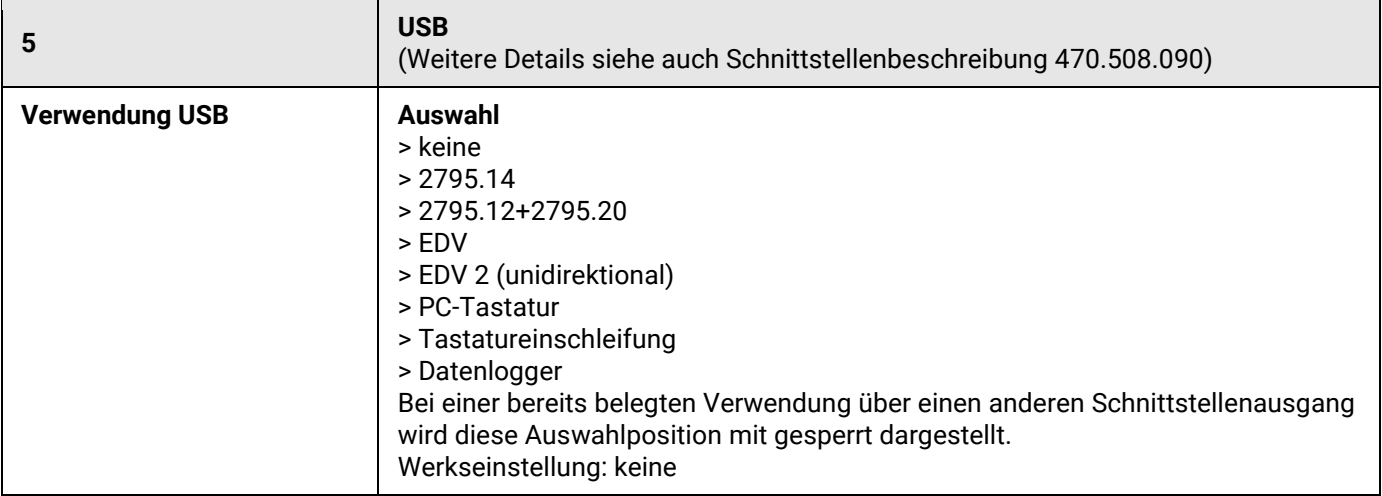

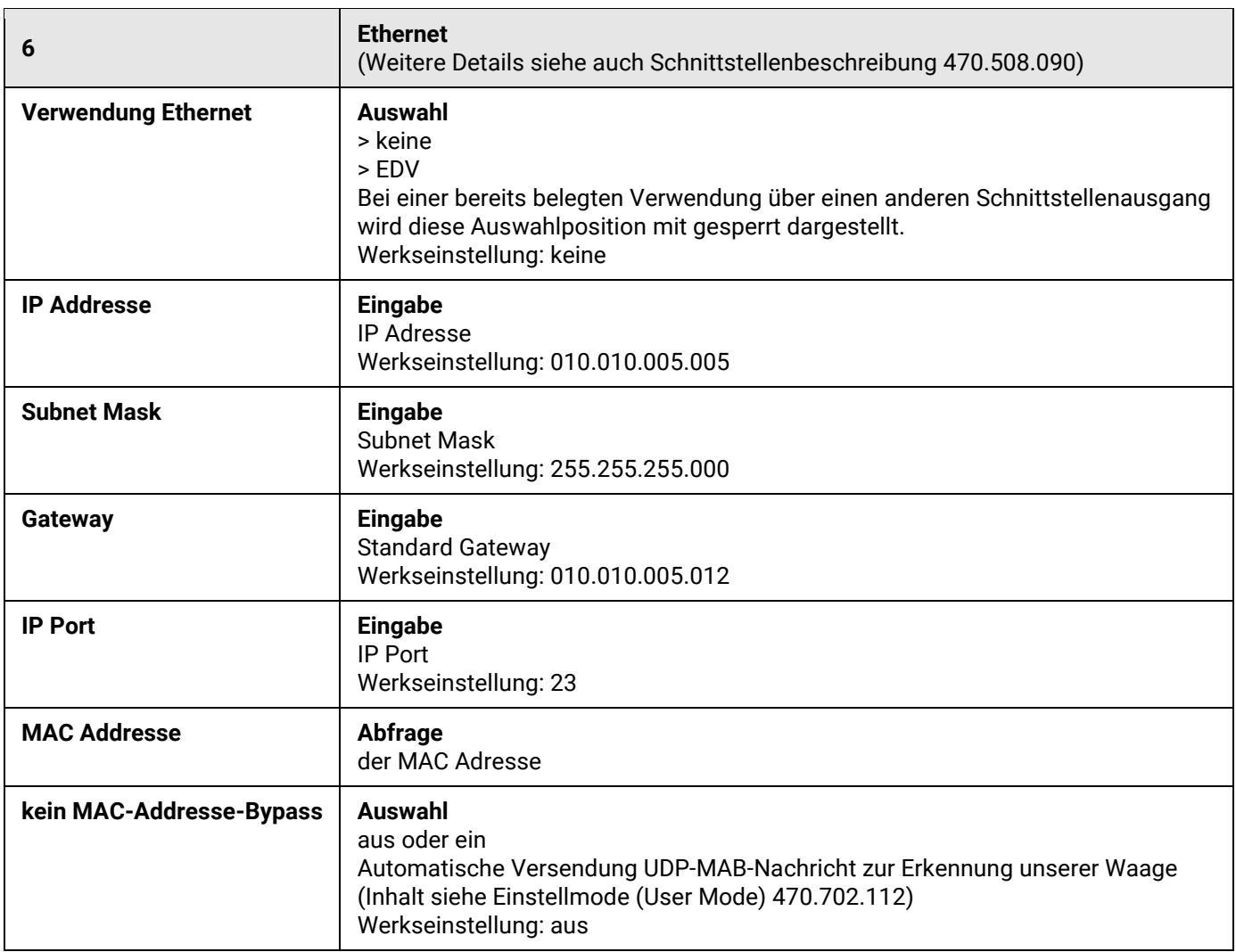

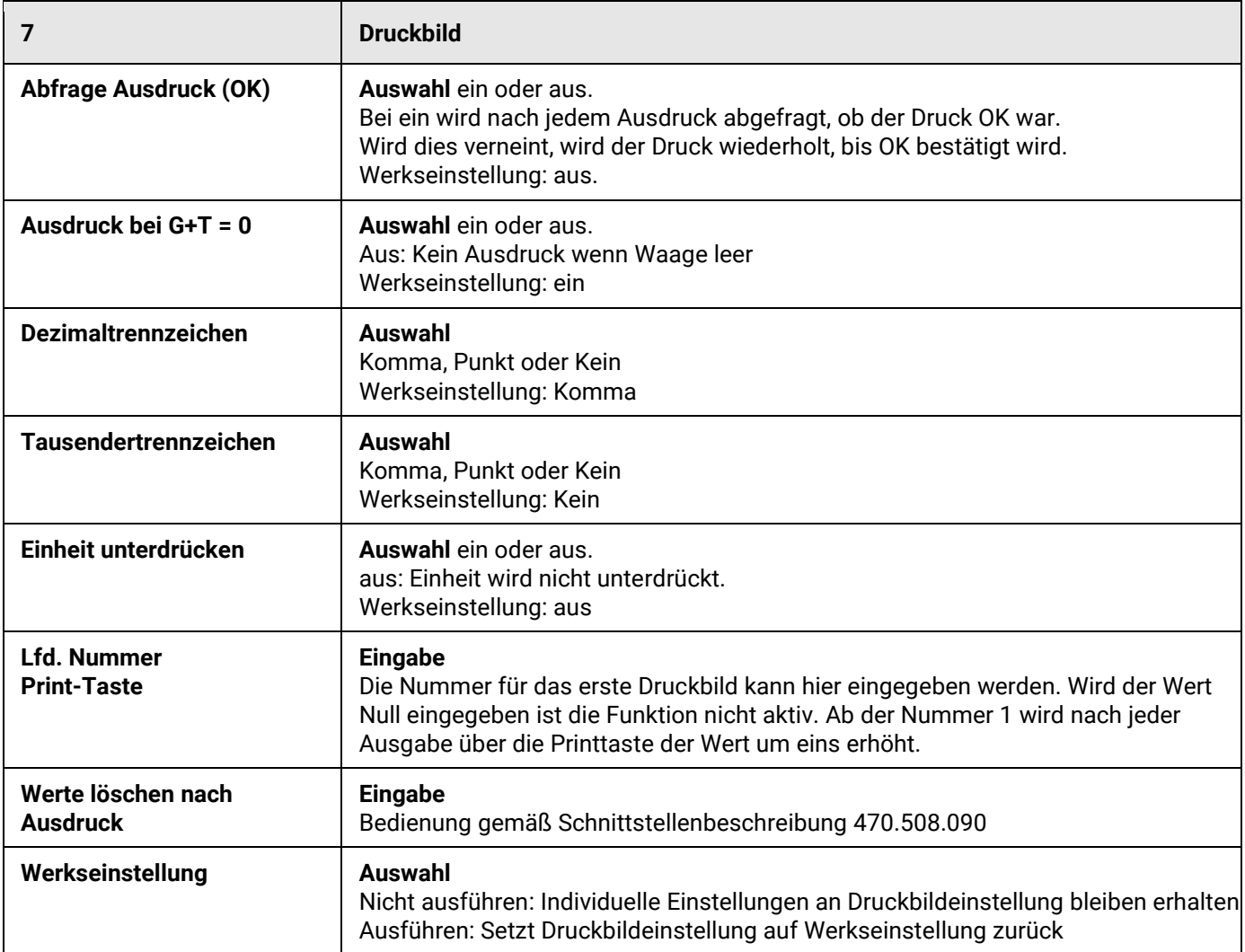

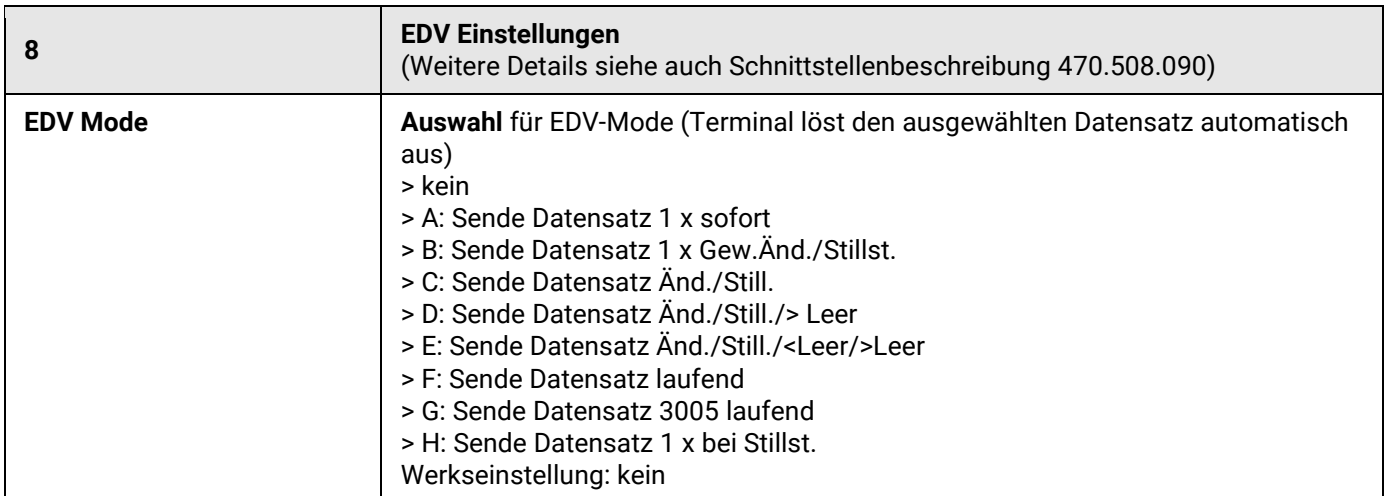

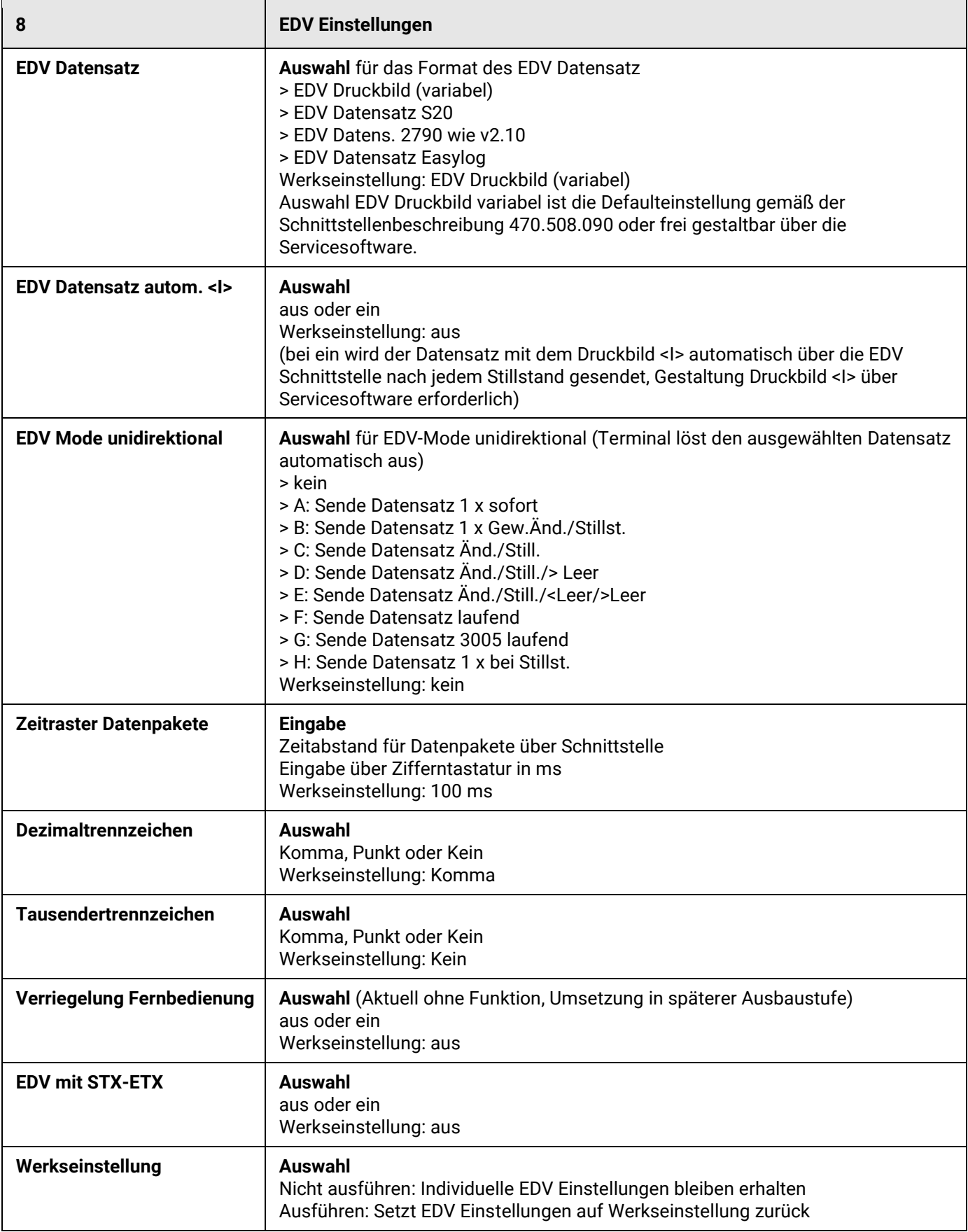

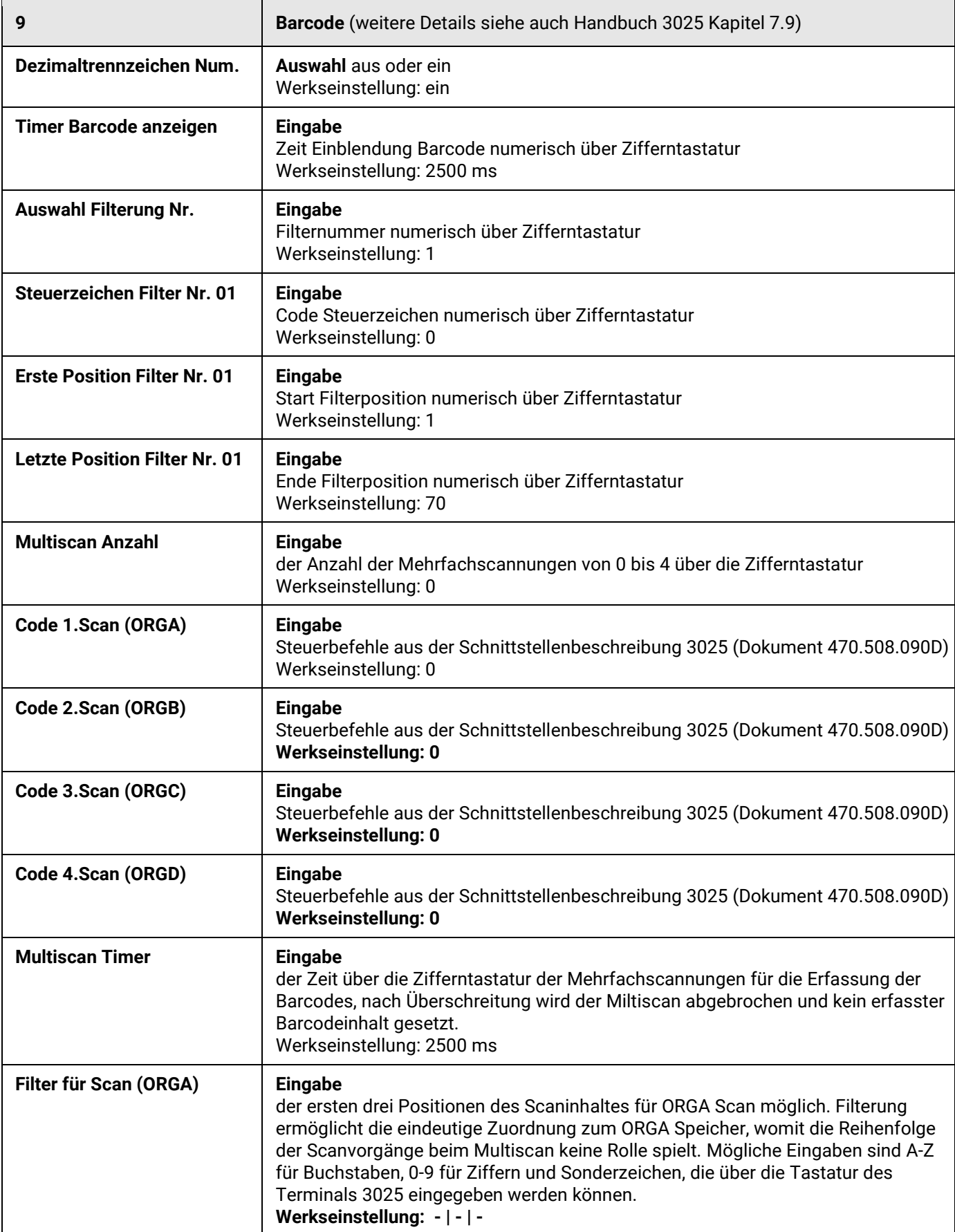

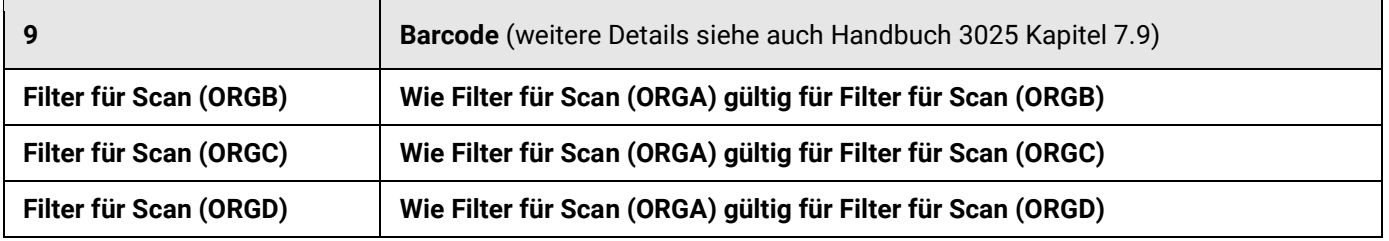

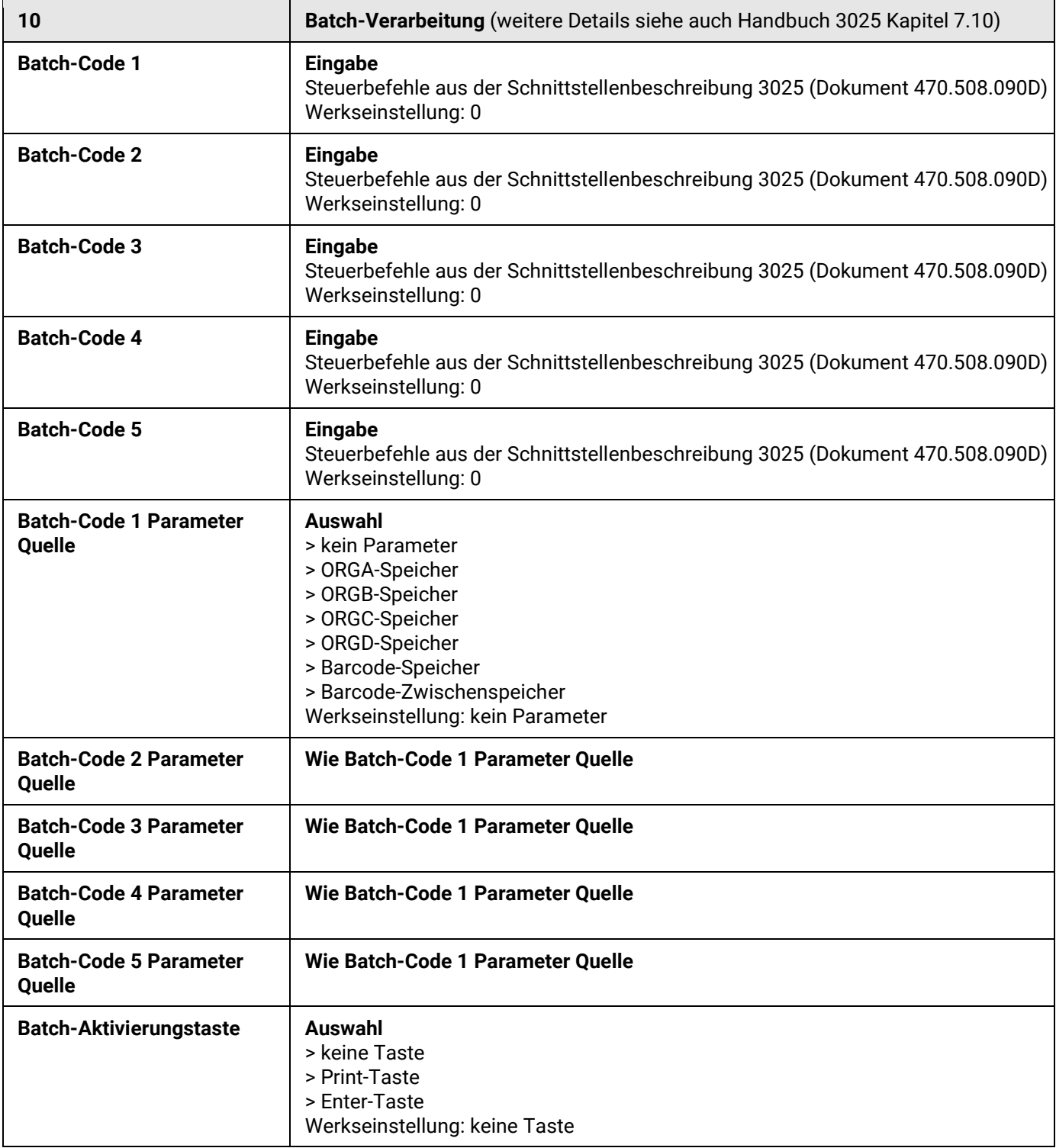

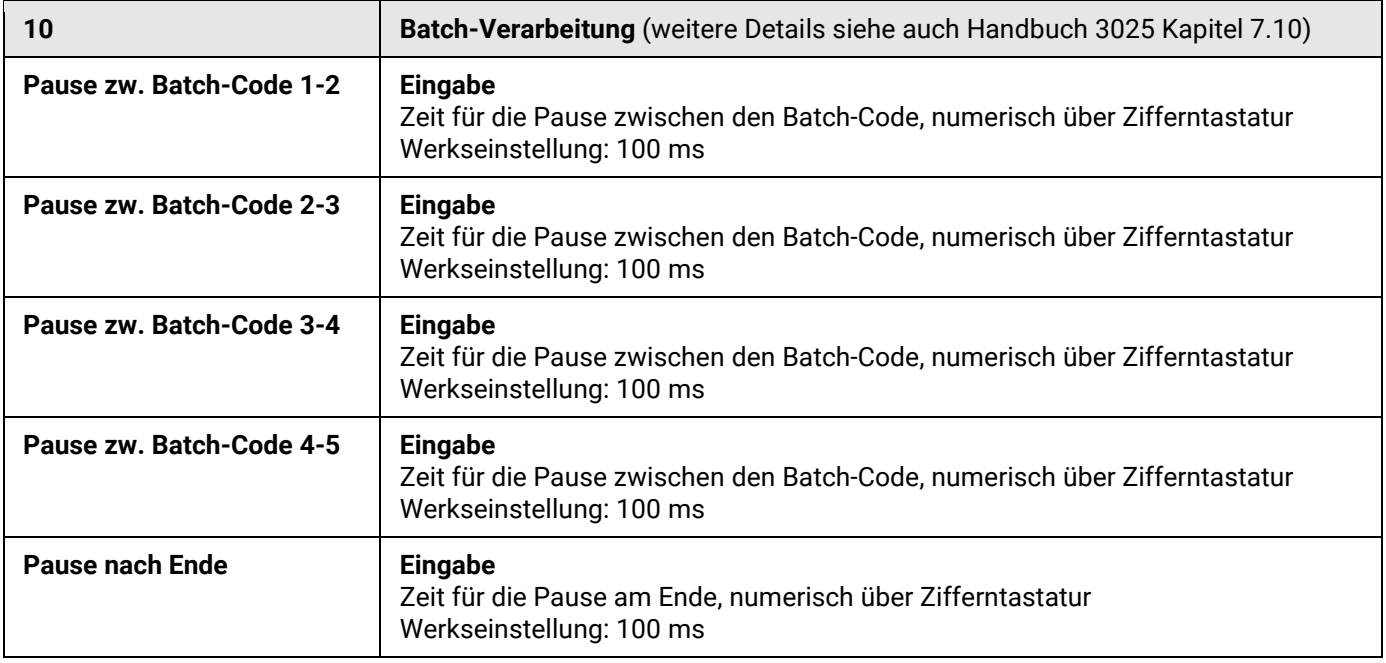

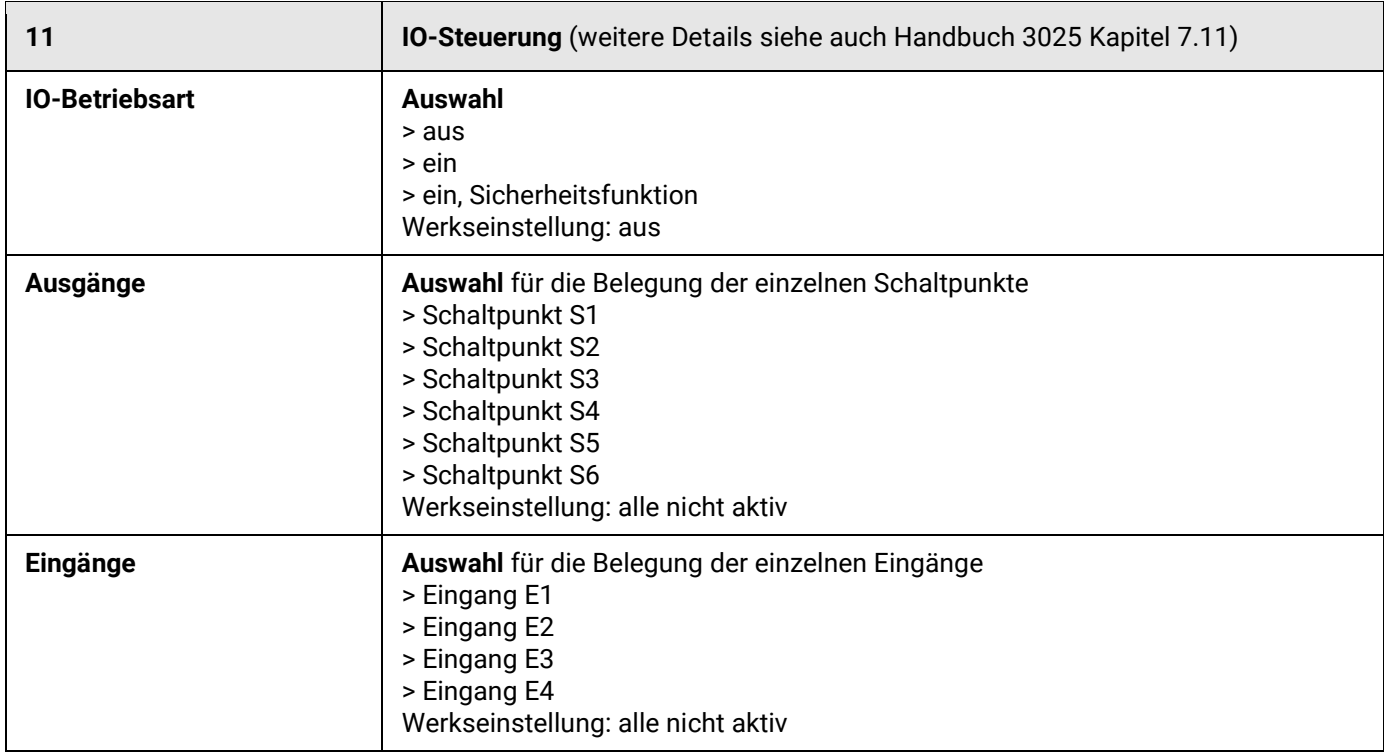
# **4.6 Einstellmodus Einstellungen Service**

Der Bereich Service ist durch ein Passwort gesichert. Die enthaltenen Parameter können nur durch geschultes Servicepersonal gewartet werden.

# **4.7 Reset Terminal**

Um alle Einstellungen (außer Waagenparameter und Servicebereich) des Terminals wieder auf die Werkseinstellungen zurückzusetzen kann im Einstellmodus / Terminal / Reset Terminal ein Reset des Terminals mit der Auswahl ausführen und Funktionstaste F6 Weiter durchgeführt werden.

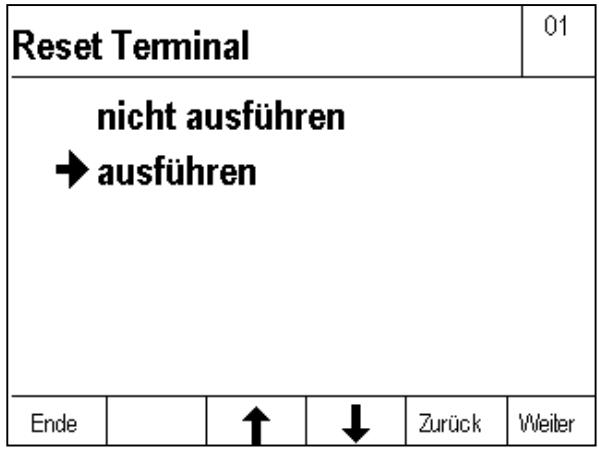

# **5. GRUNDFUNKTIONEN**

# **5.1 Einschalten**

Die ausführliche Beschreibung zum Einschalten des Terminals finden Sie in Kapitel 2.5 auf Seite 12.

## **5.2 Ausschalten**

Die ausführliche Beschreibung zum Ausschalten des Terminals finden Sie in Kapitel 2.5 auf Seite 12.

#### **5.3 Programmwahl**

Auswahl unter den zur Verfügung stehenden Anwendungsprogrammen. Schalten Sie mit der Funktionswechseltaste F> auf die Ebene Einstellfunktionen.

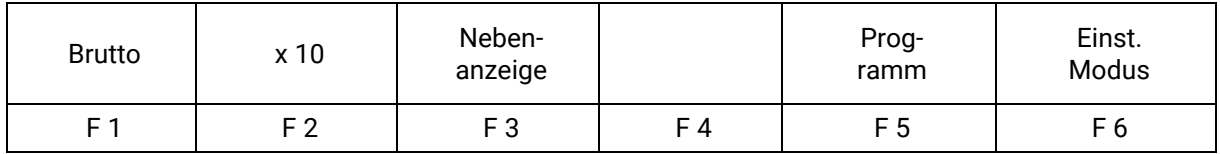

Drücken Sie die Taste F5 Programm.

Sie haben nun die Auswahl unter 6 verschiedenen Anwendungsprogrammen. Programm auswählen: Taste F3 Pfeil nach oben / Taste F4 Pfeil nach unten Das ausgewählte Programm starten: Drücken Sie F6 übernehmen.

Informationen zu allen Anwenderprogrammen in Kapitel 6.

## **5.4 Nullstellen**

Nullstellen korrigiert kleine Abweichungen vom Nullpunkt, z.B. durch Verschmutzung der Waage. Drücken Sie die Nullstell-Taste → 0←.

In der Symbolleiste erscheint bei Null-Anzeige folgendes Zeichen:

Nullstellbereich eichfähig und nicht eichfähig: -1 bis +3% vom Wägebereich. Ist Nullstellen nicht möglich, erscheint für zwei Sekunden die Fehlermeldung "Oberhalb Nullstellbereich" oder "Unterhalb Nullstellbereich".

#### **Nullnachführung**

Die Nullnachführung korrigiert automatisch kleine Abweichungen von der Nullanzeige. Im Einstellmodus kann unter Waage / Waagenparameter die Nullnachführung ein- oder ausgeschaltet werden (ein = 0,5 d/sec eichfähig und 2d/sec nicht eichfähig).

# **5.5 Tarafunktion**

Tara ist das Delta von Brutto- und Nettogewichten

Die ausführliche Beschreibung zum Tarieren finden Sie im Anwenderprogramm Wiegen und Tarieren Kapitel 6.5 auf Seite 59.

## **5.6 Bruttoanzeige**

Anzeige des Bruttogewichtes bei tarierter Waage

Schalten Sie mit der Funktionswechseltaste F> auf die Ebene Einstellfunktionen.

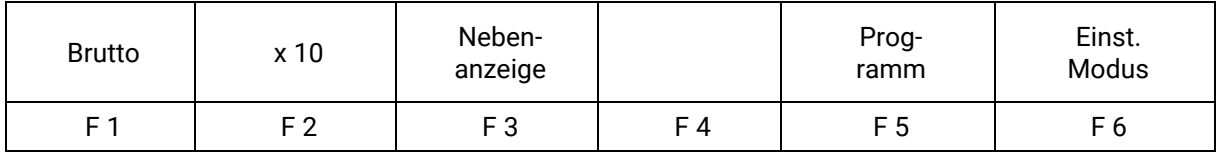

Drücken Sie die Taste F1 Brutto.

Solange Sie die Taste gedrückt halten, erscheint in der Anzeige das Bruttogewicht mit dem Hinweis Brutto.

## **5.7 Waagenumschaltung**

Wechsel zwischen mehreren angeschlossenen Waagen.

In das Anzeigegerät 3025 können bis zu zwei analoge Messstellen eingebaut werden. Zusätzlich ist der Anschluss einer digitalen Waage über die Schnittstelle RS232 mit den Messstellen- Nr. 30 möglich. Die Umschaltung zwischen den angeschlossenen Messstellen kann manuell oder automatisch erfolgen.

## **Manuelle Umschaltung:**

Drücken Sie die Taste <sup>6</sup><sup>1</sup> kurz. Die angeschlossenen Messstellen werden nacheinander aufgeschaltet.

Drücken Sie die Taste <sup>474</sup> lang.

Ein Eingabefeld geht auf, die Messstellen- Nr. kann direkt eingegeben und übernommen werden.

**Automatische Umschaltung:** Beschreibung siehe im Programm Zählen im Kapitel 6.7.9. In der Anzeige erscheint die Nummer der aufgeschalteten Messstelle in der Symbolleiste rechts.

Durch die Tastenfolge Info können die Daten der aufgeschalteten Messstelle angezeigt werden. Durch die Tastenkombination Info/ Waagenumschaltung können die Daten anderer angeschlossenen Messstellen nacheinander eingesehen werden.

Folgende Daten werden angezeigt:

- > Max, Min, e (d)
- > Seriennummer Messstelle (zusätzlich wenn aktiviert)
- > Eichzähler
- > Ident- Chip (zusätzlich wenn aktiviert)

# **5.8 Zehnfach Anzeige x10**

Zeigt den Gewichtswert mit einer weiteren dezimalen in 10-fach höherer Auflösung. Schalten Sie mit der Funktionswechseltaste F> auf die Ebene Einstellfunktionen.

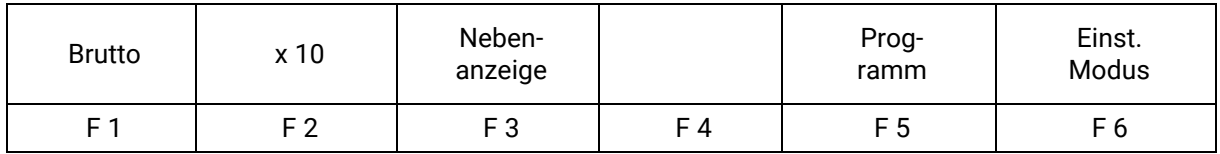

Drücken Sie die Taste F2 x10.

#### **Eichfähige Waage**

Ist die Waage eichfähig justiert, erscheint die zehnfach höhere Auflösung solange die x10-Taste gedrückt gehalten wird. Nachdem die Taste losgelassen wird, schaltet sich die x10 - Anzeige nach 5 Sekunden ab.

## **Nicht eichfähige Waage**

Ist die Waage nicht eichfähig justiert, erscheint die zehnfach höhere Auflösung konstant in der Anzeige. Ein Tastendruck schaltet die zehnfach höhere Auflösung ein. Ein weiterer Tastendruck schaltet die zehnfach höhere Anzeige wieder aus.

Solange die zehnfach höhere Anzeige aufgeschaltet ist, erscheint X10 in der Symbolleiste. Beim Ausschalten des Geräts wird die Funktion deaktiviert.

Im Einstellmodus können Sie die zehnfach höhere Anzeige konstant für eine Wägebrücke aufschalten. Die Funktion Einstellmodus/Waage/Waagen Parameter/Kontrollmode/ein schaltet die x10 Anzeige konstant auf und deaktiviert die x10-Taste.

Voraussetzung: Waage ist nicht eichfähig. Werkseinstellung ist "Funktion aus".

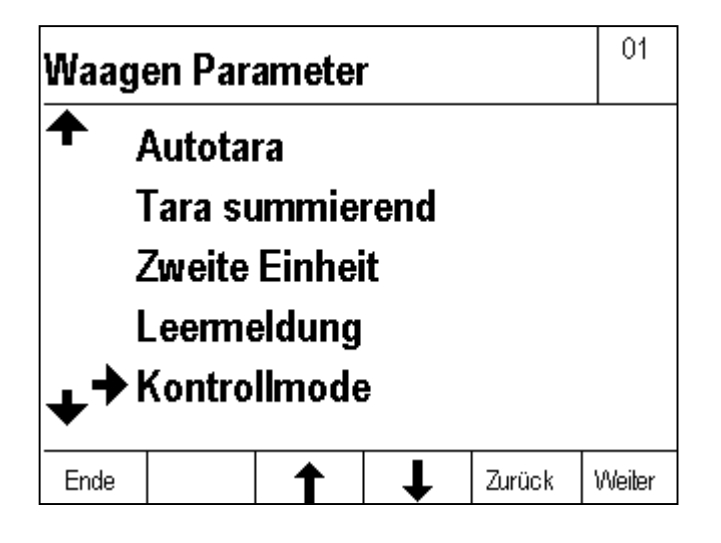

# **5.9 Holdfunktion**

Im Einstellmodus kann für jede angeschlossene Messstelle separat eine Holdfunktion aktiviert werden (Einstellmodus/Waagen/Waagen Parameter/Holdmode)

#### **Es stehen folgende Holdfunktionen zur Auswahl:**

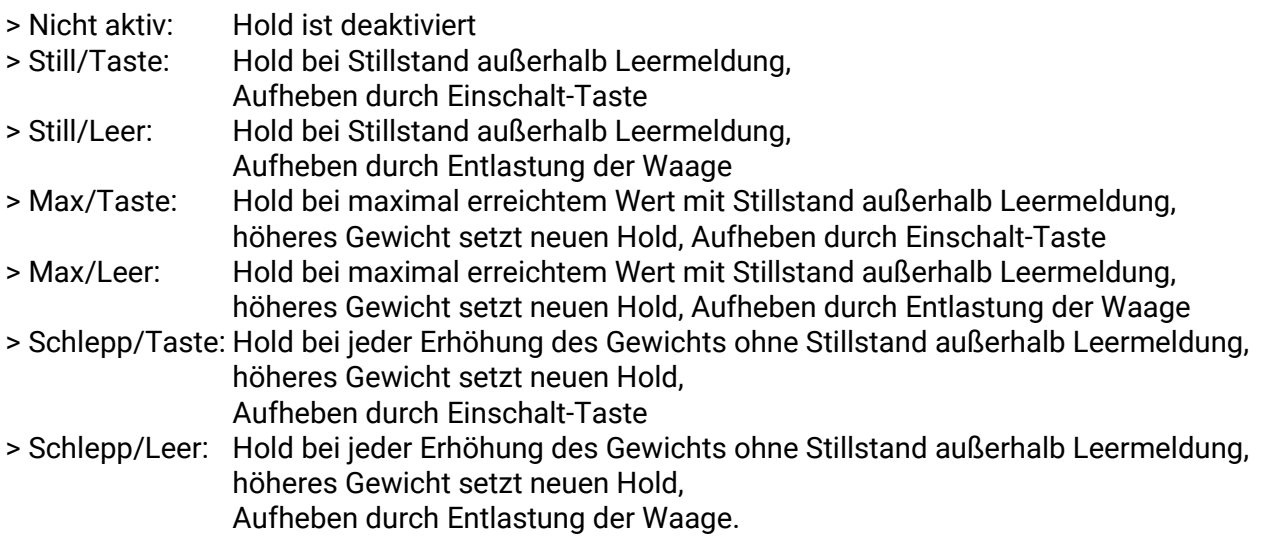

Die Funktion ist in allen Anwendungsprogrammen wirksam.

Um die ausgewählte Einstellung der Holdfunktion zu aktivieren, muss das Terminal zunächst neugestartet werden.

Bei aktivierter Holdfunktion wird das Halten eines Gewichtswertes in der Symbolleiste durch das Symbol HLD in der Symbolleiste angezeigt.

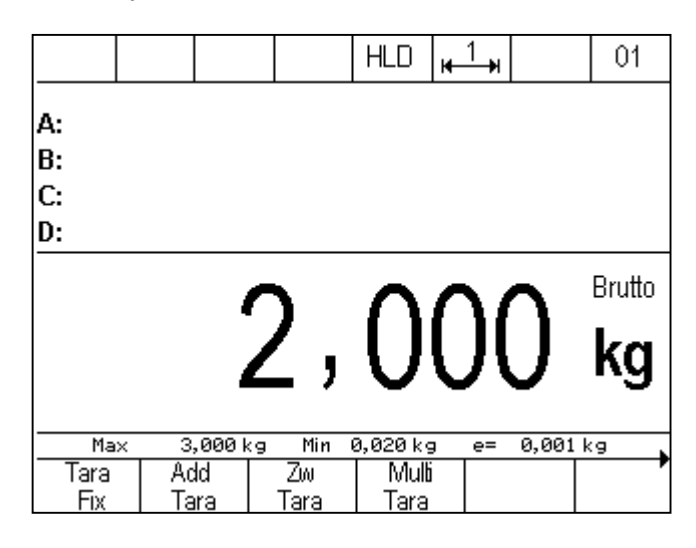

# **5.10 Nebenanzeige**

Zeigt weitere Informationen an, wie beispielsweise zweite Einheiten, Gewichtswerte beim Zählen, Differenzen zum Sollwert etc.

## **Aktivierung und Deaktivierung der Nebenanzeige**

Schalten Sie mit der Funktionswechseltaste F> auf die Ebene Einstellfunktionen.

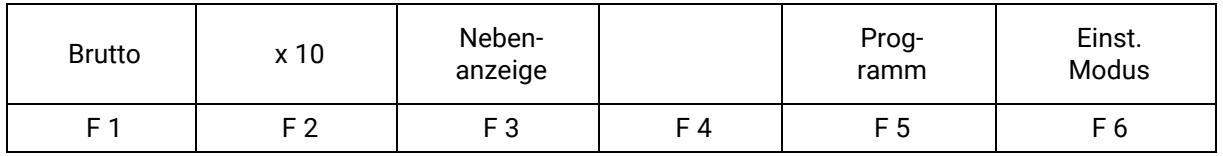

Drücken Sie die Taste F3 Nebenanzeige.

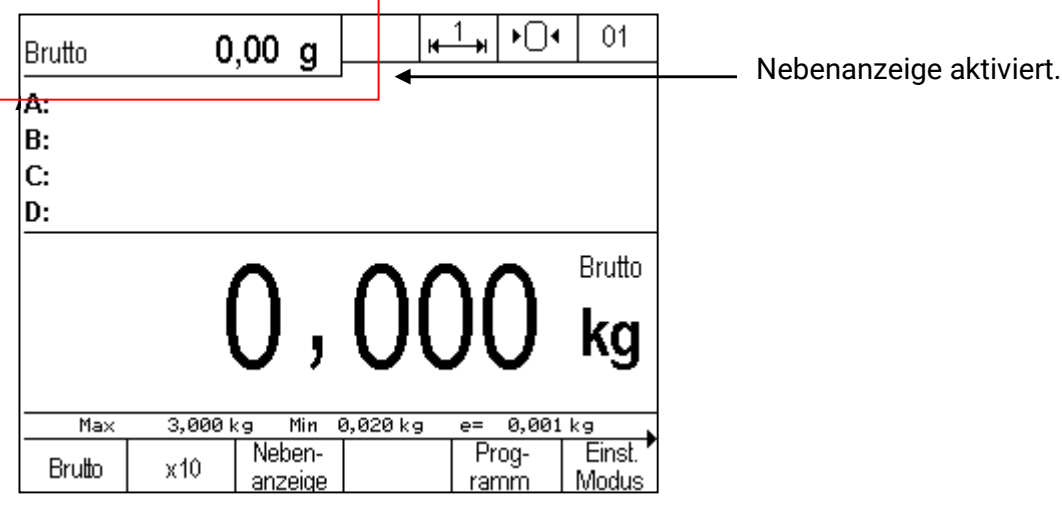

#### **Einstellung der Nebenanzeige**

Um die Funktion der Nebenanzeige einzustellen schalten Sie zunächst mit der Funktionswechseltaste auf die Ebene Einstellfunktionen.

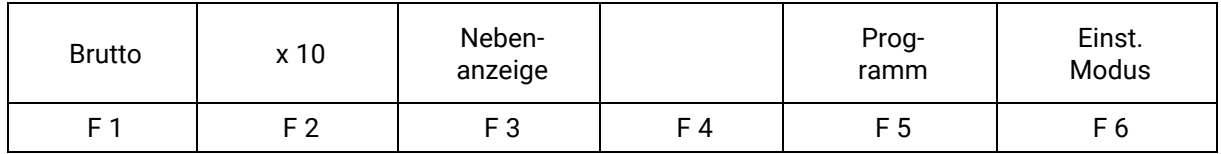

Drücken Sie die Taste F6 Einstellmodus.

Mit den Pfeil-Tasten F3 und F4 bewegen Sie sich in der Liste zum Punkt Terminal und wählen diesen mit Druck auf die Taste F6 "Weiter" aus.

Bewegen Sie sich nun mit den Pfeiltasten zu Anzeige und wählen diesen mit der Taste F6 "Weiter" aus.

Wählen Sie jetzt das Untermenü Nebenanzeige durch Drücken der Pfeiltasten und der Taste F6 "Weiter" aus.

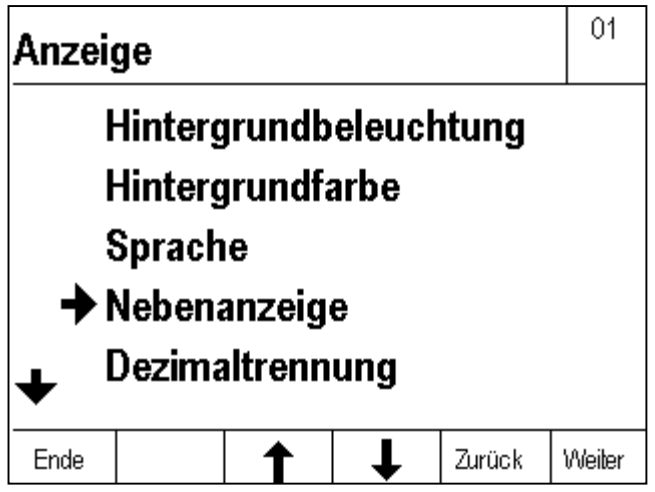

Beim Aufruf des Untermenüs Nebenanzeige erhalten Sie eine Liste der möglichen Anwendungen:

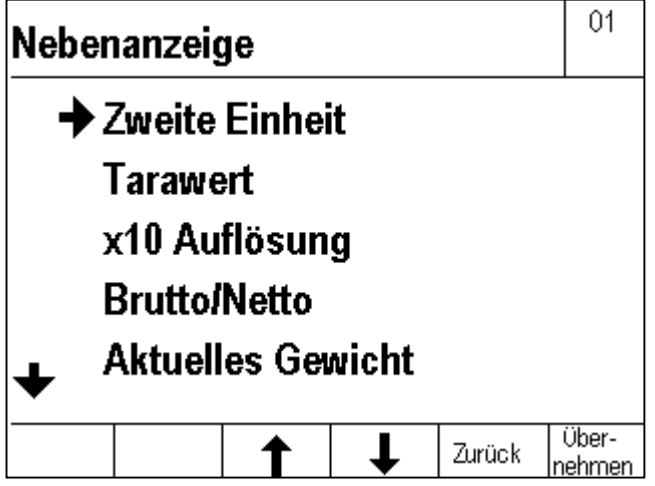

Sie können sich in der Liste mit den Pfeiltasten F3 und F4 bewegen

## **Funktionen der Nebenanzeige**

Folgende Funktionszustände können im Untermenü Nebenanzeige eigestellt werden:

- > Zweite Einheit
- > Tarawert
- > x10 Auflösung
- > Brutto/Netto
- > Aktuelles Gewicht
- > Referenzmenge
- > Referenzgewicht
- > Sollwert
- > Differenz zum Sollwert
- > Ampelanzeige

Anmerkung: die Einstellung der Funktion muss dem Anwenderprogramm entsprechen!

**Werkseinstellung der Nebenanzeige** ist die Zweite Einheit.

# **5.10.1 Zweite Einheit**

Die zweite Einheit wird im Einstellmodus pro angeschlossene Waage festgelegt. Standardmäßig sind folgende zweite Einheiten hinterlegt:

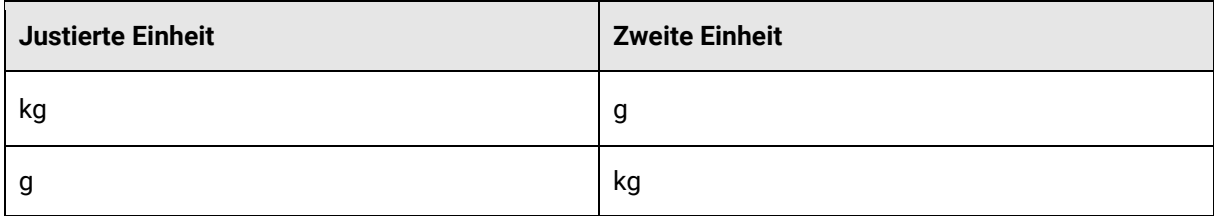

Folgende Einheiten stehen zur individuellen Einrichtung zur Auswahl:

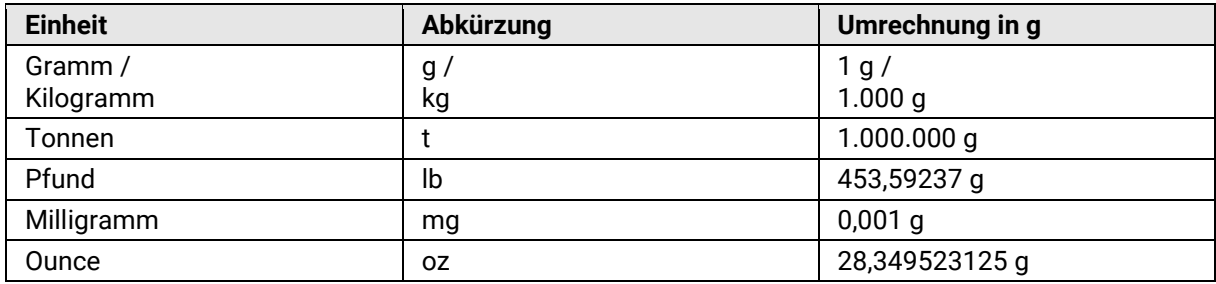

Zur Auswahl der Zweiten Einheit schalten Sie mit der Funktionswechseltaste F> auf die Ebene Einstellfunktionen.

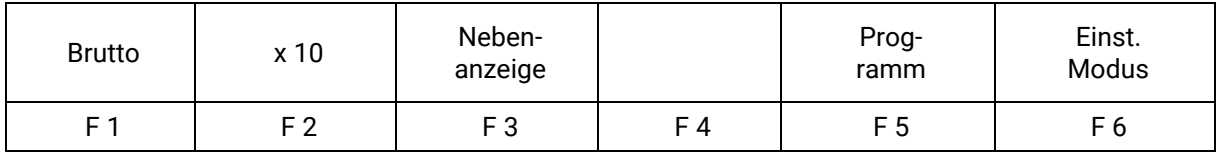

Drücken Sie die Taste F6 Einstellmodus.

Mit den Pfeil-Tasten F3 und F4 bewegen Sie sich in der Liste zu Waage und wählen mit Druck auf die Taste F6 "Weiter" aus.

Wählen Sie anschließend mit Druck auf die F6 Taste Weiter Waagen Parameter aus.

Mit den Pfeiltasten F3 und F4 bewegen Sie sich in der Liste zu Zweite Einheit und wählen diesen durch Druck der Taste F6 "Weiter" aus.

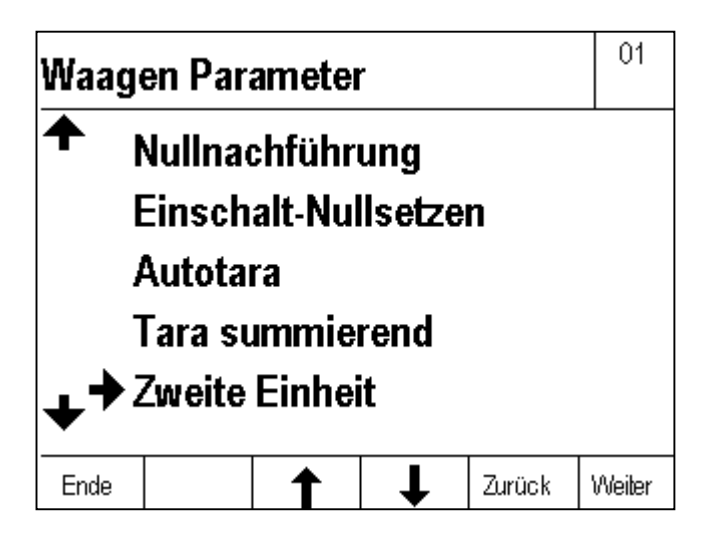

Sie können sich mit den Pfeiltasten F3 und F4 in der Liste bewegen. Mit F6 "Übernehmen" wird die Zweite Einheit festgelegt.

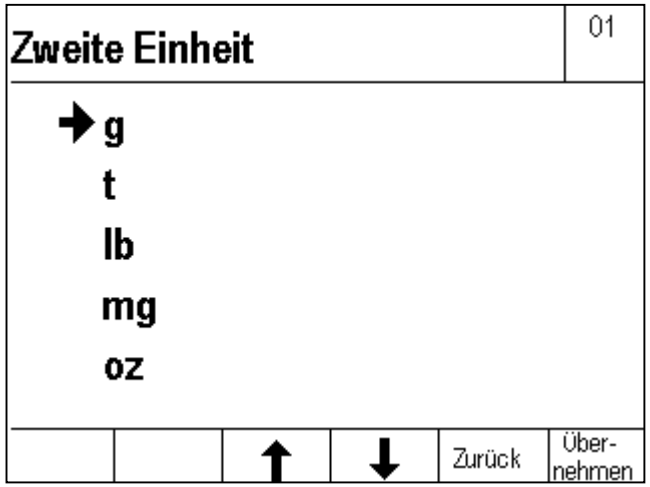

Nach der Auswahl Zweite Einheit geht es mit Druck auf die Tast F1 "Ende" zurück in den Wägemodus.

# **5.11 Organisationsdaten (Identifier)**

Organisationsdaten dienen der Zuweisung von Identifikationsmerkmalen bei der Dokumentation von Wiegungen, z.B. Artikelnummer, Lieferant, Waagenbediener. Sie sind in allen Anwendungsprogrammen verfügbar.

Das Anzeigegerät 3025 besitzt 4 Organisationsdatenspeicher. Jeder Speicher hat

- > eine frei wählbare Bezeichnung, z.B. "Artikelnr." (bis 12 Zeichen, Datenbank bis 18 Zeichen).
- > einen frei wählbaren Inhalt z.B. "1234" (bis 35 Zeichen, Datenbank 6x35 Zeichen).

Die Bezeichnung wird im Einstellmodus eingegeben, der Inhalt bei der jeweiligen Verwiegung. Bezeichnung und Inhalt können alphanumerisch über die Zifferntastatur eingegeben werden.

Für den Aufruf der Organisationsdatenspeicher sind vier Tasten on bis DR verfügbar.

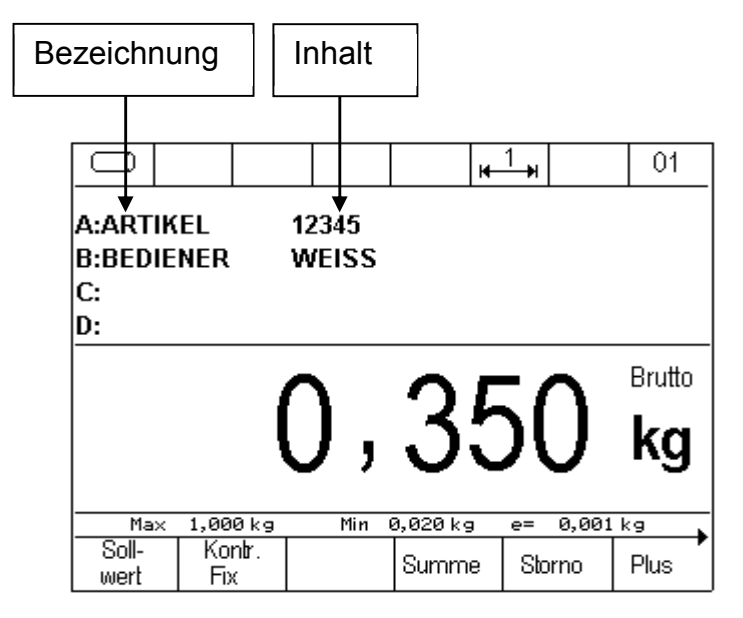

## **Eingabe Bezeichnung**

Geben Sie zunächst im Einstellmodus die Bezeichnungen (max. 12 Zeichen) für die benötigten Organisationsdatenspeicher ein:

Einstellmodus aufrufen durch Taste F6 in der Tastenebene Einstellfunktionen.

Mit der Pfeiltaste F4 Terminal markieren, F6 Weiter.

Mit der Pfeiltaste F4 Organisationsdaten markieren, F6 Weiter.

Bezeichnung A ORG bis D ORG kann jetzt aufgerufen und im Eingabefeld die Bezeichnung vergeben werden. **Achtung!** 

Erst durch die Vergabe einer Bezeichnung wird ein Organisationsdatenspeicher aktiviert! Nur aktivierte Organisationsdatenspeicher können über die Tasten A ORG bis D ORG aufgerufen werden.

In den Anwendungsprogrammen werden je nach Einstellung der Anzeige Informationsfeld unter Programmeinstellungen dann die Bezeichnungen aller aktivierten Organisationsdatenspeicher im Informationsfeld angezeigt.

#### **Eingabe Inhalt**

Drücken Sie im Wiegemodus zur Eingabe der Inhalte für die Organisationsdatenspeicher die entsprechende Org-Taste. Geben Sie die Daten zum Inhalt alphanumerisch über die Tastatur

(max. 35 Zeichen) ein. Bestätigen Sie mit der Taste F6 übernehmen.

Dem Wiegeergebnis werden nun Bezeichnung und Inhalt zur Identifikation hinzugefügt.

Der Inhalt des Organisationsdatenspeichers bleibt erhalten, bis er überschrieben oder gelöscht wird.

#### **Ausdruck**

Die Tasten "A Org", "B Org", "C Org" und "D Org" sind in Verbindung mit der Wertübernahme durch Taste F6 druckauslösend, sofern ein Druckbild hinterlegt ist. Ausgedruckt werden nur Organisationsdaten die einen Eintrag enthalten.

#### **Anzeigen des Inhalts**

Drücken Sie entsprechende Taste ORG.

#### **Löschen des Inhalts**

Drücken Sie entsprechende Taste ORG, drücken Sie dann die Taste CL, drücken Sie dann die Taste F6 übernehmen oder durch Drücken der Taste CL werden alle ORG-Dateninalte (ORGA bis ORGD) aus dem Arbeitsspeicher gelöscht.

#### **Datenbank für Organisationsdaten**

Die Anwendung der Datenbank für Organisationsdaten ist nur mit einer optionalen Soehnle Professional Micro-SD-Karte möglich. Häufig aufzurufende Inhalte können als Festwerte in einer Datenbank abgelegt und bei Bedarf aufgerufen werden. Dies erspart die wiederholte manuelle Eingabe von Produktbezeichnungen, Bedienern usw.

Beispiel: Als Bezeichnung für den Orgdatenspeicher A wurde bereits "Artikel" angelegt.

In Festwerte Orgdaten A geben Sie nun als Eintrag die zu erfassenden Artikel wie "Schrauben", "Muttern", "Unterlegescheiben", "Dübel" usw. ein

Als Bezeichnung für den Orgdatenspeicher B wurde bereits "Bediener" angelegt.

In Festwerte Orgdaten B geben Sie nun als Eintrag die möglichen Bediener wie "Schmidt", "Müller", "Meier", "Krause" usw. ein.

Die Festwerte können nun jederzeit mit wenigen Handgriffen aus der Datenbank aktiviert werden.

#### **Datenbank zur Eingabe und Bearbeitung der Festwerte aufrufen**

Direkter Zugriff durch Druck der Info-Taste und der entsprechenden ORG-Taste.

Oder über den Einstellmodus aufrufen durch Taste F6 in der Tastenebene Einstellfunktionen.

Mit der Pfeiltaste F4 Terminal markieren, F6 weiter.

Mit der Pfeiltaste F4 Organisationsdaten markieren, F6 weiter.

Mit der Pfeiltaste F4 Festwerte Orgdaten markieren, F6 weiter.

Für jeden der vier Orgdatenspeicher können Sie individuell Festwerte anlegen.

Es stehen 999 Speicherplätze für Festwerte zur Verfügung (Soehnle Professional Micro-SD-Karte

(Hochwertige SLC-Speicherkarte) erforderlich).

Jeder Speicherplatz Orgdaten verfügt über:

> dreistellige fortlaufende Speicherplatznummer

- > frei wählbare Nummer (alphanumerisch 18 Zeichen)
- > Eintrag 1 (alphanumerisch 35 Zeichen)
- > Eintrag 2 (alphanumerisch 35 Zeichen)
- > Eintrag 3 (alphanumerisch 35 Zeichen)
- > Eintrag 4 (alphanumerisch 35 Zeichen)
- > Eintrag 5 (alphanumerisch 35 Zeichen)
- > Eintrag 6 (alphanumerisch 35 Zeichen)

## **Auswahl vorhandene Festwerte aus der Datenbank**

Blättern mit den Pfeiltasten F3 und F4, Aufruf des gewünschten Festwerts mit F6 Bearbeiten

## **Bearbeiten eines vorhandenen Festwerts aus der Datenbank**

Bearbeiten des markierten Festwerts mit F6 aufrufen Parameter Nummer ist markiert, Aufruf über F6 Bearbeiten, Eingabe über Ziffern/Alpha-Tastatur. Übernehmen der Eingabe mit F6. (Abbruch ohne Übernahme der Eingabe mit F5 Zurück.) Jeweiligen Parameter Eintrag markieren, Aufruf über F6 Bearbeiten, Eingabe über Ziffern/Alpha-Tastatur. Übernehmen der Eingabe mit F6. (Abbruch ohne Übernahme der Eingabe mit F5 Zurück.)

## **Löschen eines vorhandenen Festwerts**

Blättern mit den Pfeiltasten F3 und F4 Löschen des markierten Festwerts mit F2 Lösche. Die entstandene Lücke in der fortlaufenden Nummerierung wird geschlossen.

## **Neuen Festwert anlegen**

F1 Neu drücken.

Die Speicherplatznummer wird vom Terminal vergeben. Die erste Zahl in der Klammer gibt die freien Speicherplätze, die zweite Zahl die belegten Speicherplätze an.

Parameter Nummer ist markiert, Aufruf über F6 Bearbeiten, Eingabe über Ziffern/Alpha-Tastatur.

Übernehmen der Eingabe mit F6.

(Abbruch ohne Übernahme der Eingabe mit F5 Abbruch).

Jeweiligen Parameter Eintrag markieren, Aufruf über F6 Bearbeiten, Eingabe über Ziffern/Alpha-Tastatur. Übernehmen der Eingabe mit F6.

(Abbruch ohne Übernahme der Eingabe mit F5 Abbruch).

## **Verlassen der Datenbank**

Mit der Taste F5 zurück verlassen Sie die Liste.

## **Datenbankpflege über optionale Soehnle Professional Anwendersoftware 3025**

Für die Anforderung einer einfachen und mehrfachen Anwendung zu der Pflege der Org-Datenbank für die Bezeichnungen und Inhalte gibt es die PC – Anwendersoftware 3025.

Die Anwendersoftware wird über die EDV Schnittstelle RS232, USB oder Ethernet mit dem jeweiligen Verbindungskabel zum PC angeschlossen. Zu der windowsbasierende Anwendersoftware wird noch zusätzlich die Tabellensoftware Microsoft-Excel benötigt.

## **Datenbank zur Verwendung der Festwerte öffnen**

Rufen Sie den gewünschten Organisationsdatenspeicher mit der Taste ORGA – ORGD auf.

Drücken Sie Taste F1 Datenbank. Auswahl innerhalb der Liste:

Blättern mit den Pfeiltasten, Aufruf des gewünschten Festwerts mit F6 Übernehmen.

Direktaufruf über Speicherplatz oder Artikelnummer.

Geben Sie mit der Zifferntastatur Speicherplatz oder Artikelnummer ein, um den entsprechenden Festwert aufzurufen.

Die Festlegung ob nach Speicherplatz oder Artikelnummer aufgerufen wird erfolgt im Einstellmodus unter Terminal / Organisationsdaten / Festwerte Aufruf

## **Anzeigen des Inhalts für den kompletten mehrzeiligen Datenbankeintrags**

Rufen Sie den gewünschten Organisationsdatenspeicher mit der Taste ORGA – ORGD auf. Mit der Taste F2 Infozeilen kann der aktuell aktive Speicherinhalt komplett angezeigt werden.

# **5.12 Alphanumerische Eingabe**

Mit der kombinierten Tastatur können alphanumerische Eingaben erfolgen. Optional ist mit der USB-Schnittstelle und dem USB-Adapterkabel f. PC-Tastatur 2550.03.027 über eine USB - PC-Tastatur vereinfachtes Eingeben möglich.

#### **Arten der Eingabefelder**

Anzeigefelder ohne Schreibmöglichkeit Anzeige-/Schreibfelder mit Möglichkeit der numerischen Eingabe Anzeige-/Schreibfelder mit Möglichkeit der alphanumerischen Eingabe

#### **Aktivierung der Eingabefelder**

Situationsabhängig durch Funktionstasten oder direkte Zahleneingabe. Die Ansicht Eingabe wird aufgeschaltet. Bestehende Werte werden angezeigt.

Die Bezeichnung des Eingabefeldes wird in der Symbolleiste angezeigt. Ein Dimensionszeichen wird angezeigt, wenn die Eingabe auf eine Dimension Bezug nimmt.

#### **Ablauf der Eingabe**

#### **Numerische Felder**

Mittels der Zifferntastatur können die Ziffern 0 bis 9 direkt eingegeben werden.

Die Eintragung erfolgt rechtsbündig. Unter der zuletzt eingegeben Ziffer blinkt ein Cursor. Die Taste C löscht die mit Cursor markierte Ziffer, die Taste CL oder Funktionstaste Löschen löscht die komplette Eingabe. Taste Abbruch beendet die Eingabe ohne Übernahme neuer Eingabewerte, bestehende Werte bleiben erhalten. Taste Übernehmen übernimmt den eingegebenen Wert und schaltet das Anwendungsprogramm wieder auf.

Die Vorgabe ob Punkt, Komma oder keine Dezimaltrennung erfolgen soll, wird im Einstellmodus Anzeige/Dezimaltrennung eingestellt. Das Eingabefeld kann nur bis zur vorgegebenen Zeichenzahl beschrieben werden, weitere Eingabe wird nicht angezeigt und nicht übernommen.

#### **Alphanumerische Felder**

Mittels der Zifferntastatur können die Ziffern 0 bis 9 direkt eingegeben werden.

Die Eintragung erfolgt linksbündig. Den Zifferntasten sind in Mehrfachbelegung auch Buchstaben in Großschreibweise und Sonderzeichen zugeordnet.

Darüber hinaus stehen die Sonderzeichentasten (,./) und (+-) zur Verfügung.

Wird nach Druck einer Zifferntaste diese innerhalb einer Sekunde erneut gedrückt, dann aktiviert dies rollierend die der Taste jeweils zugeordneten Zeichen. Erfolgt innerhalb einer Sekunde kein weiterer Tastendruck, wird das aufgerufene Zeichen übernommen und der Cursor rückt eine Position weiter. Reine Zifferneingaben können ohne Wartezeit direkt aufeinander erfolgen, solange eine Ziffer nicht mehrfach hintereinander aufgerufen wird. Unter der einzugebenden Position blinkt ein Cursor. Mit den Pfeiltasten kann der Cursor verschoben werden.

Die Taste C löscht das letzte links vom Cursor befindliche Zeichen oder das Zeichen unter dem der Cursor blinkt, die Taste CL löscht die komplette Eingabe.

Taste Abbruch beendet die Eingabe ohne Übernahme neuer Eingabewerte, bestehende Werte bleiben erhalten. Taste Übernehmen übernimmt den eingegebenen Wert und schaltet das Anwendungsprogramm wieder auf. Das Eingabefeld kann nur bis zur vorgegebenen Zeichenzahl beschrieben werden, weitere Eingabe überschreibt das letzte Zeichen. Alle alphanumerischen Eingaben können auch mit der optional erhältlichen externen PC-Tastatur erfolgen.

# **5.13 Tastensperre**

Auf der Tastatur können einzelne, mehrere oder alle Tasten gesperrt werden.

#### **Tasten sperren**

Im Einstellmodus Terminal / Tastatur /Tastatursperre aufrufen.

Im Display ist die Tastatur schematisch dargestellt. Durch Tastendruck kann nun der Status der Taste von offen zu gesperrt und umgekehrt verändert werden.

Displayansicht Tastensperre

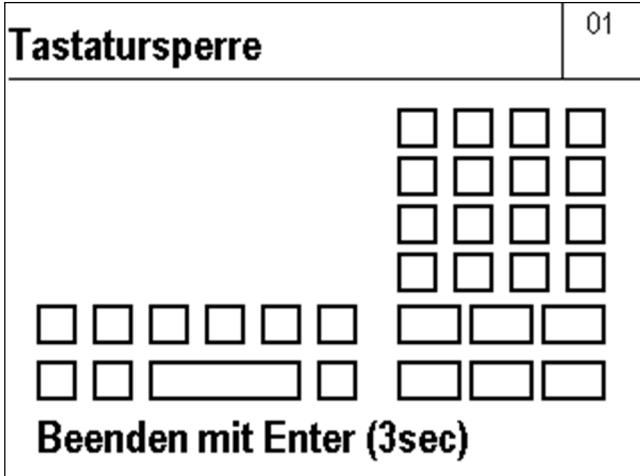

Gesperrte Tasten werden im Display mit einen Kreuz gekennzeichnet.

Übernahme und Aktivierung der Sperrung durch 3 Sekunden Druck auf die Enter-Taste.

Die gesperrten Tasten sind jetzt deaktiviert, in der Symbolleiste erscheint das Symbol für Tastensperre. Die Tastensperre bleibt auch nach Ausschalten erhalten.

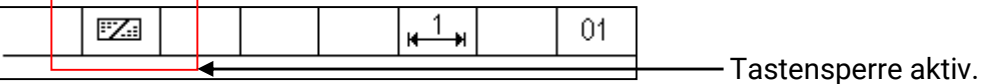

#### **Tastensperre aufheben**

Im Einstellmodus Terminal / Tastatur /Tastatursperre aufrufen.

Im Display ist die Tastatur schematisch dargestellt. Gesperrte Tasten sind im Display mit einen Kreuz gekennzeichnet. Durch Tastendruck kann nun der Status der Taste von gesperrt zu offen und umgekehrt verändert werden.

Übernahme und Aktivierung der Änderung durch 3 Sekunden Druck auf die Enter-Taste. Sind keine Tasten mehr gesperrt, erlischt in der Symbolleiste das Symbol für Tastensperre.

**Info:** Ist durch Sperrung von Tasten der Zugriff auf den Einstellmode nicht mehr möglich, dann kann dieser Zugriff über 5 Sekunden Druck auf die Tastenkombination F1 und F6 wieder hergestellt werden. Die Tastensperre wird dadurch aber nicht aufgehoben, sondern nur vorübergehend für den Zugang zum Einstellmodus außer Kraft gesetzt. Nach Verlassen des Einstellmodus wird die Tastatursperre wieder aktiviert.

## **5.14 Benutzerpasswort**

Der Zugriff auf den Einstellmodus und die Programmauswahl kann durch die Vergabe eines individuellen Passwortes gesperrt werden, um Änderungen durch nicht befugte Personen zu verhindern.

Rufen Sie im Einstellmodus Terminal / Benutzerpasswort auf

- > Wählen Sie Anlegen/Ändern, im sich öffnenden Eingabefeld können Sie ein bis zu 8 Stellen langes alphanumerisches Passwort vergeben, danach mit F6 übernehmen.
- > Wählen Sie Löschen, um ein Passwort zu löschen und den Zugriff wieder freizugeben.

Bei vergessenem Passwort erhalten Sie durch Eingabe des Wortes "CLEAR" Zugriff auf den Einstellmodus und können das Passwort ändern oder löschen.

#### **5.15 Login Funktion / Prozess Startfunktion**

Diese Funktion kann als Anmeldefunktion (Login) oder Startfunktion in Prozessen verwendet werden.

Bei der Aktivierung kommt nach dem Einschalten des Terminals die Anmeldeabfrage, oder Aufruf und das Beenden mit folgenden Tasten:

- > Login Aufruf bzw. Start durch Drücken der Enter Taste über 3 Sekunden
- > Logout bzw. Beenden durch Drücken der C Taste über 3 Sekunden

Details für den Dialog und die Befehle der EDV Datenkommunikation sind in der Schnittstellenbeschreibung 470.508.090.

#### **Aktivieren und Einstellen**

Im Einstellmodus Terminal / Login-Funktion können verschieden Varianten von einer einfachen Prozessstartabfrage bis zu einer Kennwortabfrage mit Überwachung durch ein externes EDV-System benutzerdefiniert eingestellt werden.

#### **Einstellparameter Login-Funktion / Prozess Startfunktion**

- > Aktivierung
- > Kennwortabfrage
- > Kennwort anlegen/ändern
- > Kennwort löschen
- > Eingabe Logintext

#### **Aktivierung Login-Funktion (Anmeldung)**

Einstellmodus aufrufen durch Taste F6 in der Tastenebene Einstellfunktionen.

Mit der Pfeiltaste F4 Terminal markieren, F6 Weiter.

Mit der Pfeiltaste F4 Login-Funktion markieren, F6 Weiter.

Mit F6 weiter in die Aktvierung, dann mit der Pfeiltaste F4 auf ein und mit F6 Übernehmen.

Für die Funktionen Start-, Login- und Kennwortabfrage muss die Einstellung mit ein aktiviert sein. Auch für die Anwendung einer Überwachung durch die externe EDV.

Nach dem Einschalten des Terminals oder des Login Aufrufs über die Enter – Taste erscheint das Abfragefenster Anmeldung

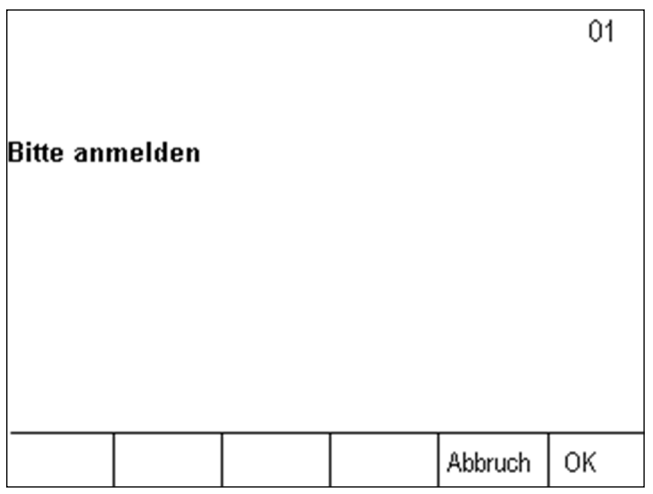

Mit Taste F6 OK wird die Anmeldung aktiviert und ein EDV - Datensatz mit der Anmeldebestätigung gesendet, danach ist das Terminal im Wiegmodus.

Mit Taste F5 Abbruch erscheint die Sicherheitsabfrage Login Abbrechen?

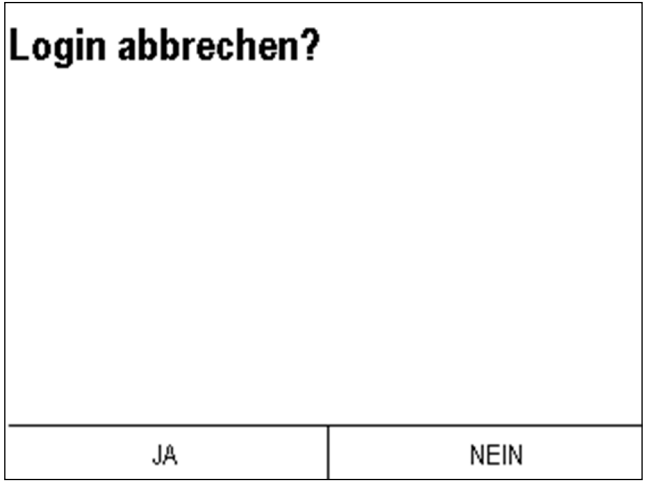

Mit Taste F4 bis F6 NEIN geht es zurück zum Abfragefenster Anmeldung für eine erneute Anmeldung. Mit Taste F1 bis F3 JA wird die Anmeldung deaktiviert und ein EDV - Datensatz mit der Anmeldeablehnung gesendet, danach ist das Terminal im Wiegmodus.

#### **Aktivierung Kennwortabfrage (externe EDV Abfrage)**

Einstellmodus aufrufen durch Taste F6 in der Tastenebene Einstellfunktionen.

Mit der Pfeiltaste F4 Terminal markieren, F6 Weiter.

Mit der Pfeiltaste F4 Login-Funktion markieren, F6 Weiter.

Mit der Pfeiltaste F4 Kennwortabfrage markieren, F6 weiter in die Kennwortabfrage, dann mit der Pfeiltaste F4 auf ein und mit F6 Übernehmen.

Für die Funktion Kennwortabfrage muss die Einstellung Login-Funktion aktiviert sein.

Ohne die interne Kennwortanlage im Terminal 3025 wird nur ein externes EDV – Kennwort abgefragt, gesendet und freigegeben.

Nach dem Einschalten des Terminals oder des Login Aufrufs über die Enter – Taste erscheint das Abfragefenster Anmeldung

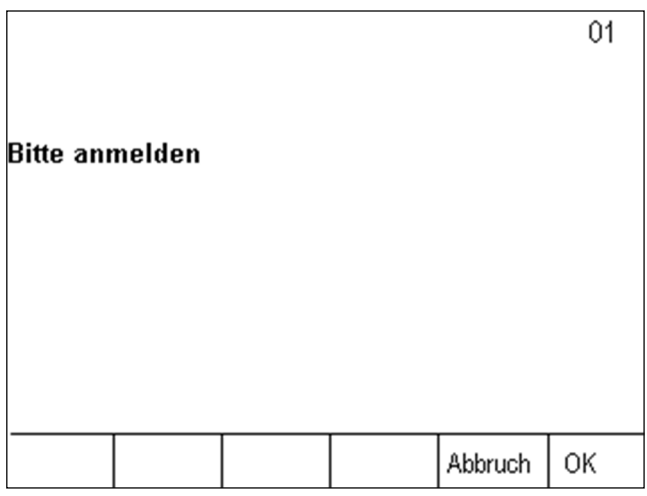

Mit Taste F5 Abbruch kommt man in das Menü Sicherheitsabfrage Login Abbrechen?

Mit Taste F6 OK erscheint die Kennwortabfrage

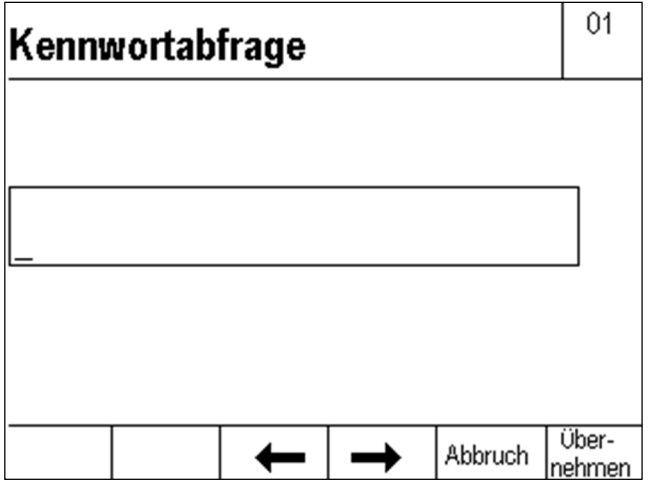

Geben Sie über die Tastatur das erforderliche Kennwort ein, mit der Taste F6 übernehmen. Das Kennwort mit dem Befehlscode wird zur EDV zur Überprüfung und Freigabe gesendet und im Display erscheint die Sanduhr. Innerhalb von 5 Sekunden muss die EDV das Kennwort freigaben, falls in dieser Zeit die Kennwort Freigabe nicht kommt erscheint die Sicherheitsabfrage Login Abbrechen?. Oder als ein falsches Kennwort bestätigt wird (Displaymeldung Error 02 falsches Kennwort) kommt erneut wieder die Kennwortabfrage.

Wird in der Kennwortabfrage die Taste F5 Abbruch betätigt, erscheint im Display das Abfragefenster Anmeldung mit deren Abfrageablauf.

## **Kennwort anlegen/ändern (internes Terminalkennwort)**

Für die Funktion interne Kennwortabfrage muss die Einstellung Login-Funktion und Kennwortabfrage aktiviert sein.

Einstellmodus aufrufen durch Taste F6 in der Tastenebene Einstellfunktionen.

Mit der Pfeiltaste F4 Terminal markieren, F6 Weiter.

Mit der Pfeiltaste F4 Login-Funktion markieren, F6 Weiter.

Mit der Pfeiltaste F4 Kennwort anlegen/ändern markieren, F6 weiter in die Kennwort anlegen/ändern:

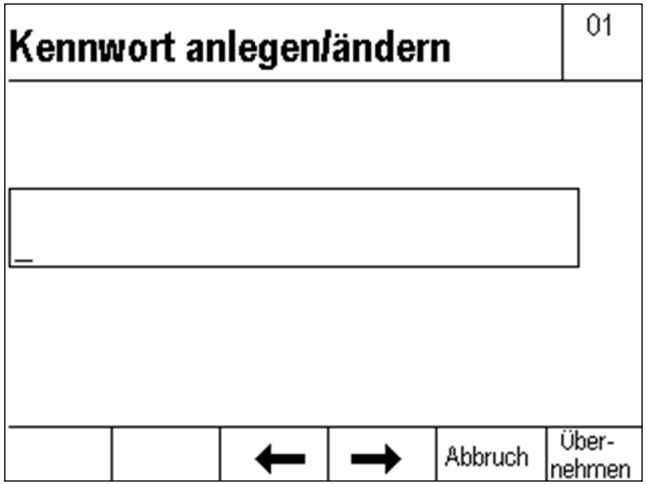

Gewünschtes Kennwort mit max. 35 Stellen eingeben und mit F6 übernehmen.

#### **Anmerkungen:**

Nach der Eingabe eines internen Kennworts erfolgt keine externe EDV Kennwortabfrage mehr. Bei der Anlage eines internen Terminals – Kennwort wird immer beim Aufruf in den Bereich Login-Funktion das Kennwort abgefragt. Falls das Kennwort vergessen wird kann über die Eingabe CLEAR ohne Kennwort der Einstieg in den Bereich Login-Funktion erfolgen.

Nach dem Einschalten des Terminals oder des Login Aufrufs über die Enter – Taste erscheint das Abfragefenster Anmeldung

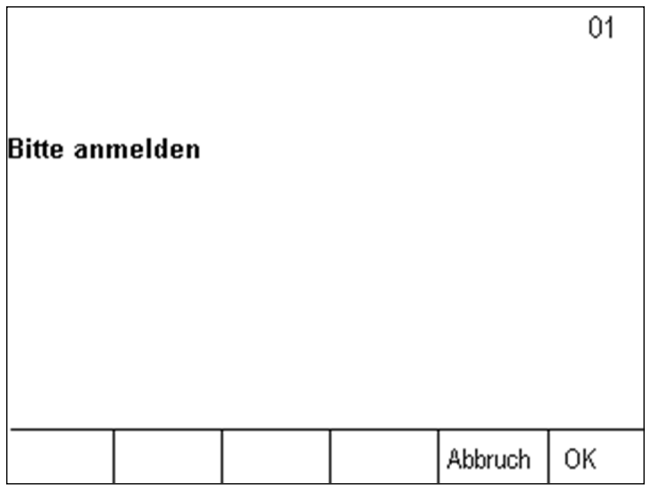

Mit Taste F5 Abbruch kommt man in das Menü Sicherheitsabfrage Login Abbrechen?

Mit Taste F6 OK erscheint die Kennwortabfrage

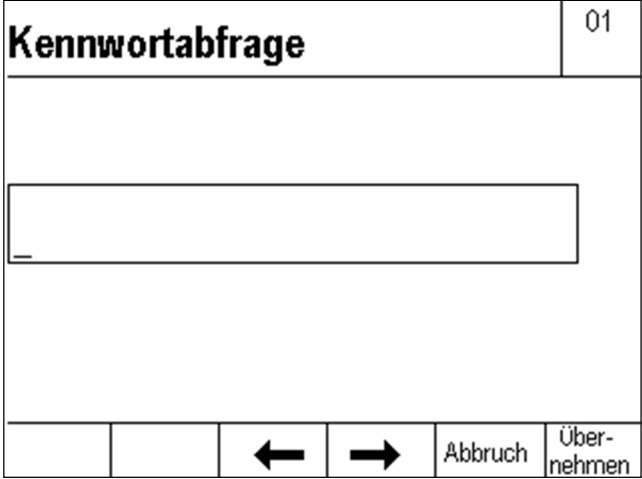

Geben Sie über die Tastatur das erforderliche Kennwort ein, mit der Taste F6 übernehmen. Das eingegebene Kennwort wird geprüft:

Bei **korrekter** Eingabe wird der EDV - Datensatz mit der Anmeldebestätigung gesendet, danach ist das Terminal im Wiegmodus.

Bei **nicht korrekter** Eingabe erscheint kurz die Displaymeldung Error 02 falsches Kennwort und dann kommt erneut wieder die Kennwortabfrage.

Wird in der Kennwortabfrage die Taste F5 Abbruch betätigt, erscheint im Display das Abfragefenster Anmeldung mit deren Abfrageablauf.

#### **Kennwort löschen (internes Terminalkennwort)**

Einstellmodus aufrufen durch Taste F6 in der Tastenebene Einstellfunktionen.

Mit der Pfeiltaste F4 Terminal markieren, F6 Weiter.

Mit der Pfeiltaste F4 Login-Funktion markieren, F6 Weiter.

Kennwortabfrage, internes Terminal – Kennwort eingeben und Taste F6 übernehmen.

Falls das Kennwort vergessen wird kann über die Eingabe CLEAR ohne Kennwort der Einstieg in den Bereich Login-Funktion erfolgen.

Mit der Pfeiltaste F4 Kennwort löschen markieren, F6 Weiter.

Das interne Kennwort gelöscht.

#### **Eingabe Logintext**

Der Text für das Abfragefenster Anmeldung kann individuell definiert und eingestellt werden.

Zum Beispiel: "Prozess starten" oder "Wägeablauf beginnen".

Einstellmodus aufrufen durch Taste F6 in der Tastenebene Einstellfunktionen.

Mit der Pfeiltaste F4 Terminal markieren, F6 Weiter.

Mit der Pfeiltaste F4 Login-Funktion markieren, F6 Weiter.

Mit der Pfeiltaste F4 Eingabe Logintext markieren, F6 Weiter.

Eingabe Logintext mit max. 35 Stellen eingeben und mit F6 übernehmen.

Ohne eine Eingabe des Logintexts wird die Werkseinstellung "Bitte anmelden" verwendet.

# **5.16 SD - Karten-Datensicherung**

Auf der optionalen Micro SD – Karte (Alibispeicher) ist es möglich die Einstellparameter zu sichern, um zu einem späteren Zeitpunkt die Daten und Funktionen beim Terminal zurückzusetzen.

#### **Inhalte für die Datensicherung**

Es werden sämtliche Einstellparameter (User) und die Programmauswahl des Terminals gesichert. Nicht gesichert werden die Waagen- / Justierparameter (ECAL) der Messstellen und die Druckbilder.

#### **Einstellungen für die Datensicherung**

Im Einstellmodus / Terminal / SD-Karten Datensicherung gibt es folgende Funktionen bzw. Auswahl.

- > Importieren
- > Exportieren
- > Exportieren für autom. Import

Nachdem die persönlichen Einstellungen vorgenommen sind muss eine der beiden Exportieren - Funktionen ausgeführt werden, damit später die Funktion Importieren ausgeführt werden kann.

#### **Importieren**

Im Menü SD-Karten Datensicherung werden durch die Übernahme F6 Weiter die aktuellen User – Einstellungen von der Mikro SD - Karte wieder ins Terminal geladen. Dabei kommt die Sicherheitsabfrage Importieren mit den Funktionstasten F1 bis F3 JA der Datentransfer von der Mikro SD- Karte ins Terminal ausgeführt, mit den Funktionstasten F4 bis F6 NEIN erfolgt kein Datentransfer von der Mikro SD- Karte ins Terminal.

#### **Exportieren**

Im Menü SD-Karten Datensicherung mit der Auswahl Exportieren werden durch die Übernahme F6 Weiter werden die aktuellen User – Einstellungen von dem Terminal auf die SD-Mikro Karte gespeichert. Diese Datensicherung ist nur für die manuelle Importfunktion.

#### **Exportieren für autom. Import**

Im Menü SD-Karten Datensicherung mit der Auswahl Exportieren für autom. Import werden durch die Übernahme F6 Weiter werden die aktuellen User – Einstellungen auf die Mikro SD - Karte gespeichert und im Fall eines Softwareproblems die Einstellparameter wieder automatisch geladen. Diese Datensicherung ist für die automatische oder manuelle Importfunktion.

# **6 ANWENDUNGSPROGRAMME**

Die verschiedenen Anwendungsprogramme des Soehnle Terminals 3025 bieten Ihnen umfangreiche Lösungen für Ihre Wägeaufgaben.

Sie können die Anwendungsprogramme im Einstellmodus an Ihren spezifischen Bedarf anpassen. Informationen hierzu in den jeweiligen Kapitel Einstellungen im Einstellmodus.

#### **Es stehen folgende Anwendungsprogramme zur Auswahl:**

- > Wiegen und Tarieren
- > Summieren und Kommissionieren
- > Zählen
- > Kontrollieren
- > Dynamisches Schalten

## **6.1 Auswahl der Anwendungsprogramme**

Schalten Sie das Terminal ein.

Nach der Einschaltroutine startet das Terminal automatisch das zuletzt aktivierte Anwendungsprogramm. Schalten Sie zur Auswahl eines anderen Anwendungsprogramms mit der Funktionswechseltaste  $F$  auf die Ebene Einstellfunktionen.

## **6.2 Funktionstasten**

#### **Ebene Einstellfunktionen**

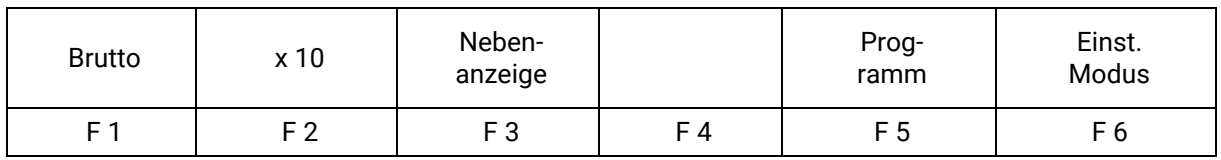

Drücken Sie die Taste F5 Programm. Sie befinden sich nun im Auswahlmenü Programme.

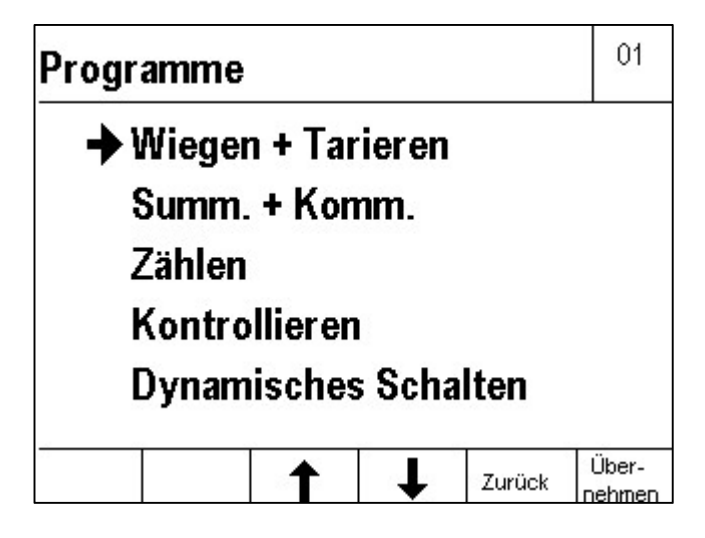

Mit den Pfeiltasten F3 nach oben und F4 nach unten das Anwenderprogramm markieren, danach mit der Taste F6 übernehmen.

## **6.3 Navigation in den Anwendungsprogrammen**

Zur Steuerung der Funktionen stehen Ihnen die Funktionstasten F1 bis F6 zur Verfügung. Diese nehmen programm- und situationsabhängig unterschiedliche Funktionen an. Die jeweilige Funktion wird im Display in der Funktionsleiste angezeigt. Die Funktionstasten sind je nach Programm in bis zu 4 Ebenen belegt, der Wechsel durch die Ebenen erfolgt rollierend mit der Funktionswechseltaste.

#### **Bedeutung der Funktionstasten**

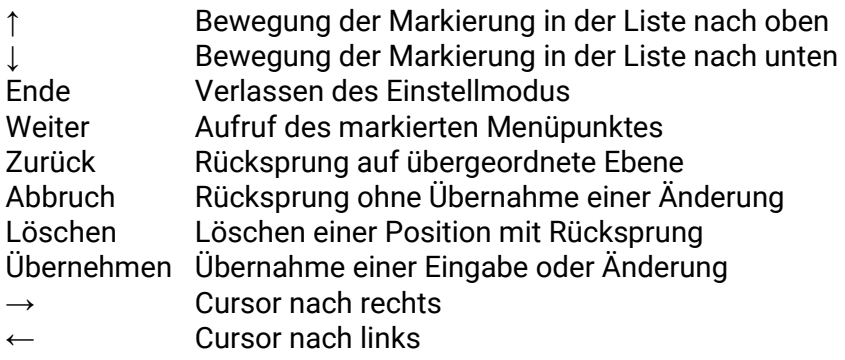

## **6.4 Sonderprogramme**

Ergänzend zu den serienmäßig enthaltenen Anwender-Programmen besteht die Möglichkeit Abläufe nach Ihren speziellen Anforderungen werksseitig zu programmieren. Folgende Sonderprogramme gibt es: Verbund-Radlastwaage, Preisauszeichnung und weitere. Bitte sprechen Sie uns an.

Telefon: +49 7191 34 53-220 Fax: +49 7191 34 53-211 Mail: info@sis.gmbh

# **6.5 Wiegen und Tarieren**

Grundfunktion Wiegen, Ermittlung von Brutto- und Nettogewichten

**Info:** Die nachfolgende Beschreibung der Tarafunktionen gilt für Werkseinstellung der Optionen

- > Autotara in Stellung aus
- > Tara summierend in Stellung aus, d.h. neues Tara überschreibt altes Tara

Auswahl der Optionen im Einstellmodus Menü Waage

## **6.5.1 Funktionstasten**

Zur Steuerung der Funktionen stehen Ihnen die Funktionstasten F1 bis F6 zur Verfügung. Diese sind in 2 Ebenen belegt, der Wechsel zwischen den Ebenen erfolgt durch die Funktionswechseltaste F>.

#### **1. Ebene Tarafunktionen:**

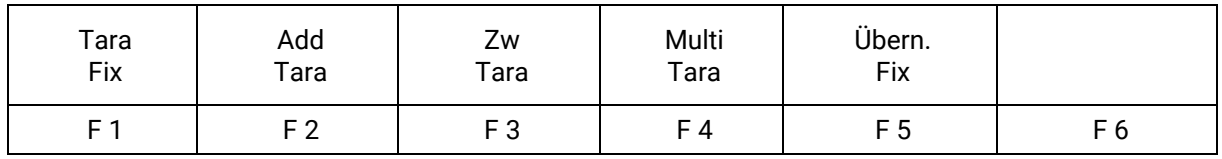

#### **2. Ebene Einstellfunktionen:**

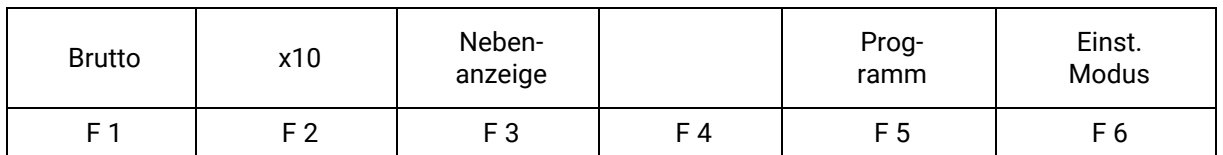

## **6.5.2 Displayansicht**

Grundansicht Wiegen

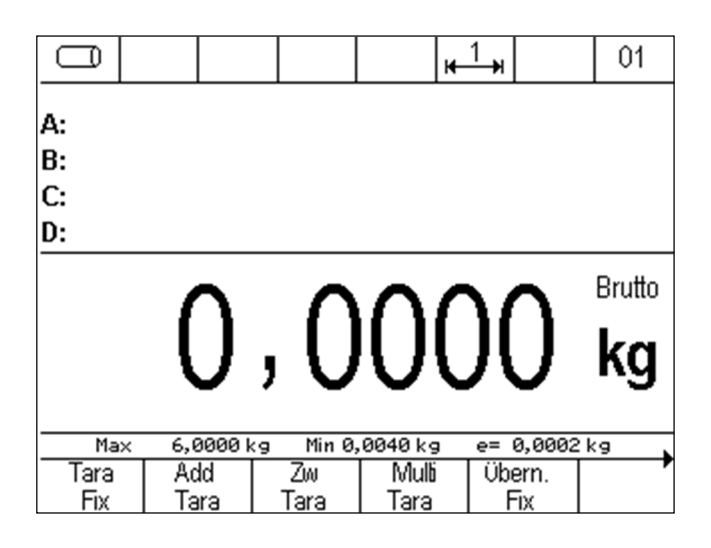

**Tipp:** Zur zusätzlichen Anzeige bspw. des Taragewichtes oder einer zweiten Einheit können Sie mit der Taste F3 eine zusätzliche Nebenanzeige aufschalten. Die Einstellung, welcher Wert in der Nebenanzeige angezeigt werden soll erfolgt im Einstellmodus unter Einstellmodus / Terminal / Anzeige / Nebenanzeige.

Abbildung: Display Nebenanzeige mit Taragewicht

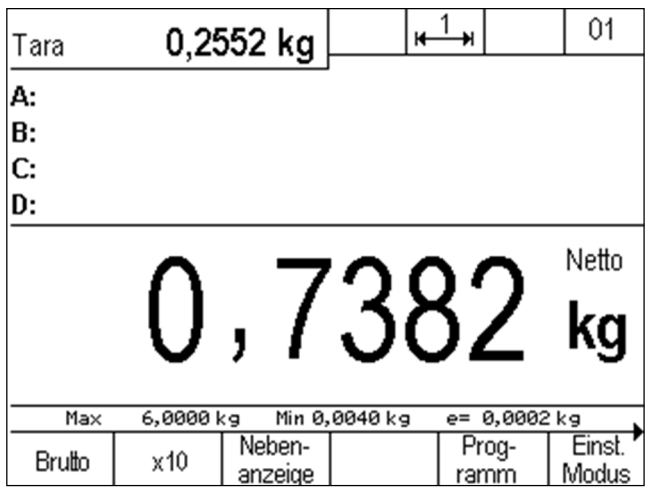

# **6.5.3 Anzeige Informationsfeld**

Im Einstellmodus / Programmeinstellungen / Wiegen + Tarieren / Anzeige Informationsfeld kann eingestellt werden welche Daten im Informationsfeld angezeigt werden.

Folgende Optionen stehen zur Auswahl:

- > Werksvorgabe: Wechsel zwischen den einzelnen verwendeten Funktionen, bspw. Schaltfunktionen Aus- und Eingänge und Organisationsdatenspeicher.
- > IO-Steuerung: Kontinuierliche Anzeige Aus- und Eingangszustände
- > Orgdaten + Datenbank: Kontinuierliche Anzeige der Organisationsdatenspeicher.
- > Tarafestwerte: Kontinuierliche Anzeige des aktivierten Tarafestwertspeichers.
- > Barcodeinhalt: Kontinuierliche Anzeige des eingescannten Barcodes.
- > Code128 Gewichtswert: Anzeige Barcode128 mit dem aktuellen Stillstandsgewichtswert

Displayanzeige Informationsfeld mit Einstellung Tarafestwerte

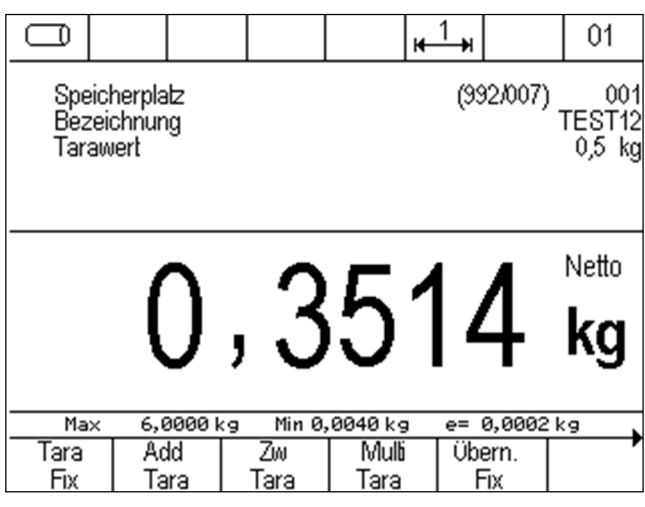

# **6.5.4 Wiegen ohne Tarieren**

Wiegestück auflegen, das Gewicht wird mit dem Hinweis Brutto angezeigt.

## **6.5.5 Manuelles Tarieren**

Ermitteln und Tarieren eines unbekannten Behältergewichtes. Stellen Sie den leeren Behälter auf die Waage. Drücken Sie die Taste

Der Tarawert wird gespeichert, die Gewichtsanzeige geht auf Null, das Gewicht wird mit dem Hinweis Netto angezeigt. Wird die Waage entlastet, zeigt sie das Taragewicht mit negativem Vorzeichen.

Ein erneutes Drücken der Taste überschreibt den bestehenden Wert, d.h. ein neues, auf der Waage stehendes Taragewicht wird abgespeichert.

Es kann unbegrenzt oft bis zum Erreichen der Maximallast tariert werden. Das tarierte Gewicht reduziert den maximalen Wiegebereich entsprechend.

Tara löschen durch überschreiben mit neuem Tara oder Taste bzw. Taste cu

Zur Anzeige des Taraspeichers drücken Sie Taste INFO, dann Taste ... TARA ... Hier kann mit F2 Lösche der Taraspeicher gelöscht werden, F5 Abbruch beendet die Anzeige des Taraspeichers ohne Änderung. Wollen Sie den Wert des Taraspeichers ändern, dann kann über die Zifferntastatur ein neuer Wert eingegeben werden und mit F6 als Tara-Handeingabe in den Taraspeicher übernommen werden.

#### **6.5.6 Tarieren mit Tara-Handeingabe**

Tarieren eines bekannten Behältergewichtes, z.B. bei gefülltem Behälter auf der Waage.

Geben Sie das bekannte Taragewicht über die Zifferntastatur ein und übernehmen den Wert durch Druck der Taste F6 Übernehmen oder der Taste .

Die Eingabe wird in den Taraspeicher übernommen und das Taragewicht von der Gewichtsanzeige abgezogen, das Gewicht wird mit dem Hinweis Netto angezeigt. Wird die Waage entlastet, zeigt sie das Taragewicht mit negativem Vorzeichen.

Tara löschen durch überschreiben mit neuem Tara oder Taste bzw. Taste cu

Zur Anzeige des Taraspeichers drücken Sie Taste MEO dann Taste TARA .

Hier kann mit F2 Löschen der Taraspeicher gelöscht werden, F5 Abbruch beendet die Anzeige des Taraspeichers ohne Änderung. Wollen Sie den Wert des Taraspeichers ändern, dann kann über die Zifferntastatur ein neuer Wert eingegeben werden und mit F6 als Tara-Handeingabe in den Taraspeicher übernommen werden.

# **6.5.7 Multiplikatives Tara**

Tarieren von mehreren gewichtsgleichen Behältern mit bekanntem Taragewicht.

Drücken Sie in Ebene Tarafunktionen die Taste F4 Multi Tara.

Stellen Sie einen Behälter auf die Waage oder geben Sie das bekannte Taragewicht über die Zifferntastatur ein.

Bestätigen Sie mit Taste F6 Übernehmen.

Geben Sie die Anzahl der Behälter über die Zifferntastatur ein.

Bestätigen Sie mit Taste F6 Übernehmen.

Die Eingabe wird in den Taraspeicher übernommen und das Gesamt-Taragewicht von der Gewichtsanzeige abgezogen. Das Gewicht wird mit dem Hinweis Netto angezeigt. Wird die Waage entlastet, zeigt sie das Taragewicht mit negativem Vorzeichen.

Tara löschen durch überschreiben mit neuem Tara oder Taste **bzw. Taste** cu.

Zur Anzeige des Taraspeichers drücken Sie Taste MEO, dann Taste TARA

Hier kann mit F2 Löschen der Taraspeicher gelöscht werden, F5 Abbruch beendet die Anzeige des Taraspeichers ohne Änderung. Wollen Sie den Wert des Taraspeichers ändern, dann kann über die Zifferntastatur ein neuer Wert eingegeben werden und mit F6 als Tara-Handeingabe in den Taraspeicher übernommen werden.

## **6.5.8 Additives Tara**

Tarieren von mehreren, auch unterschiedlichen, Behältern mit bekanntem Taragewicht.

Drücken Sie in Ebene Tarafunktionen die Taste F2 Add Tara.

Geben Sie das bekannte Taragewicht des ersten Behälters über die Zifferntastatur ein. Bestätigen Sie mit Taste F6 Übernehmen. Wiederholen Sie den Vorgang für die restlichen Behälter. Die Tarawerte werden in den Taraspeicher übernommen und das Gesamt-Taragewicht von der Gewichtsanzeige abgezogen, das Gewicht wird mit dem Hinweis Netto angezeigt. Wird die Waage entlastet, zeigt sie das Taragewicht mit negativem Vorzeichen.

Tara löschen durch überschreiben mit neuem Tara oder Taste <sup>306</sup> bzw. Taste <sup>cu</sup>.

Zur Anzeige des Taraspeichers drücken Sie Taste INFO, dann Taste ... TARA ...

Hier kann mit F2 Lösche der Taraspeicher gelöscht werden, F5 Abbruch beendet die Anzeige des Taraspeichers ohne Änderung. Wollen Sie den Wert des Taraspeichers ändern, dann kann über die Zifferntastatur ein neuer Wert eingegeben werden und mit F6 als Tara-Handeingabe in den Taraspeicher übernommen werden.

# **6.5.9 Zwischentara**

Unbekannte Tarawerte werden zum bestehenden Taraspeicher addiert, der Nettowert bleibt unverändert.

Drücken Sie in Ebene Tarafunktionen die Taste F3 Zw Tara. Legen Sie das zusätzliche Taragewicht auf. Bestätigen Sie mit F6 Übernehmen.

Das zusätzliche Taragewicht wurde in den Taraspeicher übernommen, der Nettowert bleibt unverändert. Wiederholen Sie den Vorgang für weitere zusätzliche Tara.

Das Gewicht wird mit dem Hinweis Netto angezeigt. Wird die Waage entlastet, zeigt sie das Taragewicht mit negativem Vorzeichen.

Tara löschen durch überschreiben mit neuem Tara oder Taste bzw. Taste cu.

Zur Anzeige des Taraspeichers drücken Sie Taste MEO dann Taste TARA

Hier kann mit F2 Lösche der Taraspeicher gelöscht werden, F5 Abbruch beendet die Anzeige des Taraspeichers ohne Änderung. Wollen Sie den Wert des Taraspeichers ändern, dann kann über die Zifferntastatur ein neuer Wert eingegeben werden und mit F6 als Tara-Handeingabe in den Taraspeicher übernommen werden.

## **6.5.10 Automatisches Tarieren**

Tariert automatisch den ersten Gewichtswert auf der Waage.

Aktivieren Sie die Funktion Autotara für die gewünschte Messstelle im Einstellmodus unter

Waage / Waagen Parameter / Autotara mit der Einstellung ein.

Stellen Sie auf die leere Waage einen leeren Behälter.

Bei Stillstand wird der erste Gewichtswert in den Taraspeicher übernommen und von der Gewichtsanzeige abgezogen. Das Gewicht wird mit dem Hinweis Netto angezeigt.

Während der automatischen Tarierung erscheint die Meldung "Autotara aktiv". Wird die Waage entlastet, wird der Taraspeicher automatisch gelöscht und in der Anzeige erscheint die Meldung "Autotara aktiv". Die Waage geht zurück in die Brutto-Anzeige.

Löschung von Auto-Tara mit belasteter Waage ist über die Taste <sup>boe</sup> bzw. Taste <sup>cu</sup>möglich. Bei entlasteter Waage und neuer Belastung aktiviert sich die Funktion Auto-Tara automatisch.

Zur Anzeige des Taraspeichers drücken Sie Taste INFO dann Taste TARA ...

Hier kann mit F2 Lösche der Taraspeicher gelöscht werden, F5 Abbruch beendet die Anzeige des Taraspeichers ohne Änderung. Wollen Sie den Wert des Taraspeichers ändern, dann kann über die Zifferntastatur ein neuer Wert eingegeben werden und mit F6 als Tara-Handeingabe in den Taraspeicher übernommen werden.

## **Kombinationen von Auto-Tara mit anderen Tarafunktionen:**

#### > **Multiplikatives Tara**

Der zuerst auf die Waage gebrachte große Behälter wird durch Auto-Tara tariert. Danach aufgelegte identische Unterverpackungen werden mit Multi-Tara tariert.

#### > **Additives Tara**

Der zuerst auf die Waage gebrachte große Behälter wird durch Auto-Tara tariert. Danach aufgelegte unterschiedliche Unterverpackungen mit bekannter Tara werden mit Add-Tara Handeingabe tariert.

#### > **Zwischentara**

Der zuerst auf die Waage gebrachte große Behälter wird durch Auto-Tara tariert. Danach aufgelegte unterschiedliche Unterverpackungen mit unbekannter Tara werden mit Zwischentara tariert.

# **6.5.11 Tarafestwertspeicher**

Bekannte Taragewichte können in einem spannungsausfallsicheren Speicher abgelegt und bei Bedarf aufgerufen werden. Sie können 999 Referenzgewichte in einem ausfallsicheren Speicher ablegen. Jeder Speicherplatz verfügt über:

- > dreistellige laufende Nummer
- > Bezeichnung (alphanumerisch max. 18 Ziffern)
- > Tarawert

#### **a) Aufruf der Liste Tarafestwerte zum Bearbeiten der Festwerte:**

Drücken Sie Taste **INFO** und dann F1 Tara Fix.

#### **Auswahl vorhandene Festwerte aus der Liste**

Blättern mit den Pfeiltasten F3 oder F4 bis der gewünschte Speicherplatz erreicht ist, Übernahme des gewünschten Festwerts mit F6 Bearbeiten.

Direktaufruf über Artikelnummer oder Speicherplatznummer. Geben Sie mit der Zifferntastatur Artikel- oder Speicherplatznummer ein. Die Festlegung ob Artikel- oder Speicherplatznummer aufgerufen wird erfolgt im Einstellmodus. Die Eingabe Artikelnummer als Suchkriterium erfolgt linksbündig, die Eingabe Speicherplatznummer als Suchkriterium erfolgt rechtsbündig. Übernahme des gewünschten Festwerts mit F6 Bearbeiten.

#### **Bearbeiten eines vorhandenen Festwerts aus der Liste**

Bearbeiten des markierten Festwerts mit F6 aufrufen.

Parameter Bezeichnung ist markiert, Aufruf über F6 Bearbeiten, Eingabe über Ziffern/Alpha-Tastatur. Eingabe mit F6 Übernehmen, Abbruch ohne Übernahme der Eingabe mit F5 Abbruch.

Parameter Tarawert ist markiert, Aufruf über F6 Bearbeiten, Eingabe über Ziffern/Alpha-Tastatur.

Eingabe mit F6 Übernehmen, Abbruch ohne Übernahme der Eingabe mit F5 Abbruch.

#### **Löschen eines vorhandenen Festwerts**

Blättern mit den Pfeiltasten F3 und F4.

Löschen des markierten Festwerts mit F2 Lösche. Durch Drücken der Tasten F1, F2, oder F3 mit JA Löschen bestätigen. Durch Druck auf die Tasten F4, F5 oder F6 mit NEIN kann der Vorgang abgebrochen werden. Die entstandene Lücke in der fortlaufenden Nummerierung wird geschlossen.

#### **Neuen Festwert anlegen und speichern**

F1 Neu drücken.

Die Speicherplatznummer wird vom Terminal automatisch vergeben.

Die erste Zahl in der Klammer gibt die Anzahl der freien Speicherplätze, die zweite Zahl die durch Tara-Festwerte belegten Speicherplätze an.

Parameter Bezeichnung ist markiert, Aufruf über F6 Bearbeiten, Eingabe über Ziffern/Alpha-Tastatur. Eingabe mit F6 Übernehmen, Abbruch ohne Übernahme der Eingabe mit F5 Abbruch.

Parameter Tarawert ist markiert, Aufruf über F6 Bearbeiten, Eingabe über Ziffern/Alpha-Tastatur. Eingabe mit F6 Übernehmen, Abbruch ohne Übernahme der Eingabe mit F5 Abbruch.

#### **Verlassen der Liste Festwerte**

Mit der Taste F5 Zurück verlassen Sie die Liste.

## **b) Aufruf der Liste Tarafestwerte zum Tarieren:**

Drücken Sie in der Ebene Tarafunktionen die Taste F1 Tara Fix. In der Anzeige erscheint der zuletzt aufgerufene Tarafestwert.

## **Auswahl innerhalb der Liste**

Blättern mit den Pfeiltasten. Aufruf des gewünschten Festwerts mit F6 Übernehmen. Direktaufruf über Speicherplatznummer. Geben Sie mit der Zifferntastatur die Speicherplatznummer ein. Direktaufruf über Barcode oder EDV (Informationen unter Kapitel 7.10 Barcodemanagement oder fragen Sie Ihren Soehnle Industrial Solutions Servicepartner).

#### **Hinweis**

Ist die Funktion Festwertspeicheraufruf über Barcode aktiviert und es wird einer abgerufen der nicht im Fixspeicher enthalten ist, erscheint die Fehlermeldung "Error 83 – Fixwert nicht vorhanden". Es erfolgt der Rücksprung in den Wägemodus und die gewählte Funktion wird gelöscht.

#### **Löschen Tarafestwert**

Das Löschen des Tarawerts und der Bezeichnung aus dem Arbeitsspeicher erfolgt über die CL-Taste.

# **6.5.12 Fehlermeldungen beim Tarieren**

**Error 06:** Tarieren nicht möglich.

Mögliche Ursachen:

- > Leere Waage,
- > Waage in Über- oder Unterlast,
- > Tarahandeingabe mit Tarawert über Höchstlast,
- > Waage zeigt einen negativen Gewichtswert.

## **6.5.13 Anzeigemöglichkeiten mit der Info-Taste**

Der Druck auf die Taste **INFO** bietet Ihnen folgende Auswahl:

> **F1 Tara Fix**

Anzeige der gespeicherten Tara Festwerte (Tara-Fix Speicher).

> **Tarataste** 

Anzeige des aktuellen Taragewichtes im Taraspeicher. Drücken Sie nach der Taste INFO die Taste TARA

# **6.5.14 Übernahme aktueller Werte in den Fixspeicher**

Für die direkte Übernahme von Tarafestwerten in den Fixspeicher zunächst den Tarawert übernehmen oder Tarahand eingeben.

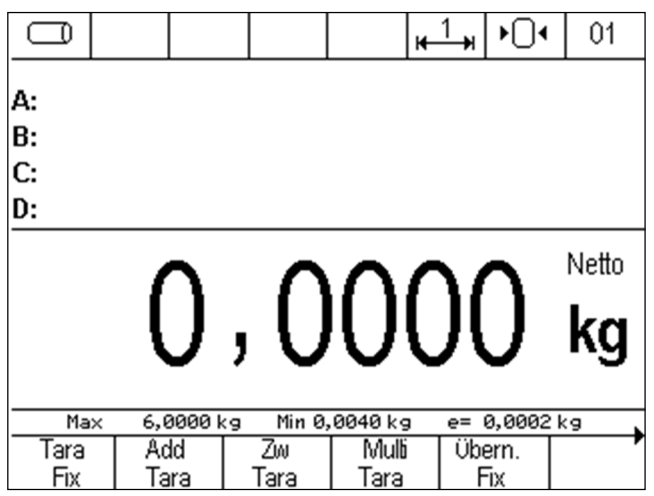

Durch Druck der Taste F5 Übern. Fix kann der Wert direkt in den Fixspeicher übernommen werden. Es erscheint das Eingabefenster für die Tarafestwerte.

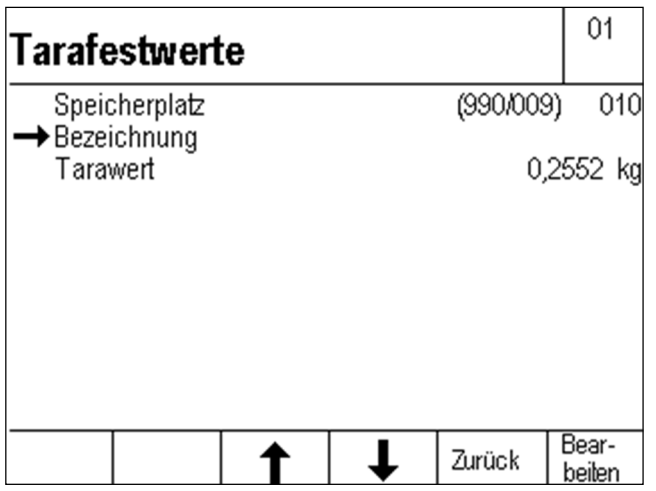

Die Eingabe der Bezeichnung des Tarafestwertes erfolgt über Druck der Taste F6 Bearbeiten. Geben Sie die Bezeichnung über die Tastatur ein und übernehmen Sie die Eingabe mit Druck der Taste F6 Übernehmen.

# **6.5.15 Organisationsdaten (Identifier)**

Ausführliche Informationen zu den Organisationsdaten finden Sie in Kapitel 5.11 auf Seite 46.

# **6.5.16 Einstellungen im Einstellmodus**

Mit den Parametern im Einstellmodus können Sie das Anwendungsprogramm Wiegen und Tarieren auf Ihre individuellen Anforderungen anpassen.

Zum Aufruf des Einstellmodus drücken Sie in der Ebene Einstellfunktionen die Taste F6 Einstellmodus und rufen dort mit F6 Übernehmen Programmeinstellungen auf.

F6 Weiter ruft die Programmeinstellungen für das markierte Anwendungsprogramm auf

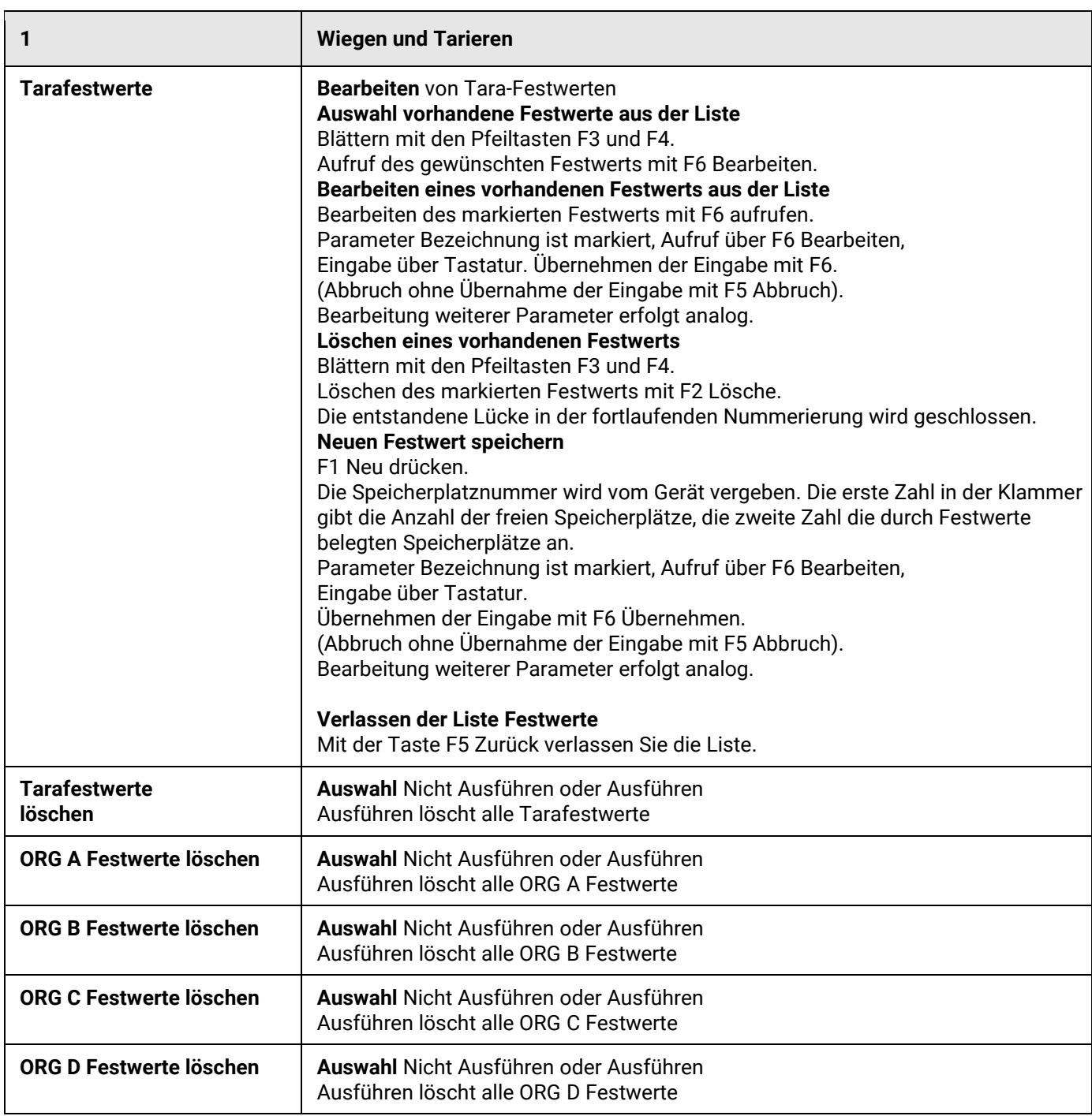

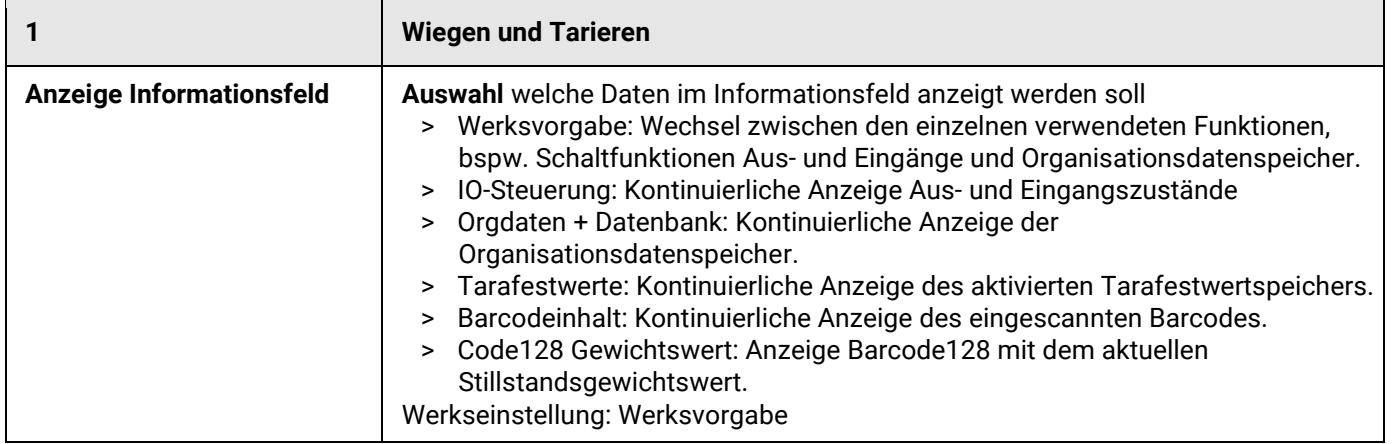

# **6.6 Summieren und Kommissionieren**

#### **Summieren**

bedeutet, dass die einzelnen Positionen nacheinander verwogen werden, das Gewicht wird im Summenspeicher addiert und die Waage wird nach jeder einzelnen Wiegung wieder entlastet.

#### **Kommissionieren**

bedeutet, dass die gewogenen Positionen auf der Waage verbleiben. Das Gewicht wird im Summenspeicher addiert und die Waage geht ohne Entlastung wieder auf Null. Ein Messstellenwechsel während des Kommissioniervorgangs ist nicht erlaubt.

#### **Die Auswahl Summieren oder Kommissionieren**

wird im Einstellmodus Programmeinstellungen getroffen. Die Auswahl gilt für alle angeschlossenen Wägebrücken. Stellvertretend wird nachfolgend nur von Summieren gesprochen.

#### **Summenspeicher bei mehreren angeschlossenen Waagen**

Es wird ein zentraler Summenspeicher für alle angeschlossenen Waagen geführt. **Kapazität Summenspeicher** 

Es sind maximal 999 Buchungen im Summenspeicher möglich. Danach muss der Summenspeicher gelöscht werden.

#### **6.6.1 Funktionstasten**

Zur Steuerung der Funktionen stehen Ihnen die Funktionstasten F1 bis F6 zur Verfügung. Diese sind in 3 Ebenen belegt, der Wechsel durch die Ebenen erfolgt durch die Funktionswechseltaste F>.

#### **1. Ebene Summierfunktionen:**

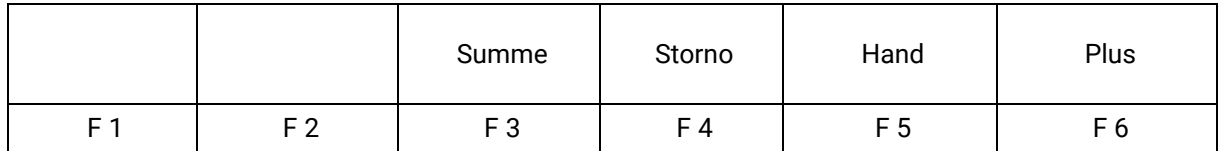

#### **2. Ebene Tarafunktionen:**

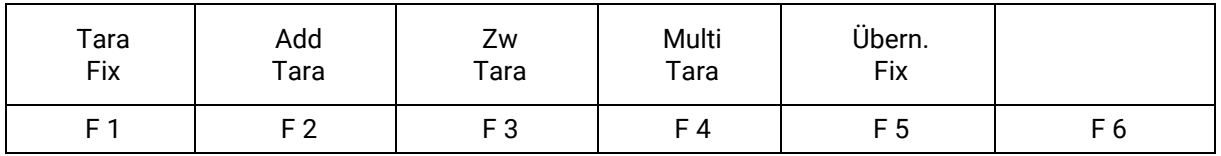

#### **3. Ebene Einstellfunktionen:**

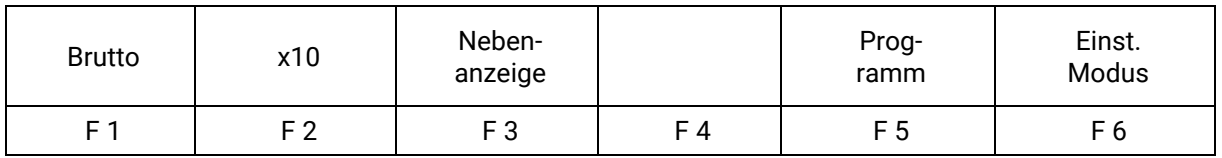

# **6.6.2 Displayansicht**

Nach dem ersten Summiervorgang wechselt das Display von der Grundansicht auf die Ansicht Summierung, Vorraussetzung die Einstellung Anzeige Informationsfeld ist auf Werkseinstellung.

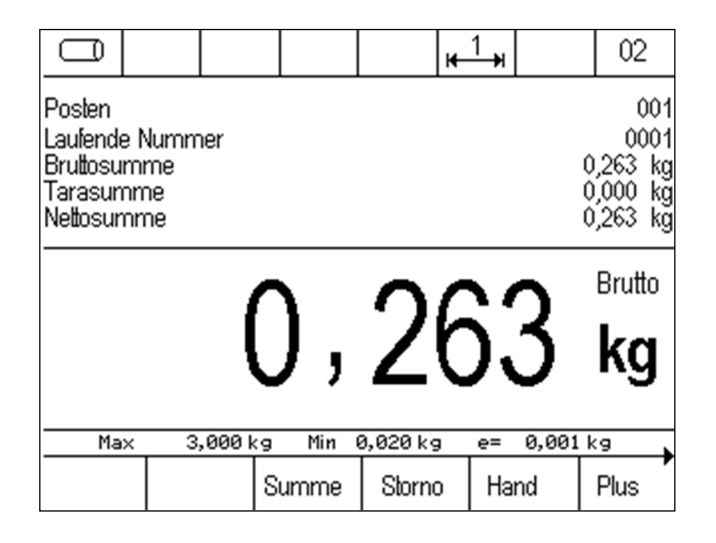

**Tipp:** Zur zusätzlichen Anzeige bspw. der 10-fach höheren Auflösung x10 oder des Taragewichtes, können Sie mit der Taste F3 eine zusätzliche Nebenanzeige aufschalten. Die Einstellung, welcher Wert in der Nebenanzeige angezeigt werden soll erfolgt im Einstellmodus unter Einstellmodus / Terminal / Anzeige / Nebenanzeige.

Abbildung Display Nebenanzeige mit x10 Anzeige

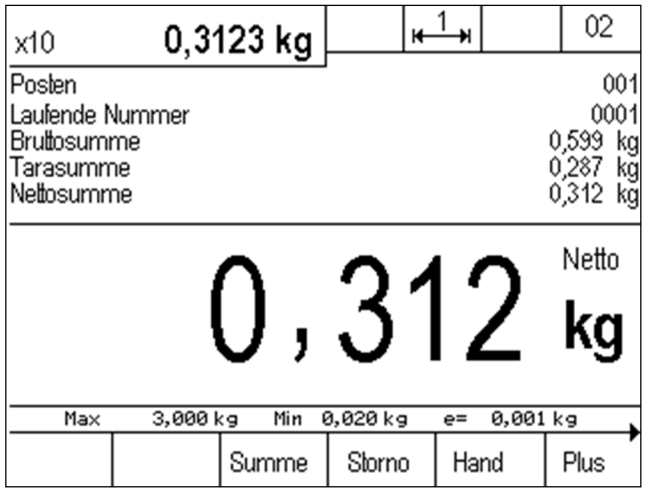

# **6.6.3 Anzeige Informationsfeld**

Im Einstellmodus / Programmeinstellungen / Summ. + Komm. / Anzeige Informationsfeld kann eingestellt werden welche Daten im Informationsfeld angezeigt werden.

Folgende Optionen stehen zur Auswahl:

- > Werksvorgabe: Wechsel zwischen den einzelnen verwendeten Funktionen, bspw. Summenspeicher, Organisationsdatenspeicher und Schaltfunktionen Aus- und Eingänge.
- > Summe: Kontinuierliche Anzeige des Summenspeichers.
- > Letzter Posten: Kontinuierliche Anzeige des letzten Posten.
- > IO-Steuerung: Kontinuierliche Anzeige Aus- und Eingangszustände
- > Orgdaten + Datenbank: Kontinuierliche Anzeige der Organisationsdatenspeicher.
- > Tarafestwerte: Kontinuierliche Anzeige des aktivierten Tarafestwertspeichers.
- > Barcodeinhalt: Kontinuierliche Anzeige des eingescannten Barcodes.
- > Code128 Gewichtswert: Anzeige Barcode128 mit dem aktuellen Stillstandsgewichtswert

Beispiel Einstellung Anzeige Informationsfeld auf Letzter Posten:

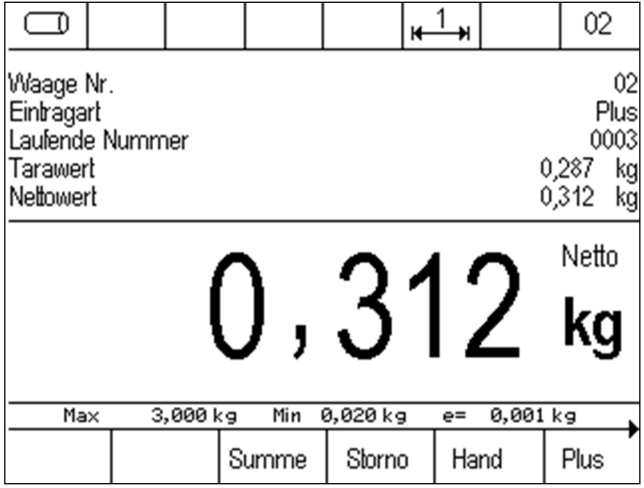

## **6.6.4 Tarafunktion**

Die Beschreibung und ausführliche Anleitung der Tarafunktion finden Sie in Kapitel 6.5 Seite 59.

# **6.6.5 Bedienung der Summierfunktion**

Rufen Sie über die Funktionswechseltaste F> die Ebene Summierfunktionen auf

## **Plus F6**

Durch Drücken der Taste F6 Plus wird das Gewicht auf der Wägebrücke in den Summenspeicher übertragen. Der Postenzähler und die laufende Nummer werden um 1 erhöht.

Vor einer erneuten Summierung muss die Waage mindestens bis zum im Einstellmodus festgelegten Entlastungsfaktor entlastet werden.

Ein Gewichtswert mit 0 oder Summierung ohne Entlastung wird mit "Error 55 Gewicht auflegen" angezeigt (bei Entlastungsfaktor = 0 ist lediglich eine Gewichtsänderung erforderlich).

Es werden Brutto-, Tara- und Nettogewichte summiert.

## **Hand F5**

Mit der Taste F5 Hand können Gewichtswerte und Stückzahlen manuell eingegeben werden.

Die Eingabe erfolgt über die Zifferntastatur und wird mit der Taste F6 Übernehmen bestätigt.

Beim Eingabefenster kann ein Wechsel zwischen justierter Einheit, zweiter Einheit und Stückzahl mit der Funktionswechseltaste F> erfolgen. Handeingaben werden im Druckbeleg durch die Bezeichnung Hand gekennzeichnet.

Der Postenzähler und die laufende Nummer werden um 1 erhöht. Gewichtswerte werden zur Gewichtssumme addiert, Stückzahlen werden gesondert zur Stücksumme addiert.

## **Storno F4**

Mit der Taste F4 Storno können einzelne Posten storniert bzw. zurückgewogen werden.

Nach Drücken der Storno Taste erfolgt die Aufforderung, die Waage entweder mit dem zu stornierenden Gewicht zu belasten oder die lfd. Nr. des zu stornierenden Gewichtes einzugeben.

Vorab können Infos zur laufenden Nummer über die Tastenkombination und F5 Plus.

Geben Sie über die Zifferntastatur die laufende Nummer der zu stornierenden Position ein und bestätigen Sie mit F6 Übernehmen.

Wird keine laufende Nr. eingegeben, dann erfolgt bei Druck auf Taste F6 die Übernahme des Gewichtswerts von der Waage. Bei unbelasteter Waage kommt die Fehlermeldung Error 46.

Stornierung bzw. Rückwägung werden im Druckbeleg durch die Bezeichnung Storno gekennzeichnet. Die laufende Nummer wird beim Stornieren um eins erhöht, der Postenzähler um eins reduziert.

Ist der Postenzähler auf 0 ist keine weitere Stornierung möglich, angezeigt durch Fehlermeldung Error 48.

## **Summe F3 oder mit der CL-Taste**

Durch die Taste F3 Summe wird die Summierung abgeschlossen.

In der Anzeige werden nun Brutto-, Tara-, Netto- und Stücksumme, sowie Postenzähler und laufende Nummer des letzten Vorganges angezeigt.
# **6.6.6 Auswahlmöglichkeiten für die Summenanzeige**

### Löschen des Summenspeichers

Der Funktionstaste Summe können im Einstellmodus folgende Funktionen zugewiesen werden:

> **Summe anzeigen, drucken und löschen**

Nach Druck der Funktionstaste Summe werden die Summen 3 Sekunden lang angezeigt, der Speicherinhalt ausgedruckt und gleichzeitig gelöscht. Danach kann ein neuer Summiervorgang gestartet werden.

#### > **Nur Anzeige der Summen**  Nach Druck der Funktionstaste Summe kann der Anwender entscheiden, ob der Summenspeicher gelöscht werden soll. Drücken Sie die Taste F2 Summe löschen um den Summenspeicher zu löschen, danach kommt die Sicherheitsabfrage Summe löschen? Mit den Tasten F1 bis F3 JA wird der Summenspeicher gelöscht,

während mit den Tasten F4 bis F6 NEIN wird der Summenspeicher nicht gelöscht. Soll ohne Löschung des Speichers weiter summiert werden, drücken Sie die Taste F6 Zurück.

## **6.6.7 Entlastungsfaktor beim Summieren**

(Parameter wird bei der Funktion Kommissionieren nicht verwendet)

Sie können im Einstellmodus festlegen, dass die Waage zwischen dem Auflegen der einzelnen Posten bei der Funktion Summieren um eine bestimmte Anzahl Ziffernschritte entlastet werden muss. Erfolgt keine Entlastung wird der Gewichtswert nicht in den Summenspeicher übernommen und mit der Fehlermeldung Error 55 Gewicht auflegen angezeigt. So können z.B. doppelte Übernahmen eines Postens verhindert werden.

# **6.6.8 Auto-Summieren / -Kommissionieren**

Im Einstellmodus kann die Funktion Auto-Summieren aktiviert werden.

Dann muss nur die erste Position mit der Plus-Taste übernommen werden, alle weiteren Positionen werden automatisch nach Entlastung (nur bei Summieren) und Gewicht auflegen und Stillstand in den Summenspeicher übernommen.

Wird die Auto-Summierung durch Storno, Fehlermeldung oder Messstellenwechsel unterbrochen, dann muss Autosummieren erneut mit der Plus-Taste gestartet werden.

Info: Auto-Summieren kann wie manuelles Summieren als druckauslösende Bedingung definiert werden (siehe im Handbuch 3025 Kapitel 8 Drucken).

Bei Auto-Kommissionierung wird eine Belastung <5 Ziffernschritte nicht automatisch übernommen, über die Taste F6 Plus können Gewichte < 5 Ziffernschritte manuell in den Kommissionsspeicher übernommen werden.

# **6.6.9 Vorzugs Summierungswaage**

Der Summenspeicher kann nur mit einer Einheit und Auflösung bestimmt werden. Beim Einsatz mehrer und unterschiedlich justierten Waagen (Messstellen) werden die Parameter von der aktuell aufgeschalteten Waage für den Summiervorgang verwendet.

Im Einstellmodus kann die Funktion Vorzugs Summierungswaage zugeordnet werden.

Mit der ausgewählten Waagen Nr. wird immer die Einheit und Auflösung für den Summenspeicher bestimmt.

## **6.6.10 Vergabe und Löschen der laufenden Nummer**

Jeder Eintrag (Plus, Hand, Storno) in den Summenspeicher erhält eine vierstellige laufende Nummer. Die laufende Nummer wird in der Werkseinstellung nicht zurückgesetzt.

Optional kann im Einstellmodus zur Rücksetzung der laufenden Nummer bestimmt werden:

- > nicht aktiv (kein Rücksetzen = Werkseinstellung)
- > Löschen des Summenspeicher
- > Ausschalten des Terminal
- > Funktionstaste: in der 1. Ebene Summierfunktionen wird die Taste F1 lfd. Nr löschen mit der Funktion aufgeschaltet.

## **6.6.11 Postenzähler**

Der Postenzähler zählt nur die tatsächlich summierten Vorgänge. Bei jedem neuen Vorgang mit Plus, Hand oder automatischer Summierung wird der Postenzähler um 1 erhöht.

Der Postenzähler läuft bis 999, danach kommt die Fehlermeldung Error 45.

Bei einer Stornierung wird der Postenzähler um 1 reduziert.

Der Postenzähler wird automatisch immer mit dem Löschen der Summe auf Null gesetzt.

## **6.6.12 Druckauslösende Tasten**

Zusätzliche Tasten oder Funktionen wie Plus, Hand, Storno und Summe können bei der Funktion Summieren / Kommissionierung als druckauslösende Tasten z. B. für einen Belegdruck verwendet werden.

Voraussetzung ist, dass der jeweiligen Taste ein Druckbild hinterlegt wurde.

Für die Summentaste muss im Einstellmodus Funktion Summentaste die Option "Anzeigen, drucken und löschen" gewählt sein oder über den Summenabschluss über die Taste F2 Summe löschen.

#### **6.6.13 Anzeige aktuelle Summen**

Innerhalb einer Summierung können Sie die erreichten Summenwerte anzeigen, indem Sie nacheinander die Info- und dann die Taste F4 Summe drücken.

Sie können die Summen über Taste F2 sowie die laufende Nummer (wenn im Einstellmodus unter Funktion Summentaste nur "Anzeigen" aktiviert) löschen oder zur Weitersummierung mit der Taste F6 Zurück kehren. Display Ansicht aktuelle Summen:

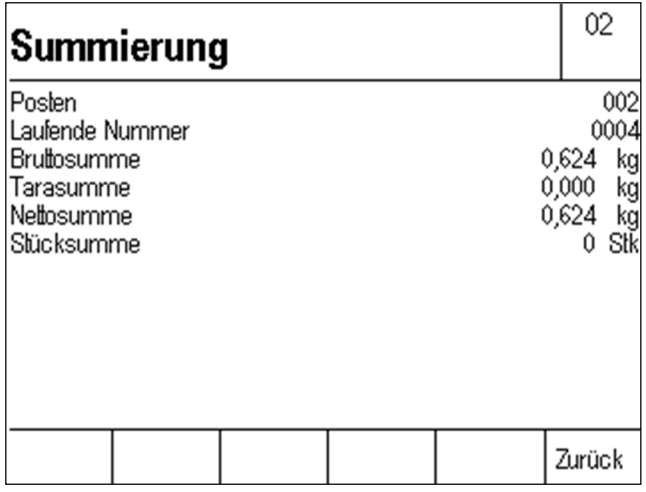

### **Info: Anzeige Informationsfeld mit Aktuelle Summen**

Im Einstellmodus / Programmeinstellungen / Summ. + Komm. / Anzeige Informationsfeld kann Summe eingestellt werden, dann wird immer die Summe im Informationsfeld angezeigt.

## **6.6.14 Anzeige einzelne Posten**

Innerhalb einer Summierung können Sie die einzelnen Posten aus dem Summenspeicher aufrufen, indem Sie nacheinander die **INFO** und die Taste F5 Plus drücken. Die Postenliste beginnt mit dem neuesten Eintrag. Takten Sie sich mit den Pfeil-Tasten F3 (ältere Einträge) und F4 (neuere Einträge) durch die Liste. Die letzten 50 Einträge sind abrufbar.

Mit der Taste F5 Zurück verlassen Sie die Anzeige der einzelnen Posten und kehren zur vorherigen Anzeige zurück.

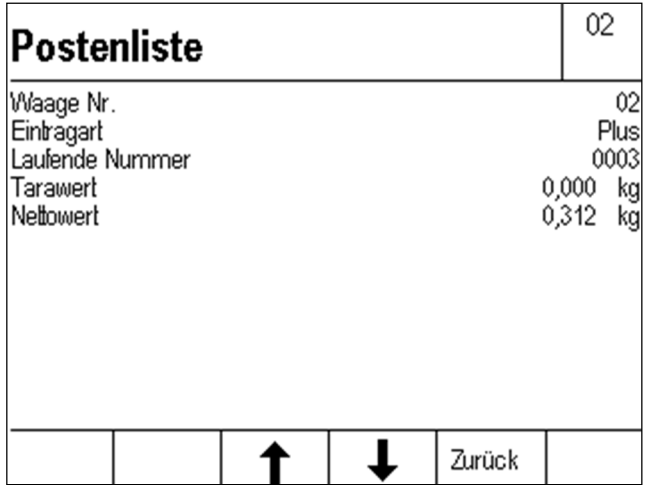

#### **Info: Anzeige Informationsfeld mit Postenliste**

Im Einstellmodus / Programmeinstellungen / Summ. + Komm. / Anzeige Informationsfeld kann letzter Posten eingestellt werden, dann wird immer der letzte Posten im Informationsfeld angezeigt.

# **6.6.15 Anzeigemöglichkeiten mit der Info-Taste**

Der Druck auf die Taste **INFO** bietet Ihnen folgende Auswahl:

- > **F1 Tara Fix** Anzeige der gespeicherten Tara Festwerte (Tara-Fix Speicher).
- > **F4 Summe**  Anzeige der aktuellen Summen im Summenspeicher
- > **F5 Plus**

Anzeige aller gespeicherten Posten im Summenspeicher (Postenliste). Die einzelnen Posten können über die Pfeiltasten (F3/F4) aufgerufen werden.

> **Tarataste**  Anzeige des aktuellen Taragewichtes im Taraspeicher. Drücken Sie nach der Taste **INFO** die Taste TARA

# **6.6.16 Übernahme aktueller Werte in den Fixspeicher**

Für die direkte Übernahme von Tarafestwerten in den Fixspeicher zunächst den Tarawert übernehmen oder Tarahand eingeben.

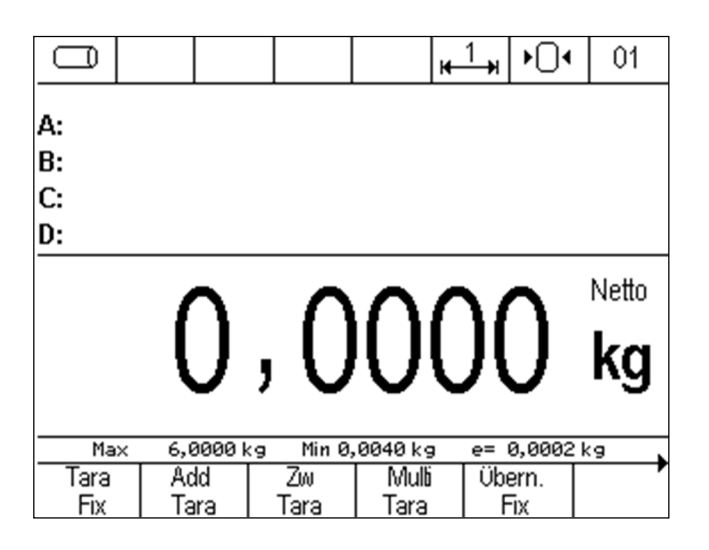

Durch Druck der Taste F5 Übern. Fix kann der Wert direkt in den Fixspeicher übernommen werden. Es erscheint das Eingabefenster für die Tarafestwerte.

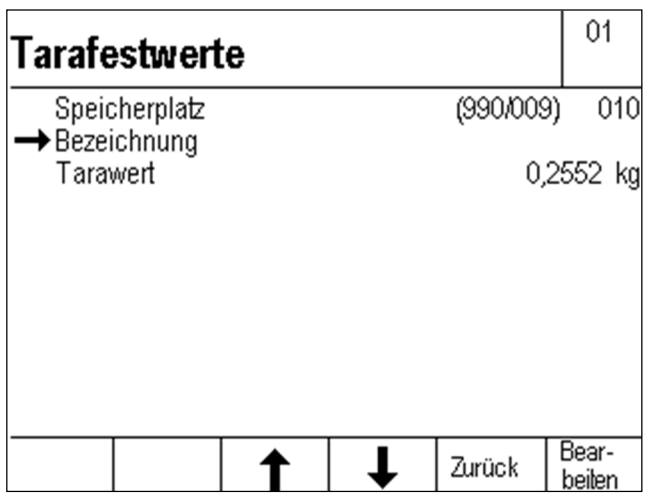

Die Eingabe der Bezeichnung des Tarafestwertes erfolgt über Druck der Taste F6 Bearbeiten. Geben Sie die Bezeichnung über die Tastatur ein und übernehmen Sie die Eingabe mit Druck der Taste F6 Übernehmen.

# **6.6.17 Organisationsdaten (Identifier)**

Ausführliche Informationen zu den Organisationsdaten finden Sie in Kapitel 5.11 auf Seite 46.

## **6.6.18 Einstellungen im Einstellmodus**

Mit den Parametern im Einstellmodus können Sie das Anwendungsprogramm Summieren und Kommissionieren auf Ihre individuellen Anforderungen anpassen.

Zum Aufruf des Einstellmodus drücken Sie in der Ebene Einstellfunktionen die Taste F6 Einstellmodus und rufen dort mit F6 Übernehmen Programmeinstellungen auf.

F6 Weiter ruft die Programmeinstellungen für das markierte Anwendungsprogramm auf

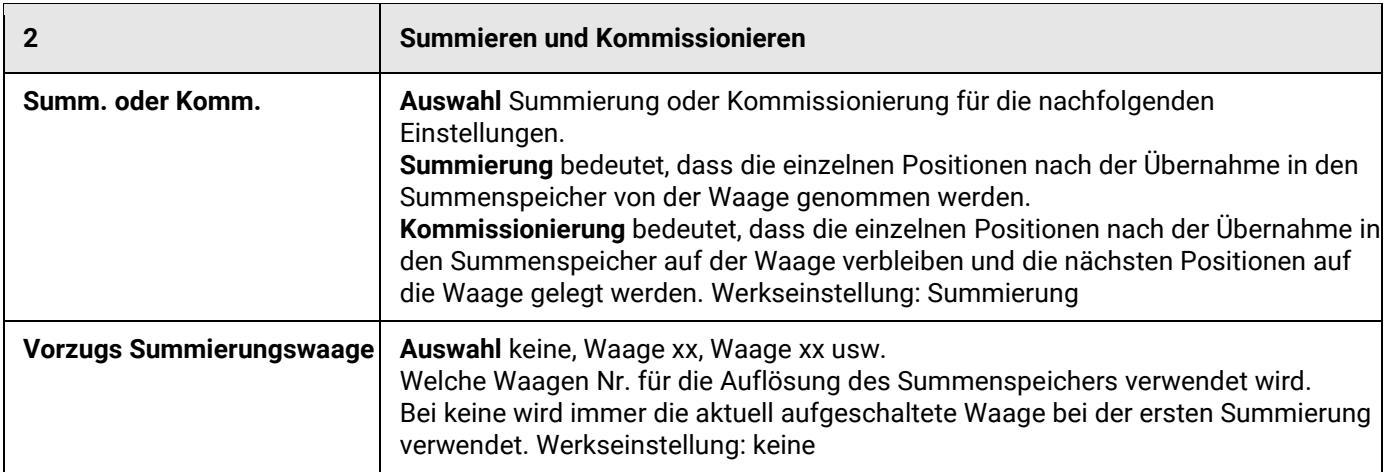

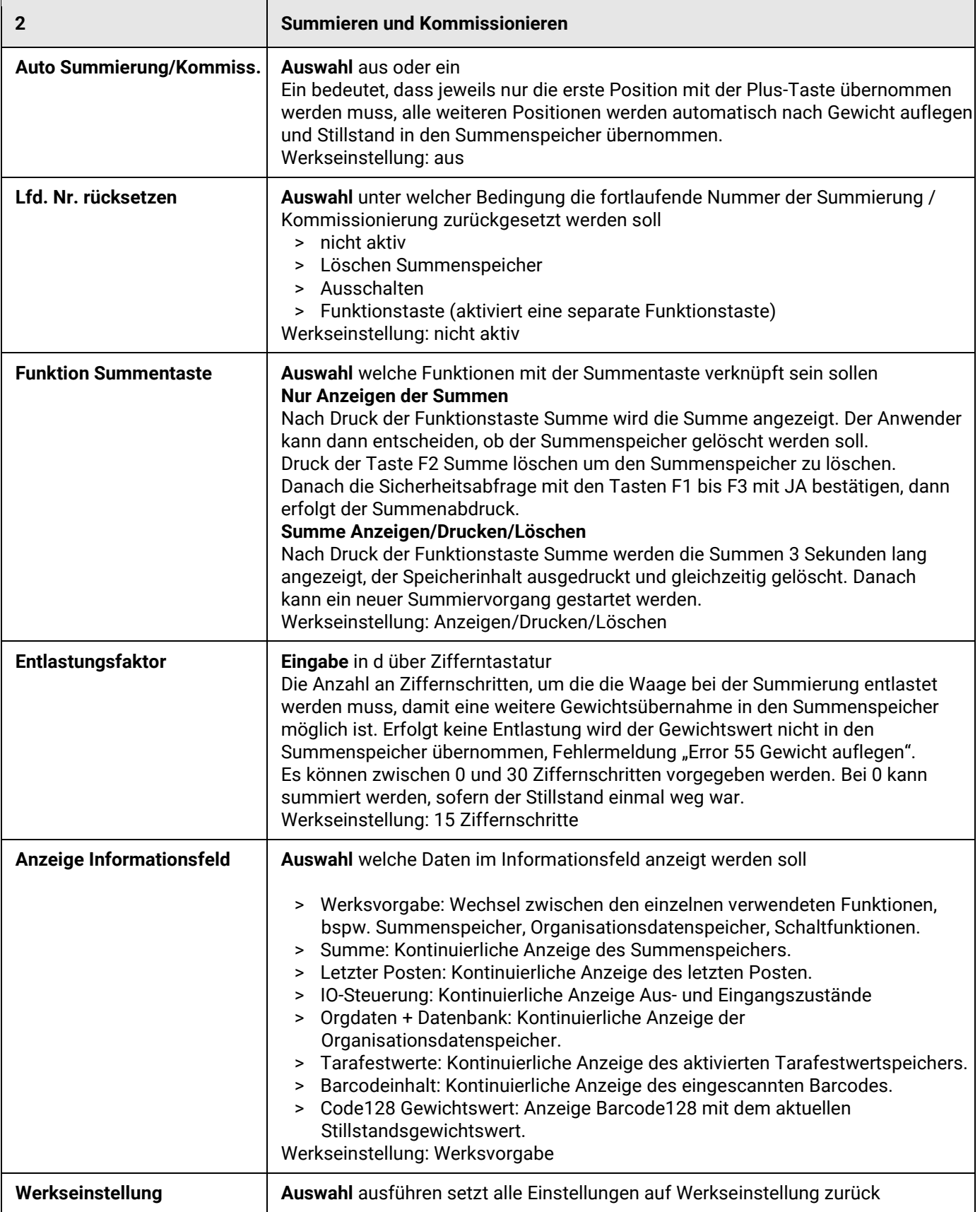

## **6.7 Zählen**

Zählen von gewichtsgleichen Teilen.

Aus einer bekannten kleinen Menge von Zählteilen wird das Einzelteilegewicht (Referenzgewicht) ermittelt. Dieses dient dann als Divisor, um aus dem Gewicht einer unbekannten Menge dieser Zählteile die Stückzahl zu ermitteln.

### **6.7.1 Funktionstasten**

Zur Steuerung der Funktionen stehen Ihnen die Funktionstasten F1 bis F6 zur Verfügung. Diese sind in 4 Ebenen belegt, der Wechsel durch die Ebenen erfolgt durch die Funktionswechseltaste F>.

## **1. Ebene Zählfunktionen:**

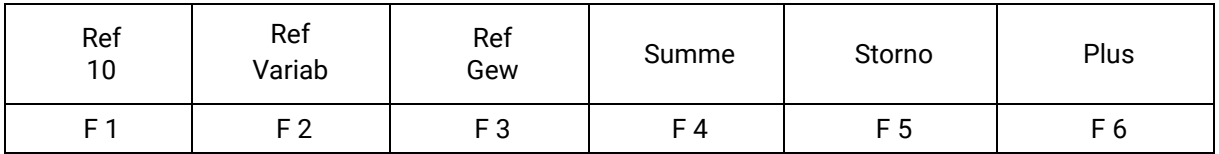

### **2. Ebene Kontrollfunktionen:**

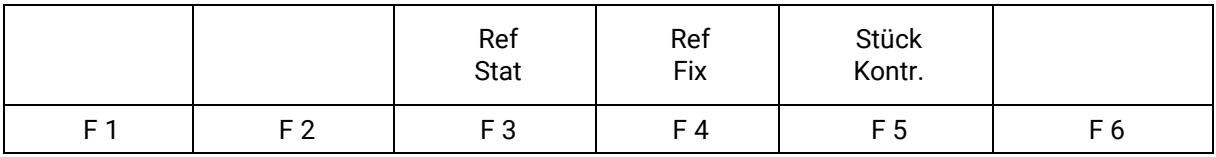

### **3. Ebene Tarafunktionen:**

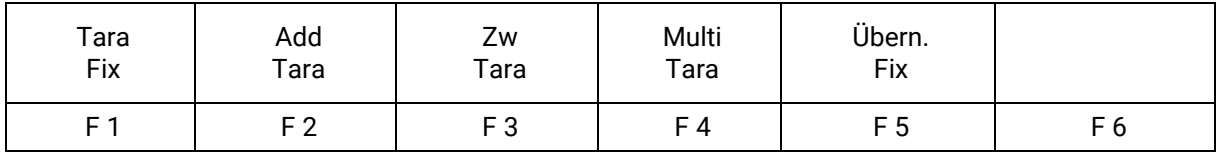

### **4. Ebene Einstellfunktionen:**

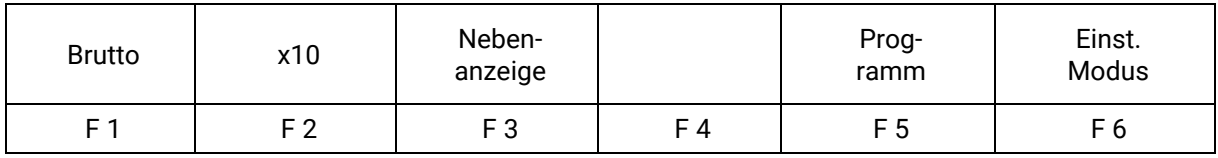

# **6.7.2 Displayansicht Zählen**

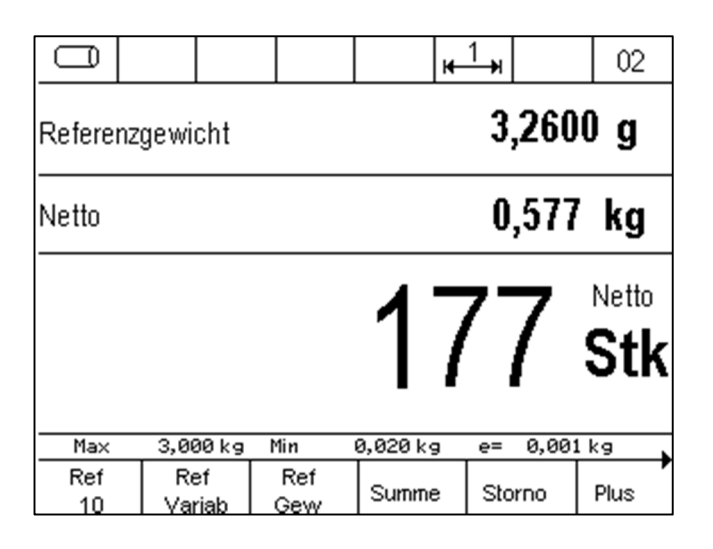

**Tipp:** Zur zusätzlichen Anzeige bspw. der Referenzmenge, der x10 Auflösung oder des Taragewichtes, können Sie mit der Taste F3 eine zusätzliche Nebenanzeige aufschalten. Die Einstellung, welcher Wert in der Nebenanzeige angezeigt werden soll erfolgt im Einstellmodus unter Einstellmodus / Terminal / Anzeige / Nebenanzeige.

Abbildung Display Nebenanzeige mit Referenzmenge

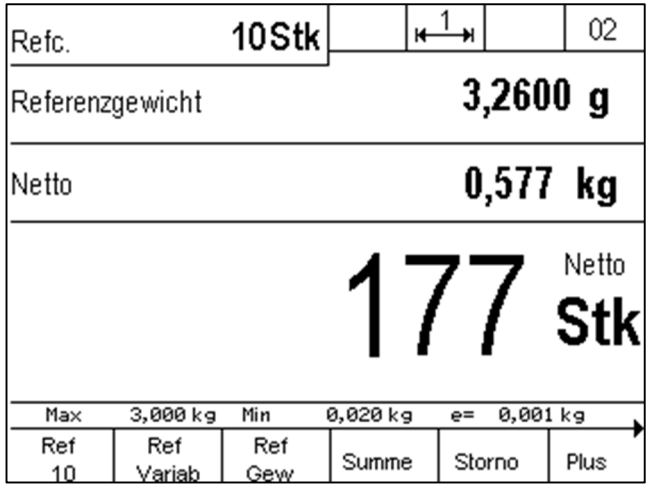

# **6.7.3 Anzeige Informationsfeld**

Im Einstellmodus / Programmeinstellungen / Zählen / Anzeige Informationsfeld kann eingestellt werden welche Daten im Informationsfeld angezeigt werden.

Folgende Optionen stehen zur Auswahl:

- > Zählen: Wechsel zwischen den einzelnen verwendeten Funktionen, Zählen mit dem Referenzgewicht und Gewichtswert in Brutto / Netto bspw. Kontrollampel, Summenspeicher.
- > Kontrollanzeige: Kontinuierliche Anzeige der Ampelfunktion.
- > Summe: Kontinuierliche Anzeige des Summenspeichers.
- > Letzter Posten: Kontinuierliche Anzeige des letzten Posten.
- > Orgdaten + Datenbank: Kontinuierliche Anzeige der Organisationsdatenspeicher.
- > Festwerte Referenzgewicht: Kontinuierliche Anzeige des aktivierten Referenzgewichtsspeichers.
- > Barcodeinhalt: Kontinuierliche Anzeige des eingescannten Barcodes.
- > Code128 Gewichtswert: Anzeige Barcode128 mit dem aktuellen Stillstandsgewichtswert oder Zählwert

Beispiel Einstellung Anzeige Informationsfeld auf Festwerte Referenzgewicht:

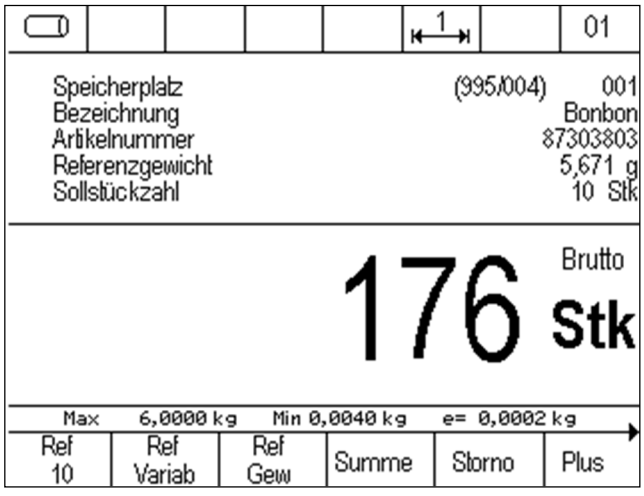

Beispiel Kontrollanzeige steht eine Ampelanzeige im Informationsfeld zur Verfügung.

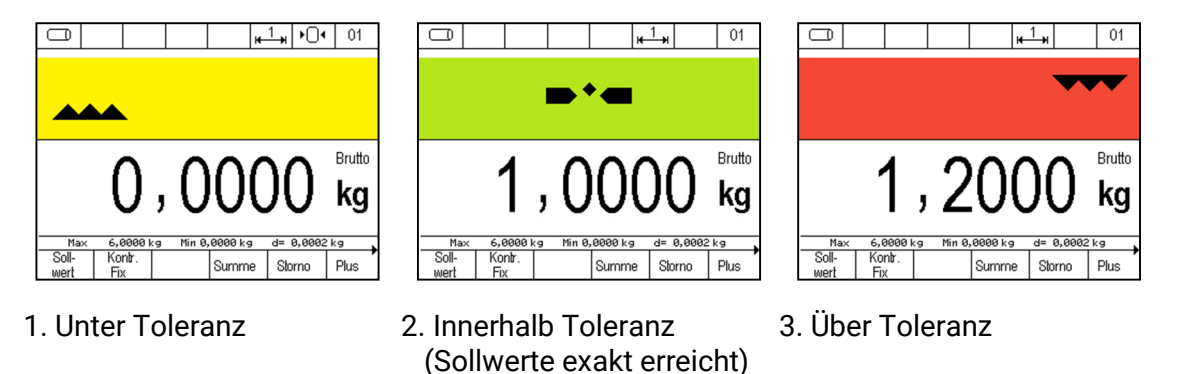

# **6.7.4 Tarafunktion**

Die Beschreibung und ausführliche Anleitung der Tarafunktion finden Sie in Kapitel 6.5 Seite 59.

## **6.7.5 Zählfunktion**

**Die Bestimmung des Referenzgewichts** ist über folgende Funktionstasten möglich:

#### > **Funktionstaste F1 Ref 10**

Referenzgewichtsermittlung aus vorbelegter Referenzstückzahl. Legen Sie 10 Zählteile auf die Waage, drücken Sie dann die Taste F1 Ref 10. Die Waage ermittelt das Referenzgewicht und zeigt "10 Stk" an. Weiter aufgelegte Teile werden fortlaufend gezählt. Die Standard Referenzstückzahl "10" kann im Einstellmodus / Programmeinstellungen / Zählen unter Standard Ref-Stückz. (Kapitel 6.7.14) verändert werden.

Wird dort beispielsweise 25 hinterlegt, dann heißt die Funktionstaste neu F1 Ref 25 und es müssen zur Referenzgewichtsermittlung 25 Stück aufgelegt werden.

#### > **Funktionstaste F2 Ref Variab**

Referenzgewichtsermittlung aus frei wählbarer Referenzstückzahl. Legen Sie eine bestimmte Anzahl Referenzteile auf die Waage. Drücken Sie die Taste F2 Ref Variab und geben Sie über die Zifferntastatur die Stückzahl (1 bis 9999) der aufgelegten Teile ein. Drücken Sie die Taste F6 Übernehmen. Das Terminal ermittelt das Referenzgewicht und zeigt die aufgelegte Stückzahl an. Weiter aufgelegte Teile werden fortlaufend gezählt.

#### > **Funktionstaste F3 Ref Gew**

Eingabe eines bekannten Referenzgewichts. Drücken Sie die Taste F3 Ref Gew und geben Sie mit der Zifferntastatur das bekannte Referenzgewicht in ein. Ein bereits bestehendes Referenzgewicht wird angezeigt und kann überschrieben werden. Die Eingabe erfolgt standardmäßig in der Einheit "Gramm". Sofern Sie das Referenzgewicht in "Kilogramm" eingeben möchten, können Sie die Einheit über die Taste F> umstellen. Bestätigen Sie Ihre Eingabe mit F6 Übernehmen. Das Terminal hat das Referenzgewicht übernommen und zeigt die aufgelegte Stückzahl an.

#### **Neues Referenzgewicht**

Vorhandene Referenzgewichte werden generell durch eine neue Referenzgewichtsermittlung oder durch Übernahme eines Festwertes aus dem Fixspeicher überschrieben.

#### **Referenzgewicht anzeigen**

Drücken Sie die Taste F3 Ref Gew oder aktivieren Sie die Nebenanzeige (siehe Kapitel 5.10)

#### **Zählen beenden**

Der Zählvorgang wird durch das Löschen des Referenzgewichtes beendet. Das Referenzgewicht kann über die Taste F3 Ref Gew und F2 Lösche oder einfach über die Taste gelöscht werden. Im Display wird der aktuelle Gewichtswert angezeigt.

#### **Festwertspeicher Referenzgewicht (Ref Fix)**

Sie können 999 Zählartikel in einer spannungsausfallsicheren Datenbank ablegen.

Jeder Speicherplatz verfügt über folgende Einträge:

- > Dreistellige laufende Nummer
- > Bezeichnung (alphanumerisch max. 18 Zeichen)
- > Artikelnummer (alphanumerisch max. 18 Ziffern)
- > Referenzgewicht
- > Sollstückzahl
- > Toleranz minus
- > Toleranz plus

## **a) Aufruf des Ref Fix Speichers zum Bearbeiten der Zählartikel**:

Drücken Sie Taste INFO und dann F2 Ref Fix

### **Auswahl vorhandene Festwerte aus der Liste**

Blättern mit den Pfeiltasten F3 oder F4 bis der gewünschte Speicherplatz erreicht ist, Übernahme des gewünschten Festwerts mit F6 Bearbeiten.

Direktaufruf über Artikelnummer oder Speicherplatznummer. Geben Sie mit der Zifferntastatur Artikel- oder Speicherplatznummer ein. Die Festlegung ob Artikel- oder Speicherplatznummer aufgerufen wird erfolgt im Einstellmodus. Die Eingabe Artikelnummer als Suchkriterium erfolgt linksbündig, die Eingabe Speicherplatznummer als Suchkriterium erfolgt rechtsbündig. Übernahme des gewünschten Festwerts mit F6 Bearbeiten.

## **Bearbeiten eines vorhandenen Festwerts aus der Liste**

Bearbeiten des markierten Festwerts über F6 Bearbeiten. Parameter Bezeichnung ist markiert, Aufruf über F6 Bearbeiten, Eingabe über Tastatur. Übernehmen der Eingabe mit F6 (Abbruch ohne Übernahme der Eingabe mit F5 Abbruch). Bearbeitung weiterer Parameter erfolgt analog.

### **Löschen eines vorhandenen Festwerts**

Blättern mit den Pfeiltasten F3 und F4 oder Aufruf über die Artikelnummer bzw. die laufende Nummer. Löschen des aufgerufenen Festwerts mit F2 Lösche. Die Sicherheitsabfrage mit JA beantworten. Die entstandene Lücke in der fortlaufenden Nummerierung wird geschlossen.

### **Neuen Festwert speichern**

F1 Neu drücken.

Die Speicherplatznummer wird vom Gerät vergeben. Die erste Zahl in der Klammer gibt die Anzahl der freien Speicherplätze, die zweite Zahl die belegten Speicherplätze an.

Parameter Bezeichnung ist markiert, Aufruf über F6 Bearbeiten, Eingabe über Tastatur. Übernehmen der Eingabe mit F6 (Abbruch ohne Übernahme der Eingabe mit F5 Abbruch). Bearbeitung weiterer Parameter erfolgt analog.

## **Verlassen der Liste Festwerte**

Mit der Taste F5 Zurück verlassen Sie die Liste.

## **b) Aufruf der Liste Referenzgewichte zum Zählen:**

Drücken Sie in der Ebene 2 Kontrollfunktionen die Taste F4 Ref Fix. In der Anzeige erscheint der zuletzt aufgerufene Fixwert

## **Auswahl innerhalb der Liste**

- > Blättern mit den Pfeiltasten F3 oder F4 bis der gewünschte Speicherplatz erreicht ist, Übernahme des gewünschten Festwerts mit F6 Übernehmen
- > Direktaufruf über Artikelnummer oder Speicherplatznummer Geben Sie mit der Zifferntastatur Artikel- oder Speicherplatznummer ein. (Festlegung ob Artikel- oder Speicherplatznummer aufgerufen wird im Einstellmodus, Eingabe Artikelnummer als Suchkriterium erfolgt linksbündig, Eingabe Speicherplatznummer als Suchkriterium erfolgt rechtsbündig) Übernahme des gewünschten Festwerts mit F6 Übernehmen

Mit dem Aufruf des Festwertes werden auch, sofern mit abgespeichert, Sollstückzahlen und Toleranzen für die Stückkontrolle übernommen.

Löschen aller gespeicherten Referenzgewichte über die Funktion "Referenzgewichte löschen" im Einstellmodus

#### **Hinweis**

Ist die Funktion Festwertspeicheraufruf über Barcode aktiviert und es wird einer abgerufen der nicht im Fixspeicher enthalten ist, erscheint die Fehlermeldung "Error 83 – Fixwert nicht vorhanden". Es erfolgt der Rücksprung in den Wägemodus und die gewählte Funktion wird gelöscht.

### **6.7.6 Summieren und Kommissionieren**

Diese Funktion steht auch im Zählmodus zur Verfügung. Mit der Funktion können Posten gleicher Stückgüter summiert/kommissioniert werden. Die Summierfunktionen werden mit Funktionstasten der Ebene Zählfunktionen gesteuert.

#### **Summieren**

bedeutet, dass die einzelnen Positionen nacheinander verwogen werden, das Gewicht im Summenspeicher addiert und die Waage wird nach jeder einzelnen Wiegung wieder entlastet.

### **Kommissionieren**

bedeutet, dass die gewogenen Positionen auf der Waage verbleiben. Das Gewicht wird im Summenspeicher addiert und die Waage geht ohne Entlastung wieder auf Null. Ein Messstellenwechsel während des Kommissioniervorgangs ist nicht erlaubt.

#### **Die Auswahl Summieren oder Kommissionieren**

wird im Einstellmodus Programmeinstellungen getroffen. Die Auswahl gilt für alle angeschlossenen Wägebrücken. Stellvertretend wird nachfolgend nur von Summieren gesprochen.

#### **Summenspeicher bei mehreren angeschlossenen Waagen**

Es wird ein zentraler Summenspeicher für alle angeschlossenen Waagen geführt.

#### **Kapazität Summenspeicher**

Es sind maximal 999 Buchungen im Summenspeicher möglich. Danach muss der Summenspeicher gelöscht werden.

## **Displayansicht**

Nach der ersten Summierung wechselt das Display von der Grundansicht Zählen zur Ansicht Summieren, wenn die Einstellung "Anzeige Informationsfeld" auf Zählen ist.

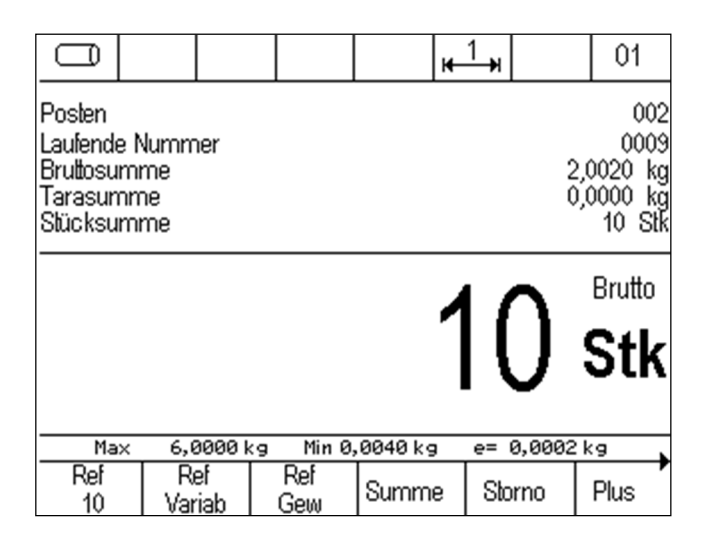

#### **Bedienung der Summier-Funktionen**

Rufen Sie über die Funktionswechseltaste F> die Ebene Summierfunktionen auf.

### > **Plus F6**

Durch Drücken der Plus-Taste wird das Gewicht auf der Wägebrücke in den Summenspeicher übertragen. Der Postenzähler und die laufende Nummer werden um 1 erhöht. Vor einer erneuten Summierung muss die Waage mindestens bis zum im Einstellmodus festgelegten Entlastungsfaktor entlastet werden.

Ein Gewichtswert mit 0 oder Summierung ohne Entlastung wird mit "Error 55 Gewicht auflegen" angezeigt. Bei Entlastungsfaktor = 0 ist lediglich eine Gewichtsänderung erforderlich. Es werden Brutto-, Tara- und Nettowerte und Stückzahlen summiert.

## > **Storno F5**

Mit der Taste Storno können einzelne Posten storniert bzw. zurückgewogen werden. Nach Drücken der Storno Taste erfolgt die Aufforderung, die Waage entweder mit dem zu stornierenden Gewicht zu belasten oder die lfd. Nr. des zu stornierenden Gewichtes einzugeben.

Infos zur laufenden Nummer über die Tastenkombination Info und Plus F5.

Geben Sie über die Zifferntastatur die laufende Nummer der zu stornierenden Position ein und bestätigen Sie mit F6 Übernehmen.

Wird keine laufende Nr. eingegeben, dann erfolgt bei Druck auf Taste F6 die Übernahme des Gewichtswerts von der Waage. Bei unbelasteter Waage kommt eine Fehlermeldung Error 46. Stornierung bzw. Rückwägung wird im Druckbeleg durch die Bezeichnung Storno gekennzeichnet. Die laufende Nummer wird beim Stornieren um eins erhöht, der Postenzähler um eins reduziert. Ist der Postenzähler auf 0 ist keine weitere Stornierung möglich, angezeigt durch Fehlermeldung Error 48.

#### > **Summe F4 oder mit der CL-Taste**

Durch die Taste Summe wird die Summierung abgeschlossen.

In der Anzeige werden nun Brutto-, Tara-, Netto- und Stücksumme, sowie Postenzähler und laufende Nummer des letzten Vorganges angezeigt.

## **Auswahlmöglichkeiten für die Anzeige der Summe**

#### **Löschen des Summenspeichers**

Der Funktionstaste Summe können im Einstellmodus folgende Funktionen zugewiesen werden:

#### > **Summe anzeigen, drucken und löschen**

Nach Druck der Funktionstaste Summe werden die Summen 3 Sekunden lang angezeigt, der Speicherinhalt ausgedruckt und gleichzeitig gelöscht. Danach kann ein neuer Summiervorgang gestartet werden.

#### > **Nur Anzeige der Summen**

Nach Druck der Funktionstaste Summe kann der Anwender entscheiden, ob der Summenspeicher gelöscht werden soll.

Drücken Sie die Taste F2 Summe löschen um den Summenspeicher zu löschen.

Soll ohne Löschung des Speichers weiter summiert werden, drücken Sie die Taste F6 Zurück.

#### **Entlastungsfaktor beim Summieren**

(Beim Kommissionieren nicht aktivierbar)

Sie können im Einstellmodus festlegen, dass die Waage zwischen dem Auflegen der einzelnen Posten um eine bestimmte Anzahl Ziffernschritte entlastet werden muss

Erfolgt keine Entlastung wird der Gewichtswert nicht in den Summenspeicher übernommen, es ergeht die Fehlermeldung "Error 55 Gewicht auflegen". So können z.B. doppelte Übernahmen eines Postens verhindert werden.

#### **Auto-Summieren**

Im Einstellmodus kann die Funktion Auto-Summieren aktiviert werden.

Dann muss nur die erste Position mit der Plus-Taste übernommen werden, alle weiteren Positionen werden automatisch nach Gewicht auflegen und Stillstand in den Summenspeicher übernommen.

Solange Auto-Summieren aktiv ist, ist die Plus-Taste abgeblendet.

Wird die Auto-Summierung durch Storno, Fehlermeldung oder Messstellenwechsel unterbrochen, dann muss Auto-Summieren erneut mit der Plus-Taste gestartet werden.

Info: Auto-Summieren kann wie manuelles Summieren als druckauslösende Bedingung definiert werden (siehe im Handbuch Kapitel 8 Drucken).

#### **Vergabe und Löschen der laufenden Nummer**

Jeder Eintrag (Plus, Hand, Storno) in den Summenspeicher erhöht eine vierstellige laufende Nummer. Die laufende Nummer wird in der Werkseinstellung nicht zurückgesetzt.

Optional kann im Einstellmodus zur Rücksetzung der laufenden Nummer bestimmt werden:

- > nicht aktiv (kein Rücksetzen = Werkseinstellung)
- > bei Taste Summe löschen
- > beim Ausschalten
- > Funktionstaste "Ifd. Nummer löschen"

#### **Postenzähler**

Der Postenzähler zählt nur die tatsächlich summierten Vorgänge. Bei jedem neuen Vorgang mit Plus, Hand oder automatischer Summierung wird der Postenzähler um 1 erhöht. Der Postenzähler läuft bis 999, danach kommt eine Fehlermeldung. Bei Storno wird der Postenzähler um 1 reduziert. Der Postenzähler wird automatisch mit dem Löschen der Summe auf Null gesetzt.

#### **Druckauslösende Tasten**

Die Tasten Plus, Storno und Summe können einen Belegdruck auslösen. Voraussetzung ist, dass der jeweiligen Taste ein Druckbild hinterlegt wurde. Für die Summentaste muss im Einstellmodus Funktion Summentaste die Option "Anzeigen, drucken und löschen" gewählt sein.

#### **Anzeige aktuelle Summen**

Innerhalb einer Summierung können Sie die erreichten Summenwerte anzeigen,

indem Sie nacheinander die **INEO** und dann die Taste F4 Summe drücken.

Sie können die Summen über Taste F2 Summe löschen sowie die Taste F1 lfd. Nr. löschen F1 (wenn im Einstellmodus aktiviert) löschen oder zur Weitersummierung mit der Taste F6 zurückkehren.

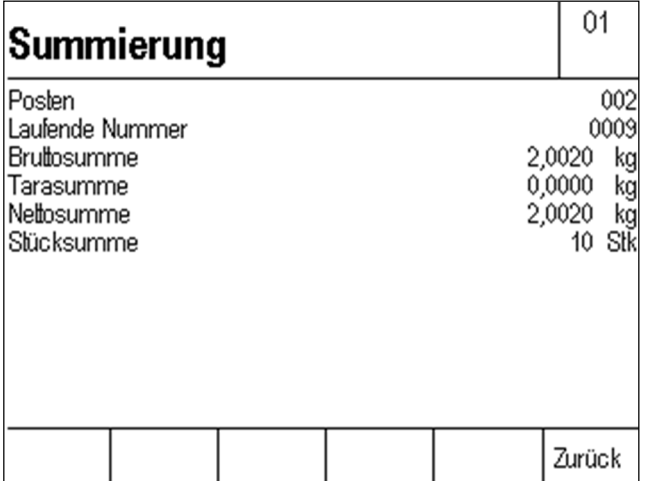

### **Anzeige einzelne Posten**

Innerhalb einer Summierung können Sie die einzelnen Posten aus dem Summenspeicher aufrufen, indem Sie nacheinander die **INFO**- und die Plus-Taste F5 drücken. Die Postenliste beginnt mit dem neuesten Eintrag.

Takten Sie sich mit den Pfeil-Tasten F3 (ältere Einträge) und F4 (neuere Einträge) durch die Liste.

Die letzten 50 Einträge sind abrufbar.

Mit der Taste F5 Zurück verlassen Sie die Anzeige der einzelnen Posten und kehren zur vorherigen Anzeige zurück.

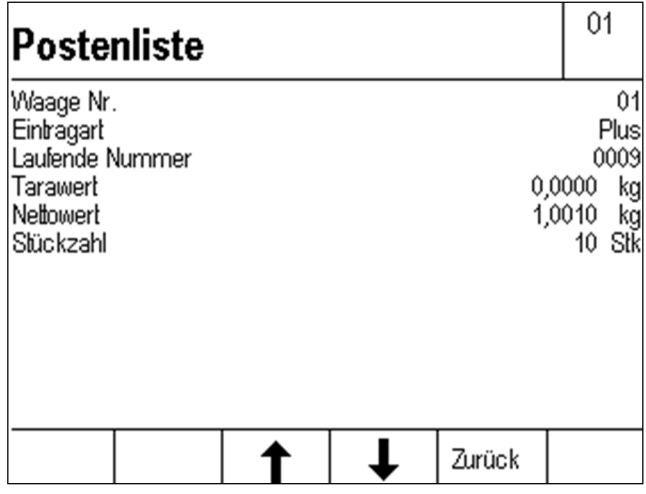

## **Summieren außerhalb Toleranz**

Das Summieren von Mengen, die außerhalb eines vorgegebenen Toleranzbereichs liegen, kann verhindert werden. Liegt die Stückzahl außerhalb der Toleranz erscheint nach Druck auf die Plus Taste die Fehlermeldung "Außer Toleranz".

Hierfür muss im Einstellmodus unter "Summierung außerhalb Toleranz" ausgeschaltet werden. Die Ziel-Stückzahl und die erlaubte Toleranz legen Sie im Modus Stückkontrolle fest. Weitere Info hierzu unter Stückkontrolle

## **Summieren unterschiedlicher Zählteile**

Das Summieren unterschiedlicher Zählteile kann verhindert werden, indem im Einstellmodus durch "Summe löschen" ein das Ermitteln eines neuen Referenzgewichtes erst nach Löschen des Summenspeichers ermöglicht wird.

# **6.7.7 Referenzstatistik**

## **Ermittlung der Gewichtstoleranz von Zählteilen.**

Verwendet wird die Wägebrücke mit der feinsten Auflösung. Das Stückgewicht muss größer sein, als der kleinste Ziffernschritt der angeschlossenen Wägebrücke.

Entlasten Sie die Waage. Drücken Sie die Taste F3 Ref Stat.

Die Waage geht auf Gewichtsanzeige Null und fordert "1. Probe auflegen".

Legen Sie die Probe auf, die Waage übernimmt, geht auf Gewichtswert Null und fordert die zweite Probe an. Die vorherige Probe verbleibt auf der Waage.

Wiederholen Sie den Vorgang bis zur gewünschten Anzahl Proben.

Taste F6 Übernehmen führt zur Auswertung und Anzeige der Statistik.

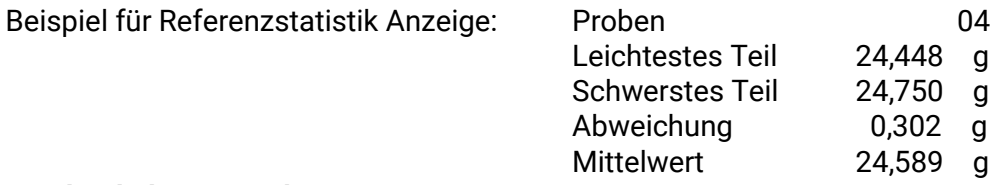

#### **Ausdruck der Statistik**

Drücken Sie die Print Taste.

**Übernahme des Mittelwertes als Referenzgewicht für Zählvorgang**  Drücken Sie F6 Übernahme.

**Beenden der Referenzstatistik ohne Übernahme des Mittelwertes**  Drücken Sie F5 Abbruch.

## **6.7.8 Stückkontrolle**

Durch die Funktion "Stückkontrolle" können Stückgüter in ein Behältnis eindosiert oder Mengen kontrolliert werden.

Beispiel: Sie wollen 1000 Zählteile mit max. 3 Teilen Toleranz in ein Behältnis abfüllen. Beispiel: Sie wollen mehrere Chargen auf die Einhaltung der Stückzahl überprüfen.

Zum Aufruf der Stückkontrollfunktion müssen Sie sich bereits im Zählmodus befinden, also ein Referenzgewicht festgelegt haben.

Drücken Sie in der Ebene 2 Kontrollfunktionen die Taste F5 Stück Kontr.

Geben Sie über die Zifferntastatur die gewünschte Stückzahl ein, bestätigen Sie mit Taste F6 Übernehmen. Geben Sie über die Zifferntastatur die akzeptierte Toleranz in Stück ein, bestätigen Sie mit der Taste F6 Übernehmen.

Wollen Sie Plus- und Minus-Toleranz getrennt festlegen, so aktivieren Sie im Einstellmodus unter Programmeinstellungen / Zählen / +/- Toleranz getrennt / ein.

Die Anzeige schaltet in die Displayansicht Zählen, die Ampelfunktion mit den Sonderzeichen ist aktiviert. Die entsprechende Ampelfarbe mit Sonderzeichen wird entsprechend dem Ist-Zustand auf der Waage zum Sollwert angezeigt.

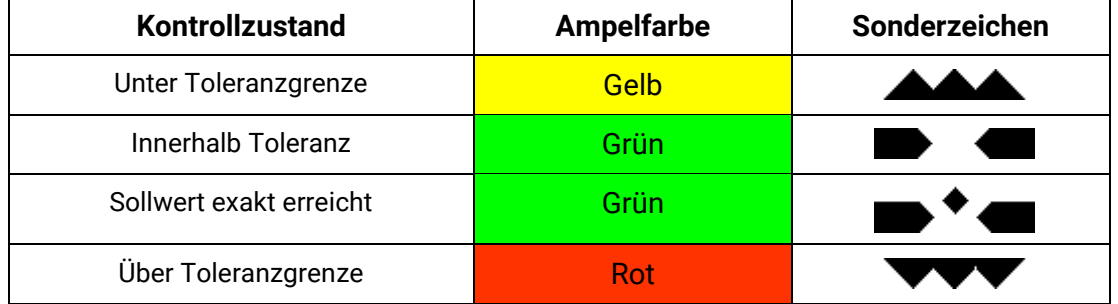

Sie können sich darüber hinaus in der Nebenanzeige oben links in Ziffern mit + oder – Vorzeichen die Differenz zum Sollgewicht anzeigen lassen. Aktivieren Sie die Nebenanzeige über die Taste F3 Nebenanzeige in der Ebene 4 Einstellfunktionen.

#### **Anzeige Sollwert und Toleranz**

Drücken Sie die Taste Info und dann die Taste F3 Stück Kontr.

## **Schaltpunkte bei Stückkontrolle**

Wollen Sie die Kontrollwerte über die Schnittstelle z.B. an eine Kontrollampel oder an eine Steuerung weitergeben, dann muss im Terminal eine I/O-Karte eingebaut sein. Diese muss im Einstellmodus unter Programmeinstellungen / Zählen / IO Vorbelegung muss mit Ausführen aktiviert werden. Die Ausgangssignale sind wie folgt belegt:

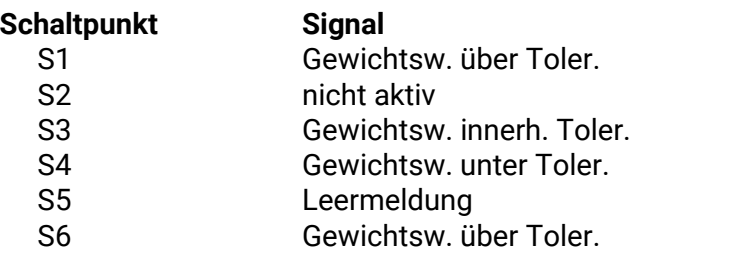

Die einzelnen Ein- und Ausgänge können individuell angepasst werden.

### **Datensatz/Abdruck innerhalb oder außerhalb Toleranz**

Die Freigabe eines Datensatzes außerhalb eines festgelegten Toleranzbereiches kann unterbunden oder akzeptiert werden. Wird ein Datensatz außerhalb Toleranz freigegeben, so ist dieser mit einem Sonderzeichen markiert. Freigabe oder Sperrung im Einstellmodus unter Programmeinstellungen / Zählen / Datensatz außerhalb Toleranz.

## **Startmode**

Bei aktiviertem Startmode friert die Waage nach Erreichen der jeweils aktivierten Schaltpunkte den Wert und dadurch das Signal ein. Die Waage kann dann entlastet werden, ohne den Schaltpunkt zu deaktivieren und dadurch ungewollt einen neuen Vorgang zu starten. Erst durch Druck auf die Taste F6 Start in Ebene Kontrollfunktionen wird der eingefrorene Zustand aufgehoben.

Aktivieren Sie den Startmode im Einstellmodus unter Programmeinstellungen / Zählen / Startmode.

## **Stückkontrolle beenden**

Rufen Sie über die Taste F> die 2. Ebene Kontrollfunktionen auf und Drücken Sie Taste F5 Mengen Kontr., danach löschen über die Taste F2 Lösche oder komplette Löschung über die Taste .

## **6.7.9 Zählen mit mehreren Wägebrücken**

Wenn mehrere Waagen angeschlossen sind, kann auf jeder Waage das Referenzgewicht ermittelt und Mengen gezählt werden. Es empfiehlt sich für beste Ergebnisse, das Referenzgewicht auf der Waage mit dem feinsten Ziffernschritt zu ermitteln. Auswahl der Waage mit der Waagentaste.

Nach Ermitteln des Referenzgewichts kann auf eine höherlastige Mengenwaage umgeschaltet werden, um mit dem auf der Referenzwaage ermittelten Referenzgewicht auch große Mengen zählen zu können.

#### **Automatische Umschaltung:**

Sie können im Einstellmodus eine Vorzugsreferenzwaage festlegen.

Die Umschaltung von der Mengen- zur Referenzwaage und zurück erfolgt dann automatisch. Legen Sie die Referenzmenge auf die Referenzwaage und drücken Sie die Taste Ref 10 oder Ref Variabel. Die Anzeige schaltet auf die Vorzugsreferenzwaage um, das Referenzgewicht wird ermittelt, danach wird die Mengenwaage zur Mengenermittlung aufgeschaltet.

Soll hiervon abweichend nicht nur die Referenzgewichtsermittlung sondern auch die Zählung auf der Referenzwaage erfolgen, dann schalten Sie vor Referenzgewichtsermittlung manuell von der Mengen- auf die Referenzwaage.

## **6.7.10 Zählgenauigkeit**

Im Einstellmodus können Sie in den Programmeinstellungen / Zählen, Einfluss auf die Zählgenauigkeit Ihrer Waage nehmen.

#### > **Standard Referenzstückzahl**

Werkseitig ist die Referenzstückzahl 10 eingestellt. Sie können diese Stückzahl zwischen 1 und 99 festlegen. Es ist sinnvoll, bei kleinen Teilen eine größere Anzahl von Teilen zur Referenzgewichtsermittlung heranzuziehen.

#### > **Mindest-Referenzgewicht**

Die Zählwaage prüft, ob das Gesamtgewicht der Referenzteile ein Mindestreferenzgewicht unterschreitet. Basis für die Berechnung ist der kleinste Ziffernschritt der Waage multipliziert mit einem im Einstellmodus hinterlegten Wert. Werkseinstellung ist der Faktor 10, also 10 Ziffernschritte. Möglich sind Werte zwischen 1 und 50.

Bei unterschrittenem Mindest-Referenzgewicht oder wenn das errechnete Referenzgewicht kleiner ist als der Ziffernschritt der Waage (bei Mehrbereichswaagen der kleinste Ziffernschritt) wird die ermittelte Stückzahl zur Information des Anwenders in der Anzeige mit einem Stern gekennzeichnet.

Unterschreitet ein Referenzteil 10% des kleinsten Ziffernschritts der aufgeschalteten Waage, dann ist eine Referenzgewichtsermittlung für diese Teile nicht möglich, es erscheint "Error 04 Referenzgewicht zu klein" in der Anzeige. Diese Teile sollten mit einer Waage mit kleinerem Ziffernschritt gezählt werden.

#### **Beispiel für eine Waage mit 1 g Ziffernschritt:**

Werkseinstellung sind 10 d = 10 g für das Gesamtgewicht der Referenzteile. Reduzieren Sie die Werkseinstellung auf 5 d, so akzeptiert die Waage 5 g als Mindestgewicht für das Gesamtgewicht der Referenzteile. Erhöhen Sie die Werkseinstellung auf 20 d, so fordert die Waage 20 g als Mindestgewicht für das Gesamtgewicht der Referenzteile.

#### > **Optimierung Ref. (Referenzgewichtsoptimierung**)

Das durch die Referenzgewichtsberechnung aus bspw. 10 oder 20 Teilen ermittelte Referenzgewicht, einer Charge, ist in der Regel nicht das "wirkliche Durchschnittsgewicht" eines Teiles aus der gesamten Charge. In einer Charge befinden sich immer irgendwo das leichteste und das schwerste Teil. Die Differenz der beiden Teile ist die Fertigungstoleranz, die Einfluss auf die Zählgenauigkeit hat.

Die Referenzgewichtsermittlung am Anfang eines Zählprozesses aus bspw. 10 oder 20 Teilen, erfolgt aus einer "zufällig" entnommenen Anzahl von Teilen, die naturgemäß zum "wirklichen Durchschnittsgewicht" (Referenzgewicht) differiert. Deshalb wäre es für die Genauigkeit der Zählergebnisse wünschenswert, wenn das Referenzgewicht nicht nur einmal am Anfang des Zählprozesses, sondern im laufenden Zählprozess des Öfteren, aus einer immer höher werdenden Anzahl Teilen, ermittelt werden könnte.

#### Die Lösung für dieses Problems ist die **Referenzgewichtsoptimierung.**

Nachdem das Referenzgewicht anhand einer Referenzmenge bspw. 10 oder 20 Teilen ermittelt wurde, erscheint zunächst die Referenzmenge (Erstmenge) in der Anzeige. Jetzt werden weitere Teile aufgelegt. Bei Stillstand der Waage wird mit der in der Anzeige befindlichen Menge eine neue Referenzgewichtsermittlung durchgeführt und dabei ein neues, "durchschnittlicheres Referenzgewichtgewicht" ermittelt. Dieser Vorgang kann beliebig oft wiederholt werden, solange folgende Regel eingehalten wird:

Es dürfen nicht mehr Teile aufgelegt werden als sich bereits auf der Waage befinden.

Grund dafür: Eine Referenzgewichtsberechnung darf nur durchgeführt werden, wenn die auf der Waage befindliche Menge exakt stimmt. Es würde keinen Sinn machen das Referenzgewicht aus 10 Teilen zu errechnen, 1.000 Teile hinzuzufügen und im Anschluss die Optimierung mit 1.010 Teilen durchzuführen. Es besteht die Gefahr, dass durch die Fertigungstoleranz der Teile bzw. die Messunsicherheit der Waage, sich bspw. 1.009 oder 1.011 Teile auf der Waage befinden und eine Referenzgewichtsoptimierung zu einem völlig falschen Referenzgewicht führen würde. Deshalb wird in diesem Fall das Referenzgewicht nicht optimiert. Die Referenzgewichtsoptimierung bleibt jedoch aktiv. Werden einmal mehr Teile auf die Waage gelegt als für die Referenzgewichtsoptimierung erlaubt ist und zunächst keine Referenzgewichtsoptimierung durchgeführt, können Teile auch wieder entnommen werden. Sobald die Waage die geringere Menge erkennt, wird wieder eine Referenzgewichtsoptimierung durchgeführt.

Die Referenzgewichtsoptimierung wird im Einstellmodus unter Programmeinstellungen / Zählen / Optimierung Ref. ein- und ausgeschaltet. Die Prozentangabe legt fest, bis zu welchem Prozentsatz der Höchstlast der Waage optimiert werden soll. Beispiel: 0 = ausgeschaltet, 50% = 30kg bei einer Waage mit 60kg Höchstlast, 100% = 60kg bei einer Waage mit 60kg Höchstlast.

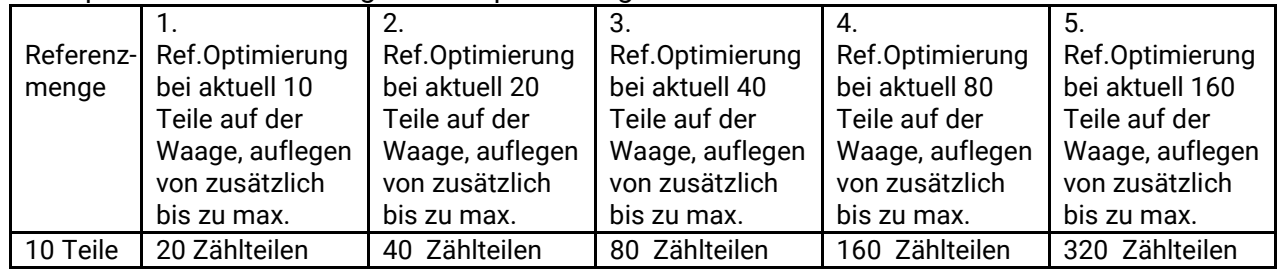

Beispiel für eine Referenzgewichtsoptimierung:

## > **ADD- Mode**

Bei Unterschreitung des Mindestreferenzgewichts werden die Teile bis zum Erreichen des Mindestreferenzgewichts angefordert. Nach Auflage der angeforderten Teile (Addiere xx Stück) berechnet die Waage das Referenzgewicht.

#### **Beispiel für Referenzgewichtsermittlung im ADD- Mode:**

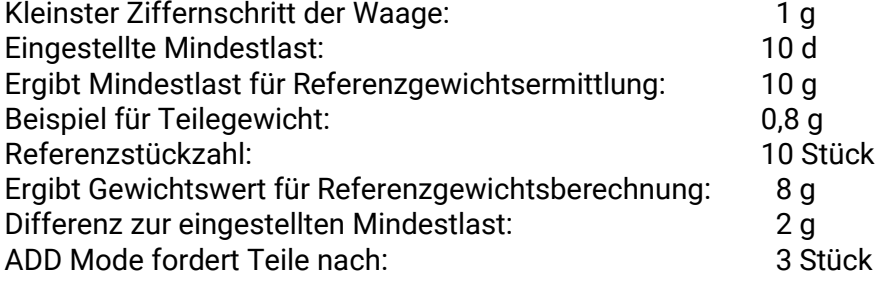

## **6.7.11 Anzeigemöglichkeiten mit der Info-Taste**

Der Druck auf die Taste **INFO** bietet Ihnen folgende Auswahl:

> **F1 Tara Fix** Anzeige der gespeicherten Tara Festwerte (Tara-Fix Speicher). > **F2 Ref Fix** Anzeige der gespeicherten Referenzgewichte (Ref-Fix Speicher) > **F3 Stück Kontr**. Anzeige des aktuellen Sollwerts mit Toleranz > **F4 Summe**  Anzeige der aktuellen Summen im Summenspeicher > **F5 Plus** Anzeige aller gespeicherten Posten im Summenspeicher (Postenliste). Die einzelnen Posten können über die Pfeiltasten (F3/F4) aufgerufen werden. > **Tarataste**  Anzeige des aktuellen Taragewichtes im Taraspeicher. Drücken Sie nach der Taste INFO die Taste TARA .

## **6.7.12 Übernahme aktueller Werte in den Fixspeicher**

Für die direkte Übernahme von Referenzgewichten und Sollwerten zur Stückkontrolle in den Fixspeicher wird zunächst das Referenzgewicht ermittelt und der Sollwert (Stück) mit Toleranzen hinzugefügt.

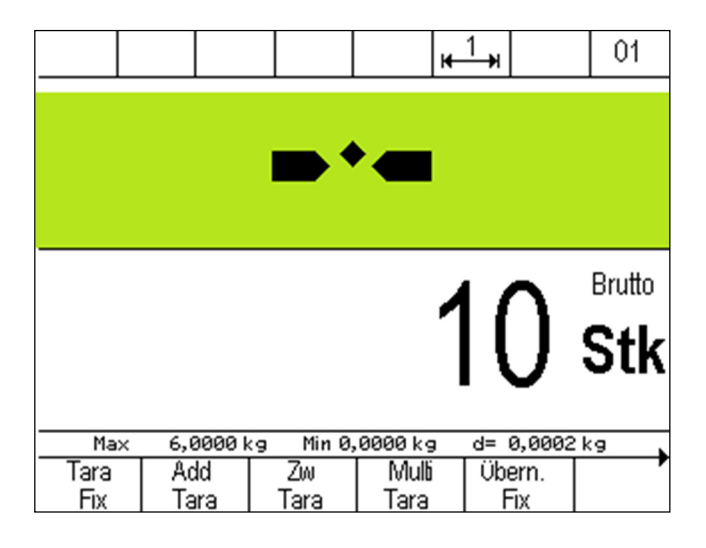

Durch Druck der Taste F5 Übern. Fix in der 3. Funktionstastenebene wird der Ref-Fix Speicher geöffnet. Das Referenzgewicht, das Sollgewicht und die Toleranzen sind bereits übernommen. Die Artikelbezeichnung und die Artikelnummer werden hinzugefügt.

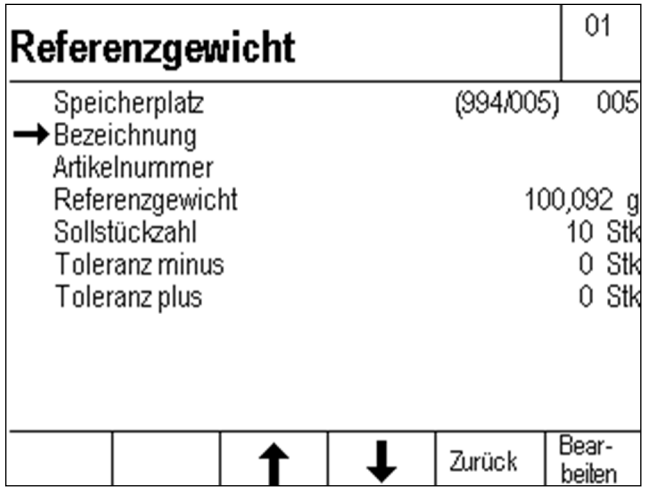

Die Eingabe der Bezeichnung des Referenzgewichts erfolgt über Druck der Taste F6 "Bearbeiten". Geben Sie die Bezeichnung über die Tastatur ein und übernehmen Sie die Eingabe mit Druck der Taste F6 "Übernehmen". Die Eingabe der Artikelnummer erfolgt in gleicher Weise.

# **6.7.13 Organisationsdaten (Identifier)**

Ausführliche Informationen zu den Organisationsdaten finden Sie in Kapitel 5.11 auf Seite 46.

# **6.7.14 Einstellungen im Einstellmodus**

 $\overline{a}$ 

Mit den Parametern im Einstellmodus können Sie das Anwendungsprogramm Zählen auf Ihre individuellen Anforderungen anpassen.

Zum Aufruf des Einstellmodus drücken Sie in der Ebene Einstellfunktionen die Taste F6 Einstellmodus und rufen dort mit F6 Übernehmen Programmeinstellungen auf.

F6 Weiter ruft die Programmeinstellungen für das markierte Anwendungsprogramm auf

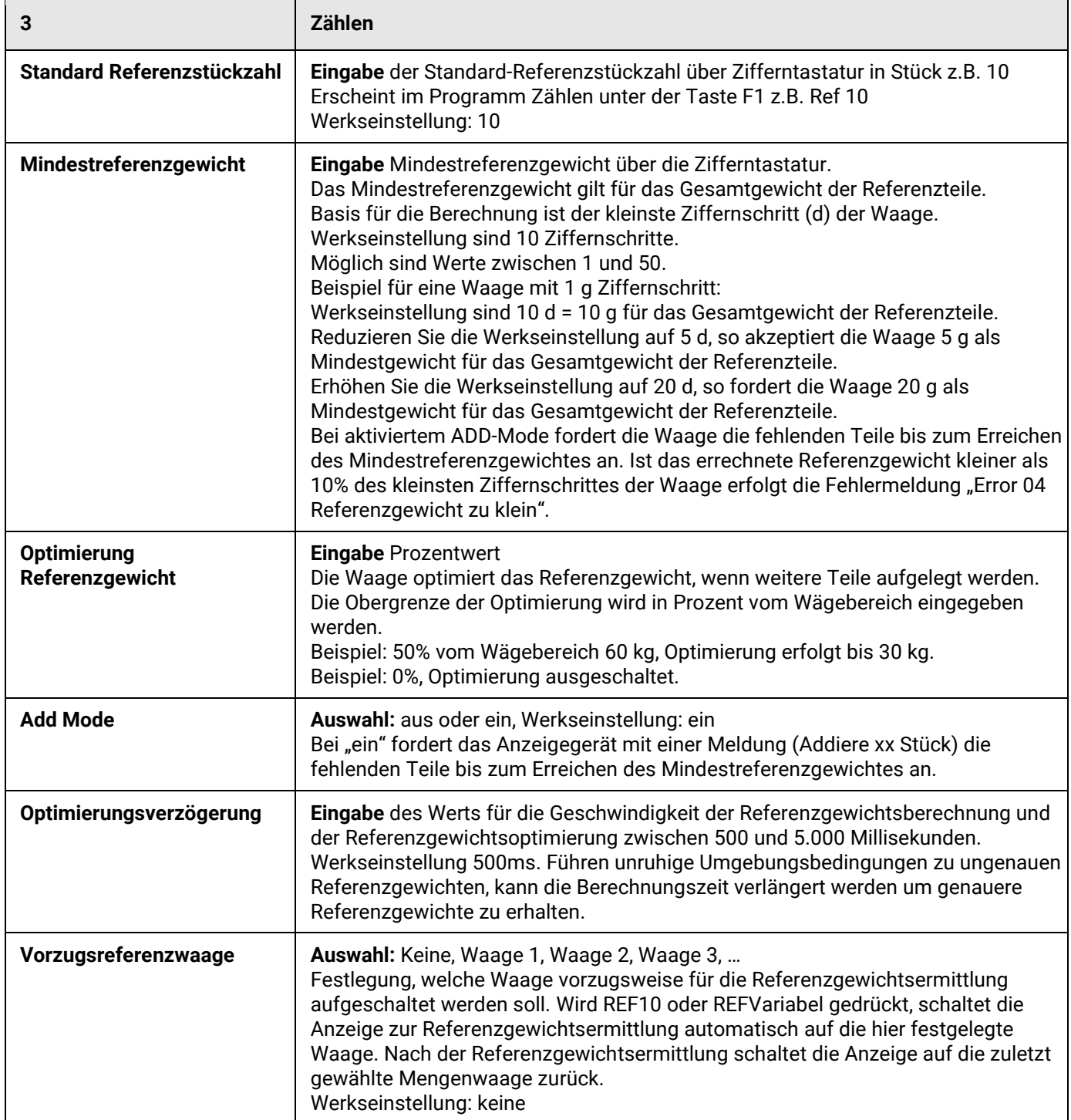

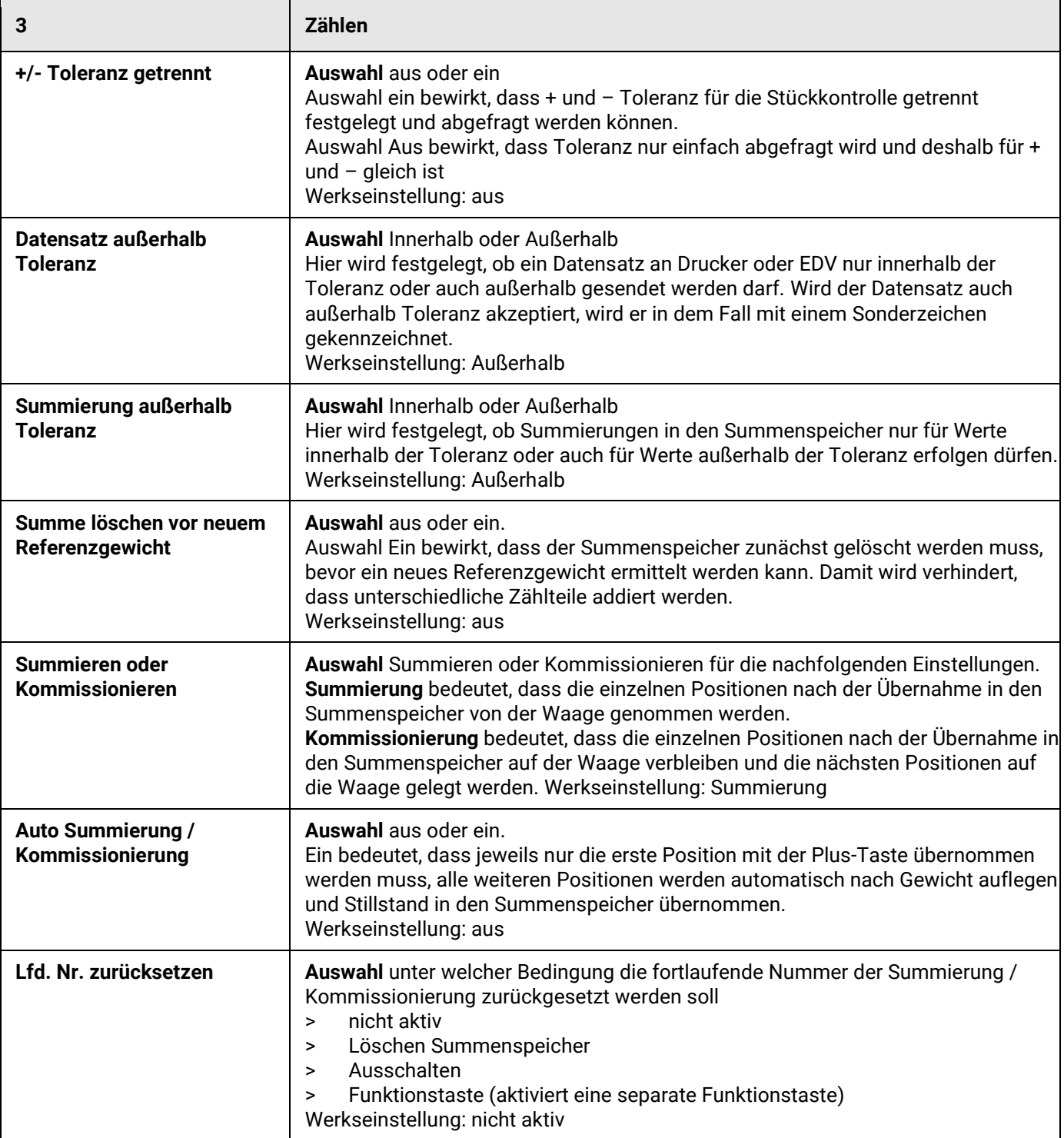

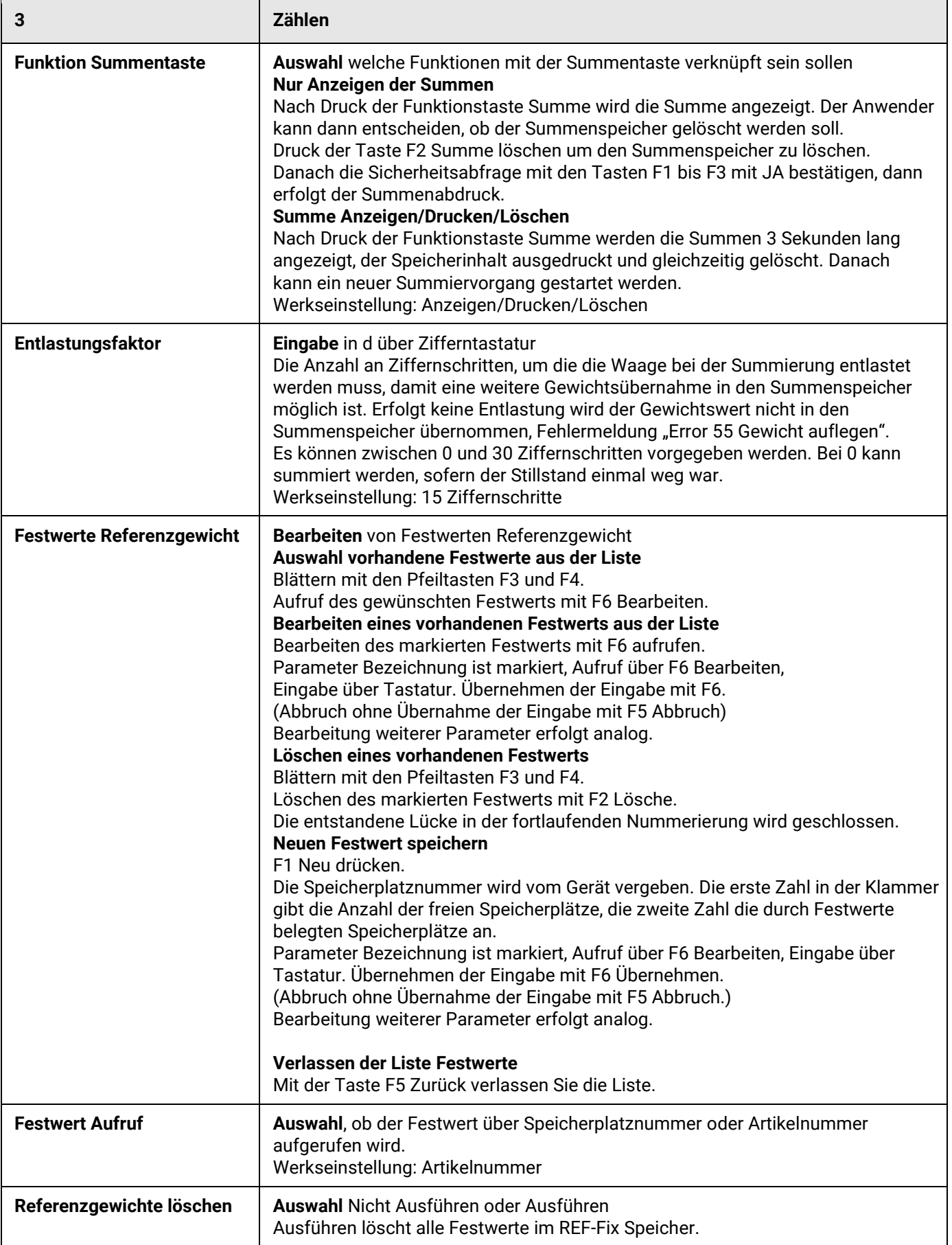

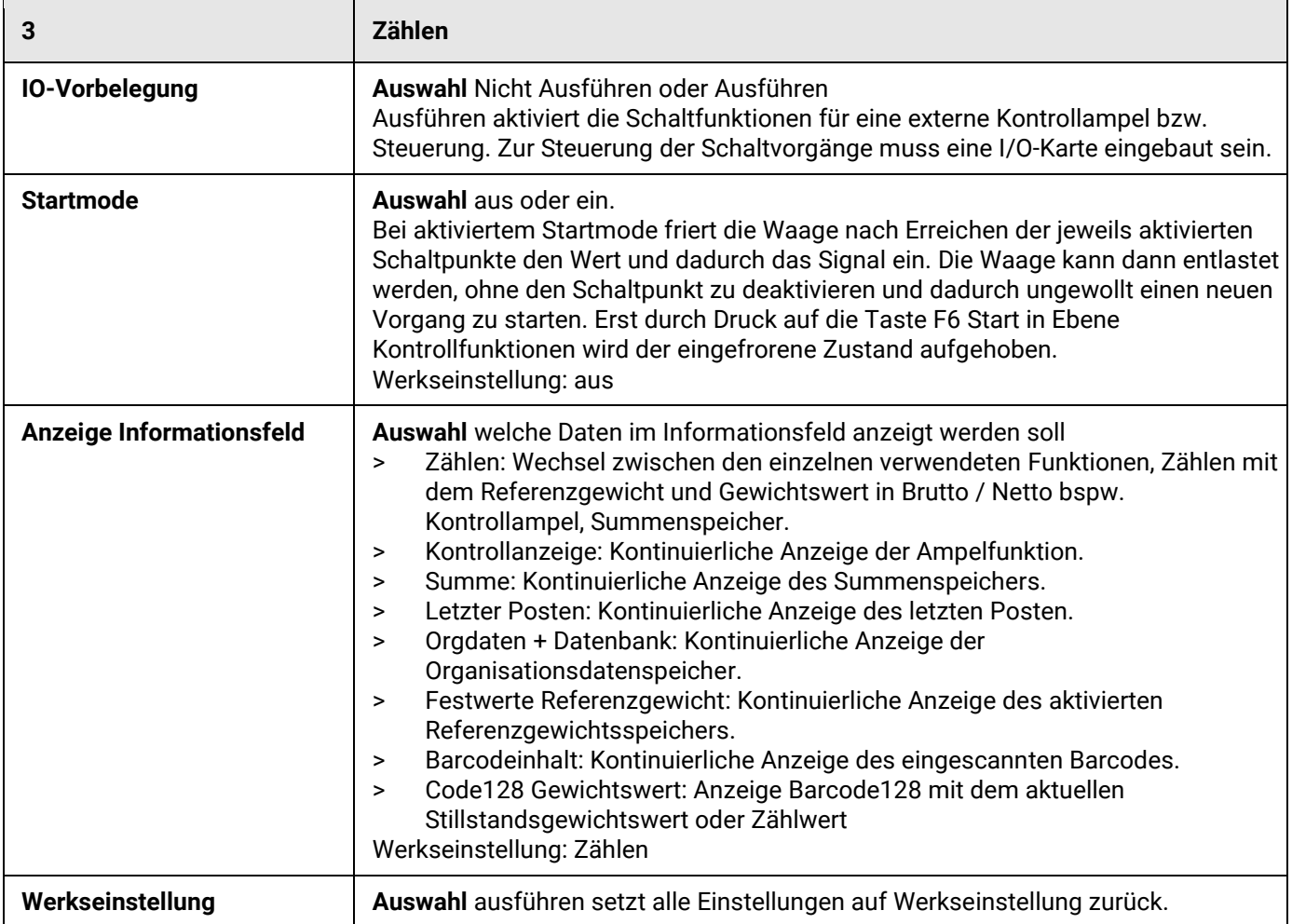

# **6.8 Kontrollieren**

Kontrollieren ist, prüfen ob das Wägegut einem Sollgewicht innerhalb eines vorgegebenen Toleranzbereichs entspricht.

Diese Funktion kann auch für das Einwiegen auf einen vorgegeben Sollwert mit einer Unter- und Obertoleranzgrenze genutzt werden.

Toleranzabweichungen vom Sollwert können in der justierten Einheit oder in % bestimmt werden.

Bei den Programmeinstellungen für Kontrollieren kann der Sollwertvergleich mit dem aktuellen Messwert (Werkseinstellung) oder Summenspeicher ausgewählt werden.

Nach Auflegen des Wiegegutes wird im Display das Ist-Gewicht und der Kontrollbereich durch eine Kontrollampel mit den Farben gelb / grün / rot inkl. des jeweiligen Bereichssymbol angezeigt, das die Abweichung vom vorgegebenen Sollwert visualisiert.

Kontrollbereiche: unter Toleranz | Innerhalb Toleranz (mit Sollwerte exakt erreicht) | über Toleranz

## **6.8.1 Funktionstasten**

Zur Steuerung der Funktionen stehen Ihnen die Funktionstasten F1 bis F6 zur Verfügung. Diese sind in drei Ebenen belegt, der Wechsel durch die Ebenen erfolgt durch die Funktionswechseltaste F>.

#### **1. Ebene Kontrollfunktionen**

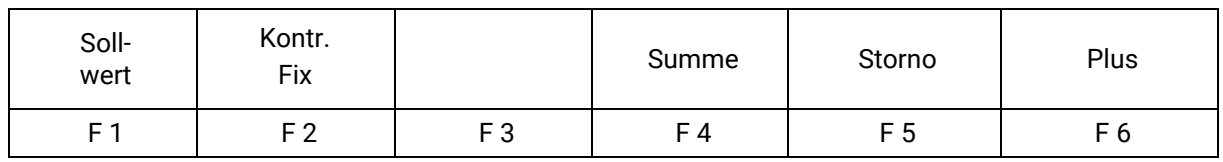

#### **2. Ebene Tarafunktionen:**

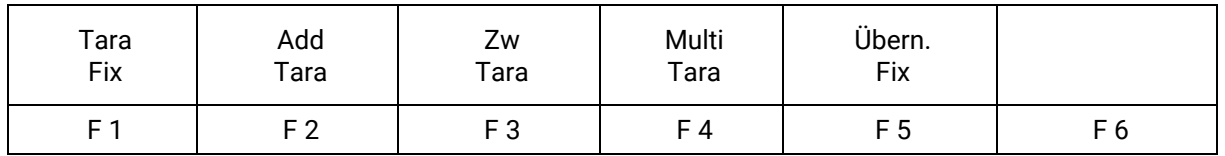

#### **3. Ebene Einstellfunktionen:**

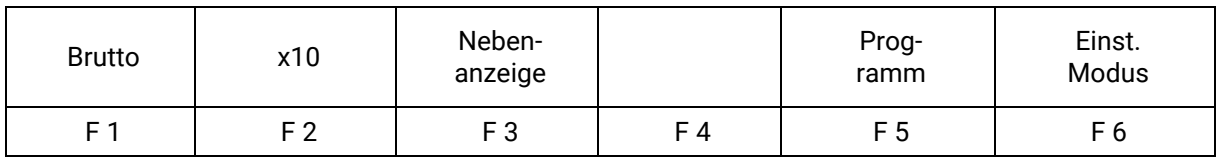

# **6.8.2 Displayansicht**

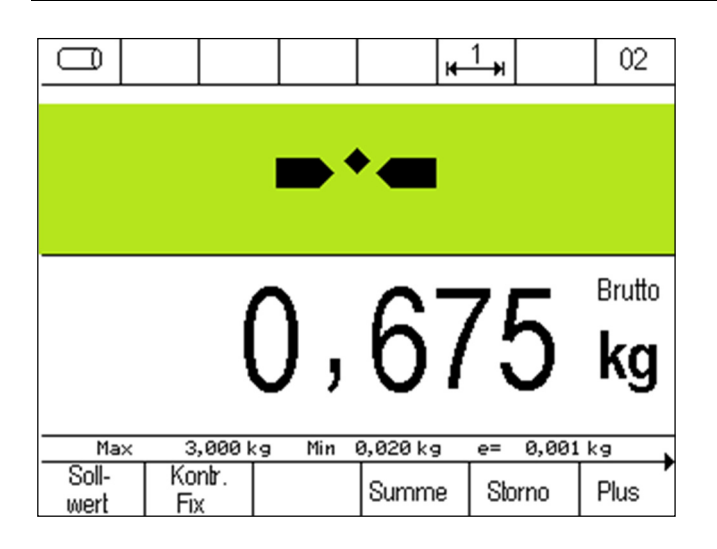

**Tipp:** Zur zusätzlichen Anzeige bspw. des Sollwerts oder der Differenz zum Sollwert, können Sie mit der Taste F3 eine zusätzliche Nebenanzeige aufschalten. Die Einstellung, welcher Wert in der Nebenanzeige angezeigt werden soll erfolgt im Einstellmodus unter Einstellmodus / Terminal / Anzeige / Nebenanzeige.

Abbildung Display Nebenanzeige mit Differenz zum Sollwert

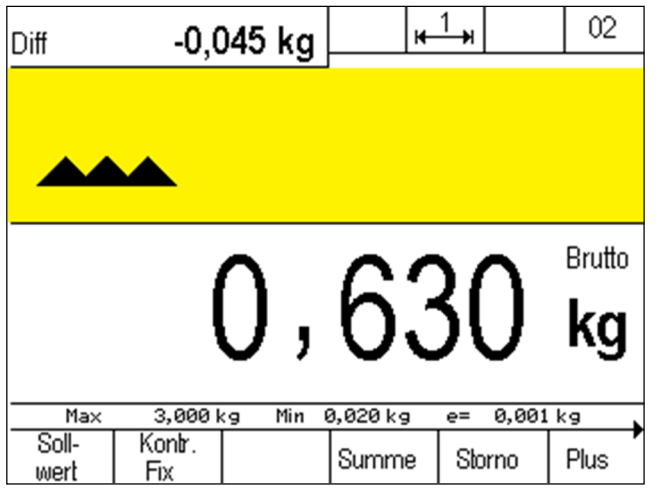

# **6.8.3 Anzeige Informationsfeld**

Im Einstellmodus / Programmeinstellungen / Kontrollieren / Anzeige Informationsfeld kann eingestellt werden welche Daten im Informationsfeld angezeigt werden.

Folgende Optionen stehen zur Auswahl:

- > Werksvorgabe: Wechsel zwischen den einzelnen verwendeten Funktionen, bspw. Kontrollampel, Summenspeicher, Organisationsdatenspeicher.
- > Kontrollanzeige: Kontinuierliche Anzeige der Ampelfunktion.
- > Summe: Kontinuierliche Anzeige des Summenspeichers.
- > Letzter Posten: Kontinuierliche Anzeige des letzten Posten.
- > Orgdaten + Datenbank: Kontinuierliche Anzeige der Organisationsdatenspeicher.
- > Festwerte Kontrollieren: Kontinuierliche Anzeige des aktivierten Kontrollfixspeichers.
- > Barcodeinhalt: Kontinuierliche Anzeige des eingescannten Barcodes.
- > Code128 Gewichtswert: Anzeige Barcode128 mit dem aktuellen Stillstandsgewichtswert.

Beispiel Einstellung Anzeige Informationsfeld auf Kontrollanzeige:

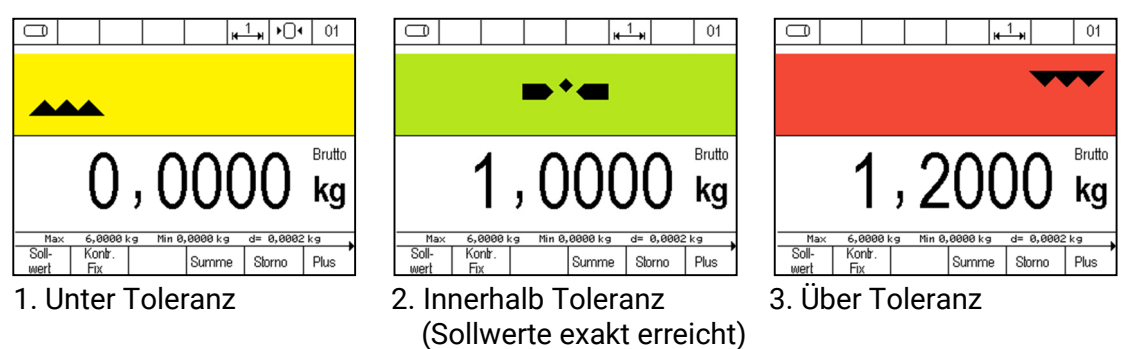

## **6.8.4 Tarafunktion**

Die Beschreibung und ausführliche Anleitung der Tarafunktion finden Sie in Kapitel 6.5 Seite 59.

#### **6.8.5 Kontrollfunktionen**

#### **Eingabe Sollwerte**

Drücken Sie in der Ebene 1 Kontrollfunktionen die Taste F1 Sollwert.

Sie können nun ein Musterteil zur Sollwertübernahme auflegen oder über die Zifferntastatur den Sollwert in der justierten Einheit eingeben. Bestätigen Sie mit der Taste F6 Übernehmen.

Geben Sie über die Zifferntastatur die akzeptierte Toleranz in der justierten Einheit oder in Prozent ein, bestätigen Sie mit der Taste F6 Übernehmen. Umschaltung zwischen Stück und Prozent über die F> Taste. Wollen Sie Plus- und Minus-Toleranz getrennt festlegen, so aktivieren Sie im Einstellmodus +/- Toleranz getrennt.

Die Anzeige schaltet je nach Einstellung des Informationsfeld oder der Nebenanzeige in die jeweilige Displayansicht Kontrollieren, die Ampel und Sonderzeichen sind aktiviert. Die entsprechende Ampel bzw. Sonderzeichen wird entsprechend dem Ist-Zustand auf der Waage zum Sollwert angezeigt.

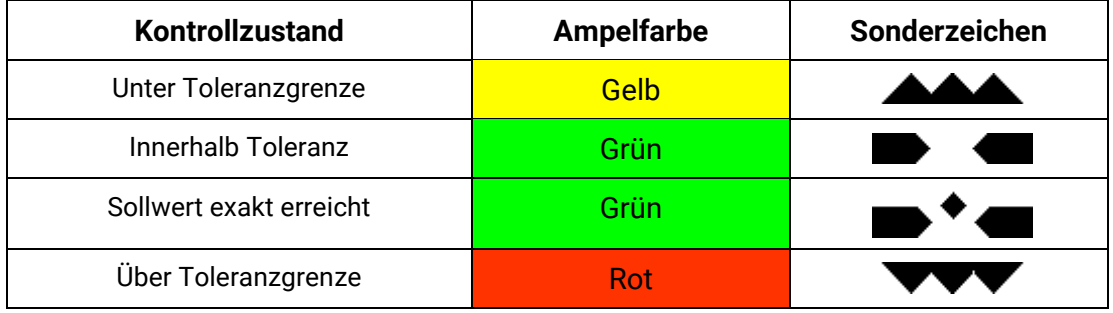

Bei der Nebenanzeige mit der Einstellung Kontrollampel werden keine Symbole, sonder nur die Farben in dem Displayfeld der Nebenanzeige angezeigt.

Wurde aus dem Kontr.-Fix Speicher ein Speicherplatz aktiviert, der einen Soll- und Toleranzwert beinhaltet, werden die Kontrollfunktionen Ampel / Symbolen automatisch gemäß den Einstellungen aktiviert.

### **Sollwert und Toleranz anzeigen**

Die aktuell verwendeten Sollwerte können Sie über die Tastenfolge **UNFO** und F3 Sollwert abfragen.

### **Neuer Sollwert**

Vorhandene Sollwerte werden durch eine neue Sollwerteingabe überschrieben

#### **Kontrollieren beenden**

Löschen des gespeicherten Sollwerts beendet den Kontrollvorgang und führt zur Gewichtsanzeige. Drücken Sie Taste F1 Sollwert, drücken Sie dann die Taste <sup>ct</sup>oder direkt über die Taste ct.

#### **Festwerte Kontrollieren (Kontr. Fix)**

Sie können bis zu 999 Sollwerte in einer spannungsausfallsicheren Datenbank ablegen. Jeder Speicherplatz verfügt über folgende Einträge:

- > Dreistellige laufende Nummer
- > Bezeichnung (alphanumerisch max. 18 Zeichen)
- > Artikelnummer (alphanumerisch max. 18 Ziffern)
- > Sollwert
- > Toleranz minus
- > Toleranz plus

#### **a) Aufruf der Liste Festwerte Kontrollgewichte zum Bearbeiten der Festwerte:**

Drücken Sie Taste **INFO** und dann F2 Kontr. Fix

#### **Auswahl vorhandene Festwerte aus der Liste**

Blättern mit den Pfeiltasten F3 oder F4 bis der gewünschte Speicherplatz erreicht ist, Übernahme des gewünschten Festwerts mit F6 Bearbeiten.

Direktaufruf über Artikelnummer oder Speicherplatznummer. Geben Sie mit der Zifferntastatur Artikel- oder Speicherplatznummer ein. Die Festlegung ob Artikel- oder Speicherplatznummer aufgerufen wird erfolgt im Einstellmodus. Die Eingabe Artikelnummer als Suchkriterium erfolgt linksbündig, die Eingabe

Speicherplatznummer als Suchkriterium erfolgt rechtsbündig. Übernahme des gewünschten Festwerts mit F6 Bearbeiten.

### **Bearbeiten eines vorhandenen Festwerts aus der Liste**

Bearbeiten des markierten Festwerts über F6 Bearbeiten.

Parameter Bezeichnung ist markiert, Aufruf über F6 Bearbeiten, Eingabe über Tastatur.

Übernehmen der Eingabe mit F6 (Abbruch ohne Übernahme der Eingabe mit F5 Abbruch).

Bearbeitung weiterer Parameter erfolgt analog. Bei den Toleranzfeldern Minus und Plus kann nur die gleiche Anzahl Dezimalstellen verwendet werden.

### **Löschen eines vorhandenen Festwerts**

Blättern mit den Pfeiltasten F3 und F4 oder Aufruf über die Artikelnummer bzw. die laufende Nummer. Löschen des aufgerufenen Festwerts mit F2 Löschen. Die Sicherheitsabfrage mit JA beantworten. Die entstandene Lücke in der fortlaufenden Nummerierung wird geschlossen.

## **Neuen Festwert speichern**

F1 Neu drücken.

Die Speicherplatznummer wird vom Terminal vergeben. Die erste Zahl in der Klammer gibt die Anzahl der freien Speicherplätze, die zweite Zahl die belegten Speicherplätze an.

Parameter Bezeichnung ist markiert, Aufruf über F6 Bearbeiten, Eingabe über Tastatur.

Übernehmen der Eingabe mit F6 (Abbruch ohne Übernahme der Eingabe mit F5 Abbruch).

Bearbeitung weiterer Parameter erfolgt analog. Bei den Toleranzfeldern Minus und Plus kann nur die gleiche Anzahl Dezimalstellen verwendet werden.

### **Verlassen der Liste Festwerte**

Mit der Taste F5 Zurück verlassen Sie die Liste.

### **b) Aufruf der Liste Festwerte Kontrollgewichte zum Kontrollieren:**

Drücken Sie in der Ebene 1 Kontrollfunktionen die Taste F2 Kontr. Fix. In der Anzeige erscheint der zuletzt aufgerufene Fixwert

## **Auswahl innerhalb der Liste**

- Blättern mit den Pfeiltasten F3 oder F4 bis der gewünschte Speicherplatz erreicht ist, Übernahme des gewünschten Festwerts mit F6 Übernehmen
- Direktaufruf über Artikelnummer oder Speicherplatznummer Geben Sie mit der Zifferntastatur Artikel- oder Speicherplatznummer ein. (Festlegung ob Artikel- oder Speicherplatznummer aufgerufen wird im Einstellmodus, Eingabe Artikelnummer als Suchkriterium erfolgt linksbündig, Eingabe Speicherplatznummer als Suchkriterium erfolgt rechtsbündig) Übernahme des gewünschten Festwerts mit F6 Übernehmen

Mit dem Aufruf des Festwertes werden auch, sofern mit abgespeichert, Sollwerte und Toleranzen für Kontrollieren übernommen.

Mit der CL – Taste wird der Festwertspeicher aus dem Arbeitsspeicher gelöscht. Löschen aller gespeicherten Referenzgewichte über die Funktion "Referenzgewichte löschen" im Einstellmodus

#### **Hinweis**

Ist die Funktion Festwertspeicheraufruf über Barcode aktiviert und es wird einer abgerufen der nicht im Fixspeicher enthalten ist, erscheint die Fehlermeldung "Error 83 – Fixwert nicht vorhanden". Es erfolgt der Rücksprung in den Wägemodus und die gewählte Funktion wird gelöscht.

### **Schaltpunkte bei Kontrolle**

Wollen Sie die Kontrollwerte über die Schnittstelle z.B. an eine Kontrollampel oder an eine Steuerung weitergeben, dann muss im Gerät eine I/O-Karte eingebaut sein. Diese muss im Einstellmodus unter Programmeinstellungen / Kontrollieren / IO Vorbelegung mit Ausführen aktiviert werden. Die Ausgangssignale sind wie folgt belegt:

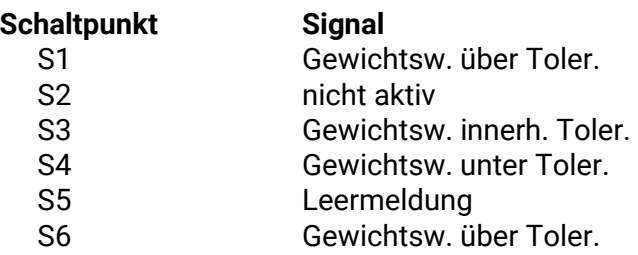

Die einzelnen Ein- und Ausgänge können individuell angepasst werden.

#### **Datensatz/Abdruck innerhalb oder außerhalb Toleranz**

Die Freigabe eines Datensatzes außerhalb eines festgelegten Toleranzbereiches kann unterbunden oder akzeptiert werden. Wird ein Datensatz außerhalb Toleranz freigegeben, so ist dieser mit einem Sonderzeichen markiert. Freigabe oder Sperrung im Einstellmodus unter Programmeinstellungen / Kontrollieren / Datensatz außerhalb Toleranz.

### **6.8.6 Summieren und Kommissionieren**

Diese Funktion steht auch im Kontrollmodus zur Verfügung. Mit der Funktion können Kontrollgüter summiert/kommissioniert werden. Die Summierfunktionen werden mit Funktionstasten der Ebene Kontrollfunktionen gesteuert.

#### **Summieren**

bedeutet, dass die einzelnen Positionen nacheinander verwogen werden, das Gewicht im Summenspeicher addiert und die Waage wird nach jeder einzelnen Wägung wieder entlastet.

#### **Kommissionieren**

bedeutet, dass die gewogenen Positionen auf der Waage verbleiben. Das Gewicht wird im Summenspeicher addiert und die Waage geht ohne Entlastung wieder auf Null. Ein Messstellenwechsel während des Kommissioniervorgangs ist nicht erlaubt.

#### **Die Auswahl Summieren oder Kommissionieren**

wird im Einstellmodus Programmeinstellungen getroffen. Die Auswahl gilt für alle angeschlossenen Wägebrücken. Stellvertretend wird nachfolgend nur von Summieren gesprochen.

#### **Summenspeicher bei mehreren angeschlossenen Waagen**

Es wird ein zentraler Summenspeicher für alle angeschlossenen Waagen geführt.

#### **Kapazität Summenspeicher**

Es sind maximal 999 Buchungen im Summenspeicher möglich. Danach muss der Summenspeicher gelöscht werden.

## **Bedienung der Summier-Funktionen**

Rufen Sie über die Funktionswechseltaste F> die Ebene Summierfunktionen auf

### **Plus F6**

Durch Drücken der Taste F6 Plus wird das Gewicht auf der Wägebrücke in den Summenspeicher übertragen. Der Postenzähler und die laufende Nummer werden um 1 erhöht.

Vor einer erneuten Summierung muss die Waage mindestens bis zum im Einstellmodus festgelegten Entlastungsfaktor entlastet werden.

Ein Gewichtswert mit 0 oder Summierung ohne Entlastung wird mit "Error 55 Gewicht auflegen" angezeigt (bei Entlastungsfaktor = 0 ist lediglich eine Gewichtsänderung erforderlich).

Es werden Brutto-, Tara- und Nettogewichte summiert.

## **Storno F5**

Mit der Taste F5 Storno können einzelne Posten storniert bzw. zurückgewogen werden.

Nach Drücken der Storno Taste erfolgt die Aufforderung, die Waage entweder mit dem zu stornierenden Gewicht zu belasten oder die lfd. Nr. des zu stornierenden Gewichtes einzugeben.

Vorab können Infos zur laufenden Nummer über die Tastenkombination **INFO** und F5 Plus.

Geben Sie über die Zifferntastatur die laufende Nummer der zu stornierenden Position ein und bestätigen Sie mit F6 Übernehmen.

Wird keine laufende Nr. eingegeben, dann erfolgt bei Druck auf Taste F6 die Übernahme des Gewichtswerts von der Waage. Bei unbelasteter Waage kommt die Fehlermeldung Error 46.

Stornierung bzw. Rückwägung werden im Druckbeleg durch die Bezeichnung Storno gekennzeichnet.

Die laufende Nummer wird beim Stornieren um eins erhöht, der Postenzähler um eins reduziert.

Ist der Postenzähler auf 0 ist keine weitere Stornierung möglich, angezeigt durch Fehlermeldung Error 48.

#### **Summe F4 oder mit der CL-Taste**

Durch die Taste F4 Summe wird die Summierung abgeschlossen.

In der Anzeige werden nun Brutto-, Tara- und Nettosumme, sowie Postenzähler und laufende Nummer des letzten Vorganges angezeigt.

## **Auswahlmöglichkeiten für die Anzeige der Summe**

#### **Löschen des Summenspeichers**

Der Funktionstaste Summe können im Einstellmodus folgende Funktionen zugewiesen werden:

> **Summe anzeigen, drucken und löschen**

Nach Druck der Funktionstaste Summe werden die Summen 3 Sekunden lang angezeigt, der Speicherinhalt ausgedruckt und gleichzeitig gelöscht. Danach kann ein neuer Summiervorgang gestartet werden.

> **Nur Anzeige der Summen** 

Nach Druck der Funktionstaste Summe kann der Anwender entscheiden, ob der Summenspeicher gelöscht werden soll.

Drücken Sie die Taste F2 Summe löschen um den Summenspeicher zu löschen, danach kommt die Sicherheitsabfrage Summe löschen? Mit den Tasten F1 bis F3 JA wird der Summenspeicher gelöscht, während mit den Tasten F34 bis F6 NEIN wird der Summenspeicher nicht gelöscht. Soll ohne Löschung des Speichers weiter summiert werden, drücken Sie die Taste F6 Zurück.

## **Entlastungsfaktor beim Summieren**

(Parameter wird bei der Funktion Kommissionieren nicht verwendet)

Sie können im Einstellmodus festlegen, dass die Waage zwischen dem Auflegen der einzelnen Posten bei der Funktion Summieren um eine bestimmte Anzahl Ziffernschritte entlastet werden muss. Erfolgt keine Entlastung wird der Gewichtswert nicht in den Summenspeicher übernommen und mit der Fehlermeldung Error 55 Gewicht auflegen angezeigt. So können z.B. doppelte Übernahmen eines Postens verhindert werden.

### **Auto-Summieren**

Im Einstellmodus kann die Funktion Auto-Summieren aktiviert werden.

Dann muss nur die erste Position mit der Plus-Taste übernommen werden, alle weiteren Positionen werden automatisch nach Entlastung (nur bei Summieren) und Gewicht auflegen und Stillstand in den Summenspeicher übernommen.

Wird die Auto-Summierung durch Storno, Fehlermeldung oder Messstellenwechsel unterbrochen, dann muss Autosummieren erneut mit der Plus-Taste gestartet werden.

Info: Auto-Summieren kann wie manuelles Summieren als druckauslösende Bedingung definiert werden (siehe im Handbuch 3025 Kapitel 8 Drucken).

Bei Auto-Kommissionierung wird eine Belastung <5 Ziffernschritte nicht automatisch übernommen, über die Taste F6 Plus können Gewichte < 5 Ziffernschritte manuell in den Kommissionsspeicher übernommen werden.

### **Vergabe und Löschen der laufenden Nummer**

Jeder Eintrag (Plus, Storno) in den Summenspeicher erhält eine vierstellige laufende Nummer. Die laufende Nummer wird in der Werkseinstellung nicht zurückgesetzt.

Optional kann im Einstellmodus zur Rücksetzung der laufenden Nummer bestimmt werden:

- > nicht aktiv (kein Rücksetzen = Werkseinstellung)
- > Löschen des Summenspeicher
- > Ausschalten des Terminal
- > Funktionstaste: F1 lfd. Nr löschen bei Aufruf über die Tasten INFO und F4 Summe.

#### **Postenzähler**

Der Postenzähler zählt nur die tatsächlich summierten Vorgänge. Bei jedem neuen Vorgang mit Plus oder automatischer Summierung wird der Postenzähler um 1 erhöht. Der Postenzähler läuft bis 999, danach kommt die Fehlermeldung Error 45. Bei Storno wird der Postenzähler um 1 reduziert. Der Postenzähler wird automatisch immer mit dem Löschen der Summe auf Null gesetzt.

#### **Druckauslösende Tasten**

Zusätzliche Tasten oder Funktionen wie Plus, Storno und Summe können bei der Funktion Summieren / Kommissionierung als druckauslösende Tasten z. B. für einen Belegdruck verwendet werden. Voraussetzung ist, dass der jeweiligen Taste ein Druckbild hinterlegt wurde.

Für die Summentaste muss im Einstellmodus Funktion Summentaste die Option "Anzeigen, drucken und löschen" gewählt sein oder über den Summenabschluss über die Taste F2 Summe löschen.

## **Anzeige aktuelle Summen**

Innerhalb einer Summierung können Sie die erreichten Summenwerte anzeigen, indem Sie nacheinander die **INFO** und dann die Taste F4 Summe drücken.

Sie können die Summen über Taste F2 sowie die laufende Nummer (wenn im Einstellmodus unter Funktion Summentaste nur "Anzeigen" aktiviert) löschen oder zur Weitersummierung mit der Taste F6 Zurück kehren. Display Ansicht aktuelle Summen:

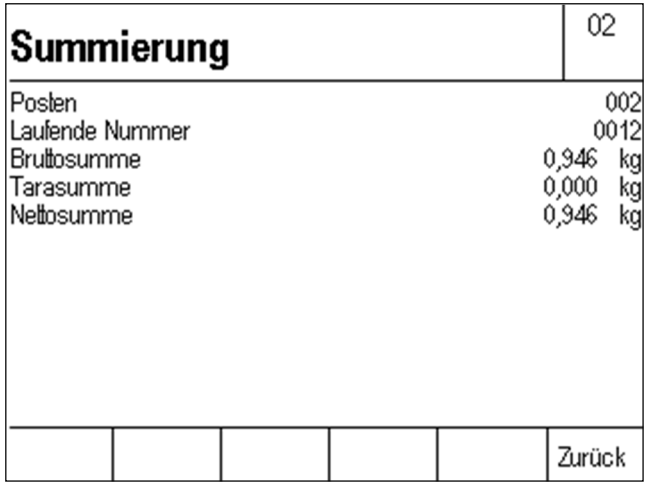

## **Info: Anzeige Informationsfeld mit Aktuelle Summen**

Im Einstellmodus / Programmeinstellungen / Kontrollieren / Anzeige Informationsfeld kann Summe eingestellt werden, dann wird immer die Summe im Informationsfeld angezeigt.

#### **Anzeige einzelne Posten**

Innerhalb einer Summierung können Sie die einzelnen Posten aus dem Summenspeicher aufrufen, indem Sie nacheinander die **INFO** und die Taste F5 Plus drücken. Die Postenliste beginnt mit dem neuesten Eintrag.

Takten Sie sich mit den Pfeil-Tasten F3 (ältere Einträge) und F4 (neuere Einträge) durch die Liste. Die letzten 50 Einträge sind abrufbar.

Mit der Taste F5 Zurück verlassen Sie die Anzeige der einzelnen Posten und kehren zur vorherigen Anzeige zurück.

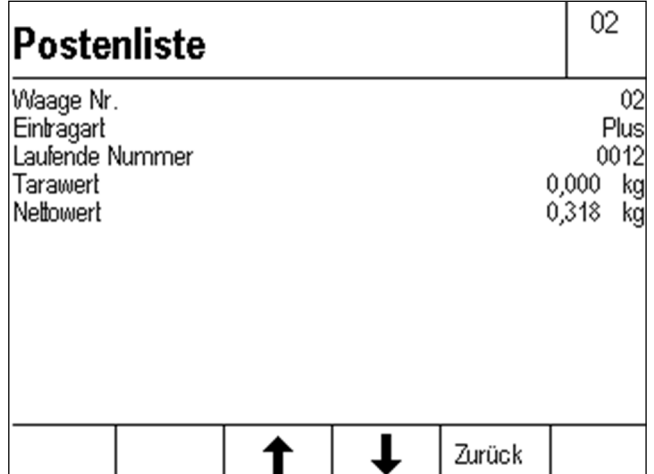

#### **Info: Anzeige Informationsfeld mit Postenliste**

Im Einstellmodus / Programmeinstellungen / Kontrollieren / Anzeige Informationsfeld kann letzter Posten eingestellt werden, dann wird immer der letzte Posten im Informationsfeld angezeigt.

## **Summieren von Kontrollgütern außerhalb Toleranz**

Das Summieren von Kontrollgütern, die außerhalb eines vorgegebenen Toleranzbereichs liegen, kann verhindert werden. Liegt der Gewichtswert außerhalb der Toleranz erscheint nach Druck auf die Taste F6 Plus die Fehlermeldung Error 27 "Außer Toleranz".

Hierfür muss im Einstellmodus unter Programmeinstellungen / Kontrollieren /Summierung außerhalb Toleranz auf "Innerhalb" eingestellt werden.

# **6.8.7 Anzeigemöglichkeiten mit der Info-Taste**

Der Druck auf die Taste **INFO** bietet Ihnen folgende Auswahl:

- > **F1 Tara Fix** Anzeige der gespeicherten Tara Festwerte (Tara-Fix Speicher).
- > **F2 Kontr. Fix** Anzeige der gespeicherten Festwerte Kontrollieren (Kontr. Fix Speicher)
- > **F3 Sollwerte** Anzeige des aktiven Sollwerts mit Toleranzen
- > **F4 Summe**  Anzeige der aktuellen Summen im Summenspeicher
- > **F5 Plus**

Anzeige aller gespeicherten Posten im Summenspeicher (Postenliste). Die einzelnen Posten können über die Pfeiltasten (F3/F4) aufgerufen werden.

> **Tarataste**  Anzeige des aktuellen Taragewichtes im Taraspeicher. Drücken Sie nach der Taste **INFO** die Taste TARA .

# **6.8.8 Übernahme aktueller Werte in den Fixspeicher**

Für die direkte Übernahme von Sollwerten mit Toleranzen in den Fixspeicher zunächst den Sollwert mit Toleranzen übernehmen.

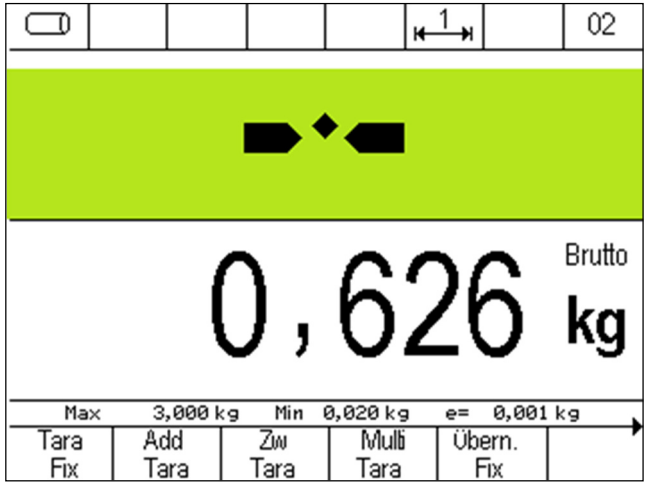

Durch Druck der Taste F5 Übern. Fix in der 2. Funktionstastenebene wird der Kontr. Fix Speicher geöffnet. Das Sollgewicht und die Toleranzen sind bereits übernommen. Die Artikelbezeichnung und die Artikelnummer werden hinzugefügt.
Es erscheint das Eingabefenster für den Sollwert.

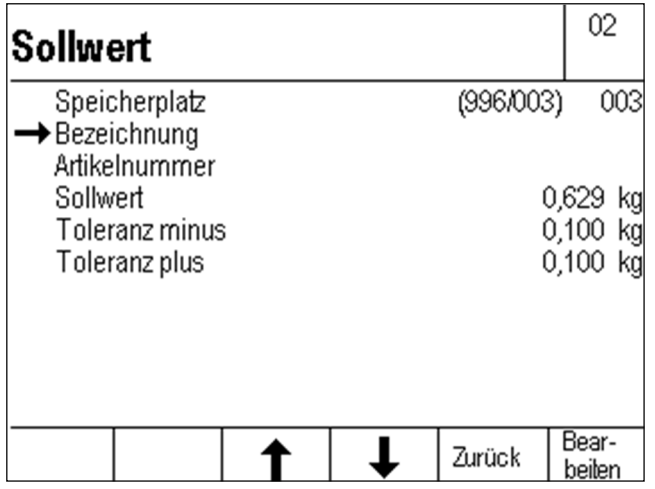

Die Eingabe der Bezeichnung des Sollwerts erfolgt über Druck der Taste F6 Bearbeiten. Geben Sie die Bezeichnung über die Tastatur ein und übernehmen Sie die Eingabe mit Druck der Taste F6 Übernehmen. Die Eingabe der Artikelnummer erfolgt in gleicher Weise.

### **6.8.9 Organisationsdaten (Identifier)**

Ausführliche Informationen zu den Organisationsdaten finden in Kapitel 5.11 auf Seite 46.

### **6.8.10 Einstellungen im Einstellmodus**

Mit den Parametern im Einstellmodus können Sie das Anwendungsprogramm Kontrollieren auf Ihre individuellen Anforderungen anpassen.

Zum Aufruf des Einstellmodus drücken Sie in der Ebene Einstellfunktionen die Taste F6 Einstellmodus und rufen dort mit F6 Übernehmen Programmeinstellungen auf.

F6 Weiter ruft die Programmeinstellungen für das markierte Anwendungsprogramm auf

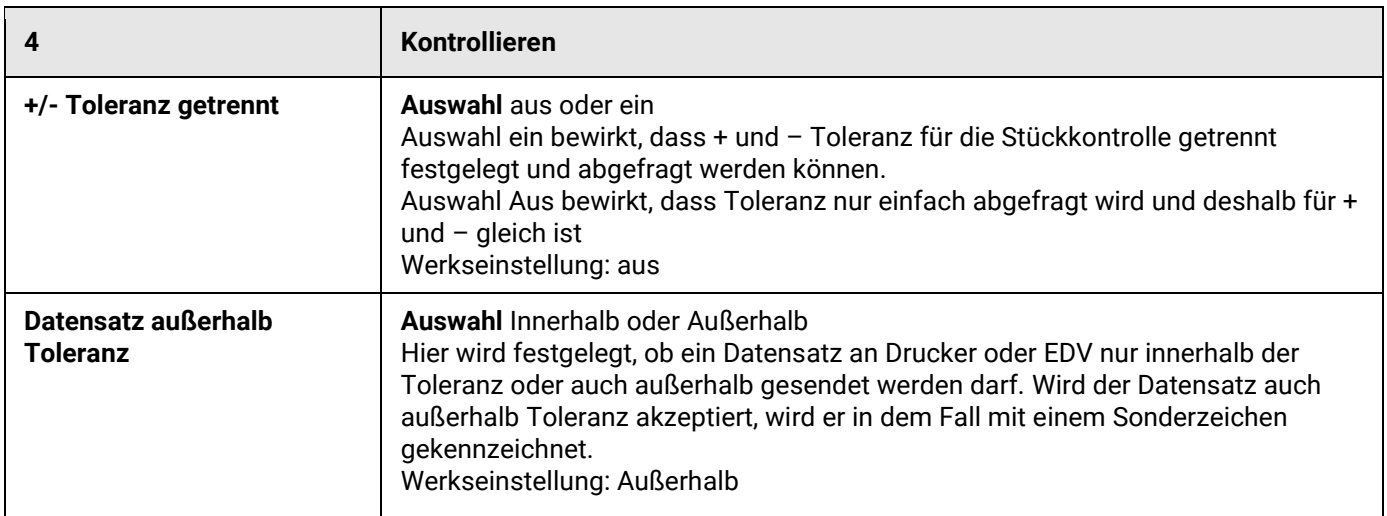

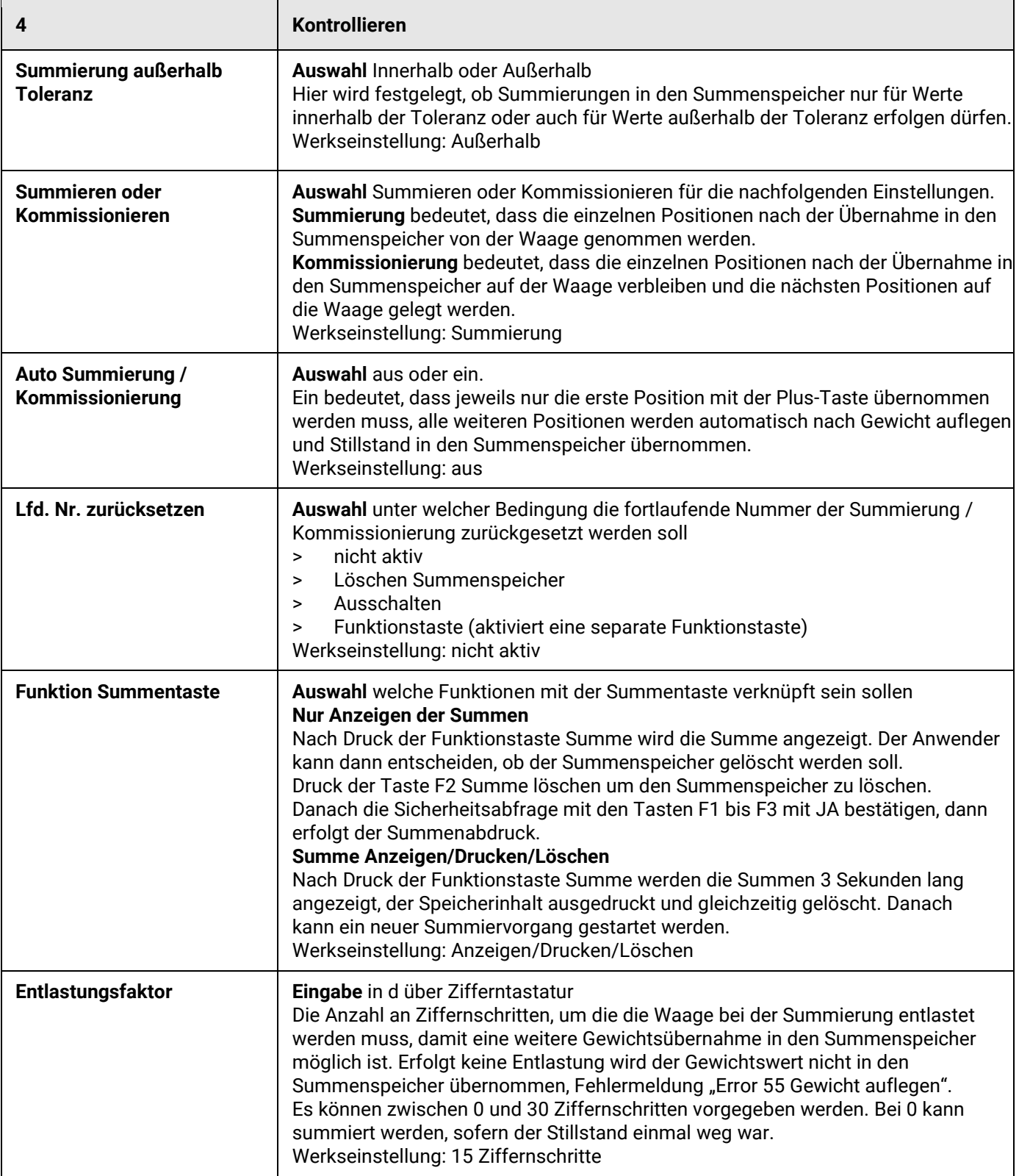

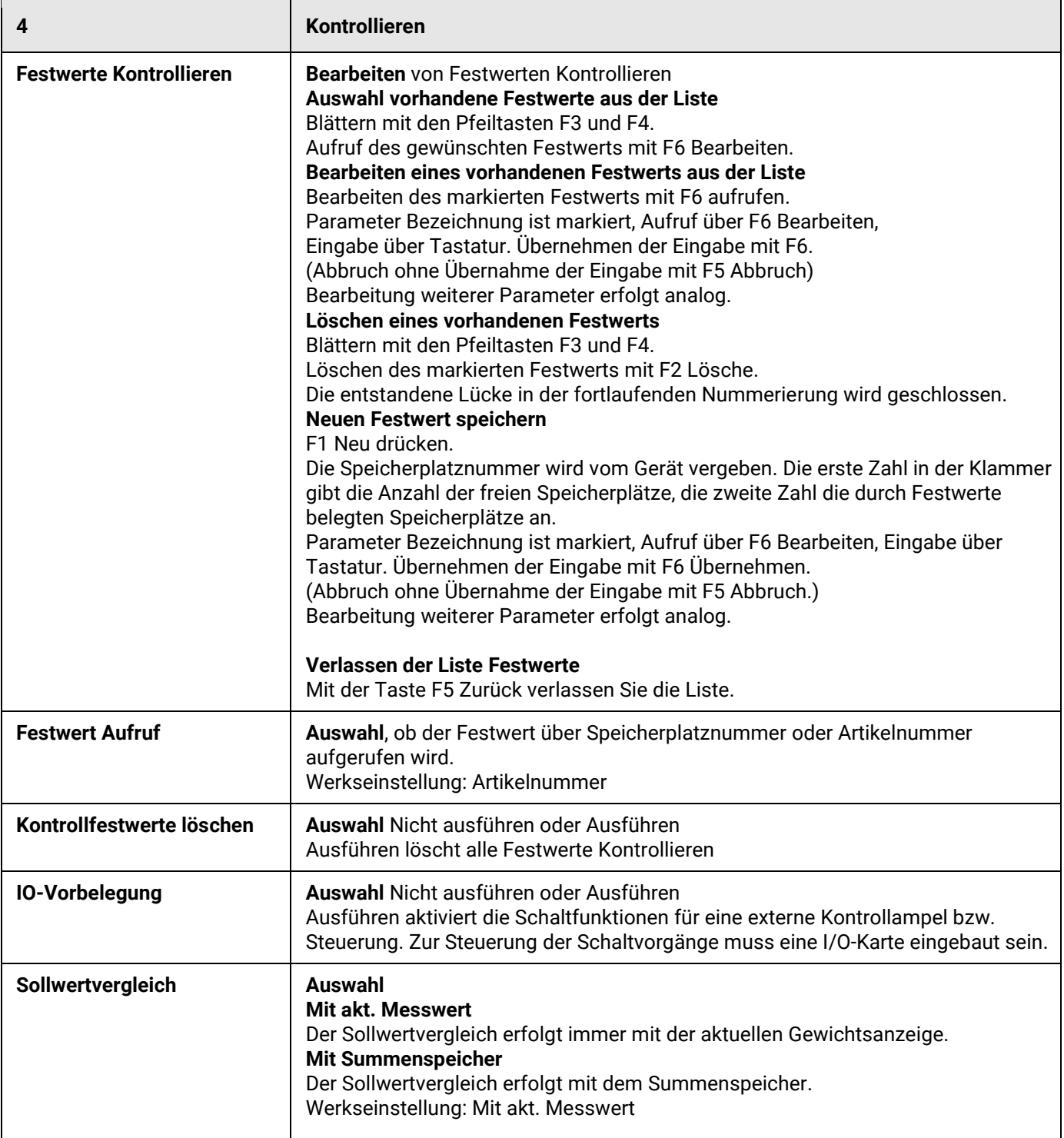

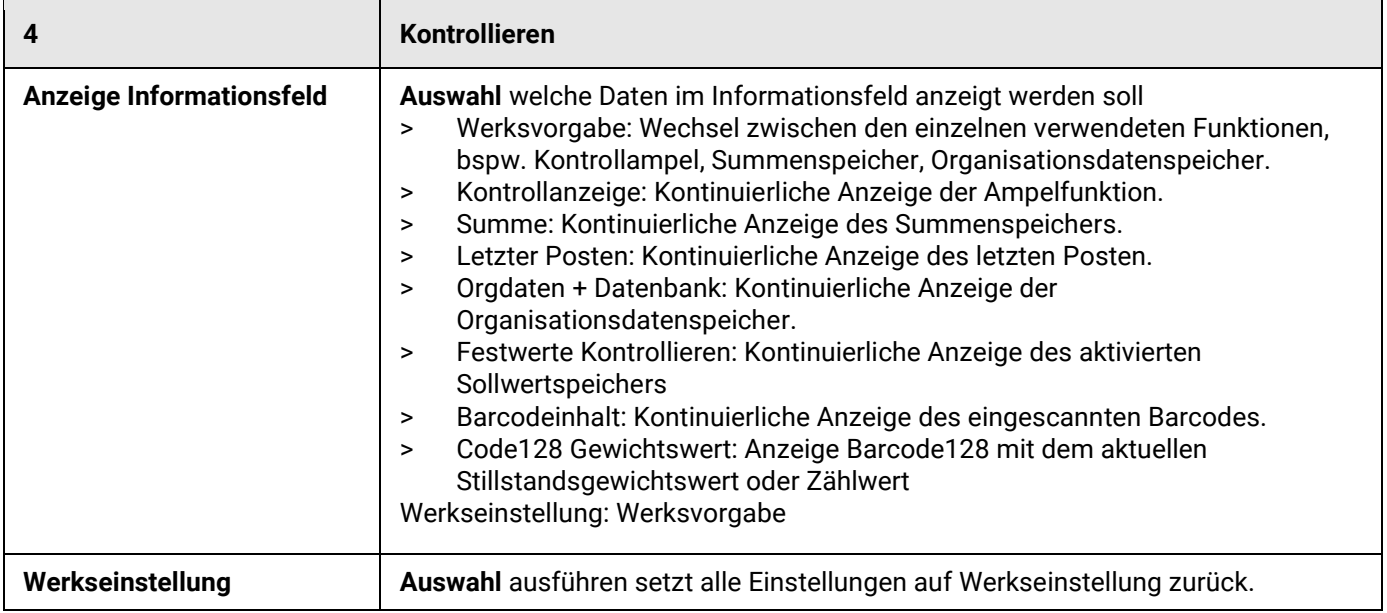

# **7. FEHLERMELDUNGEN**

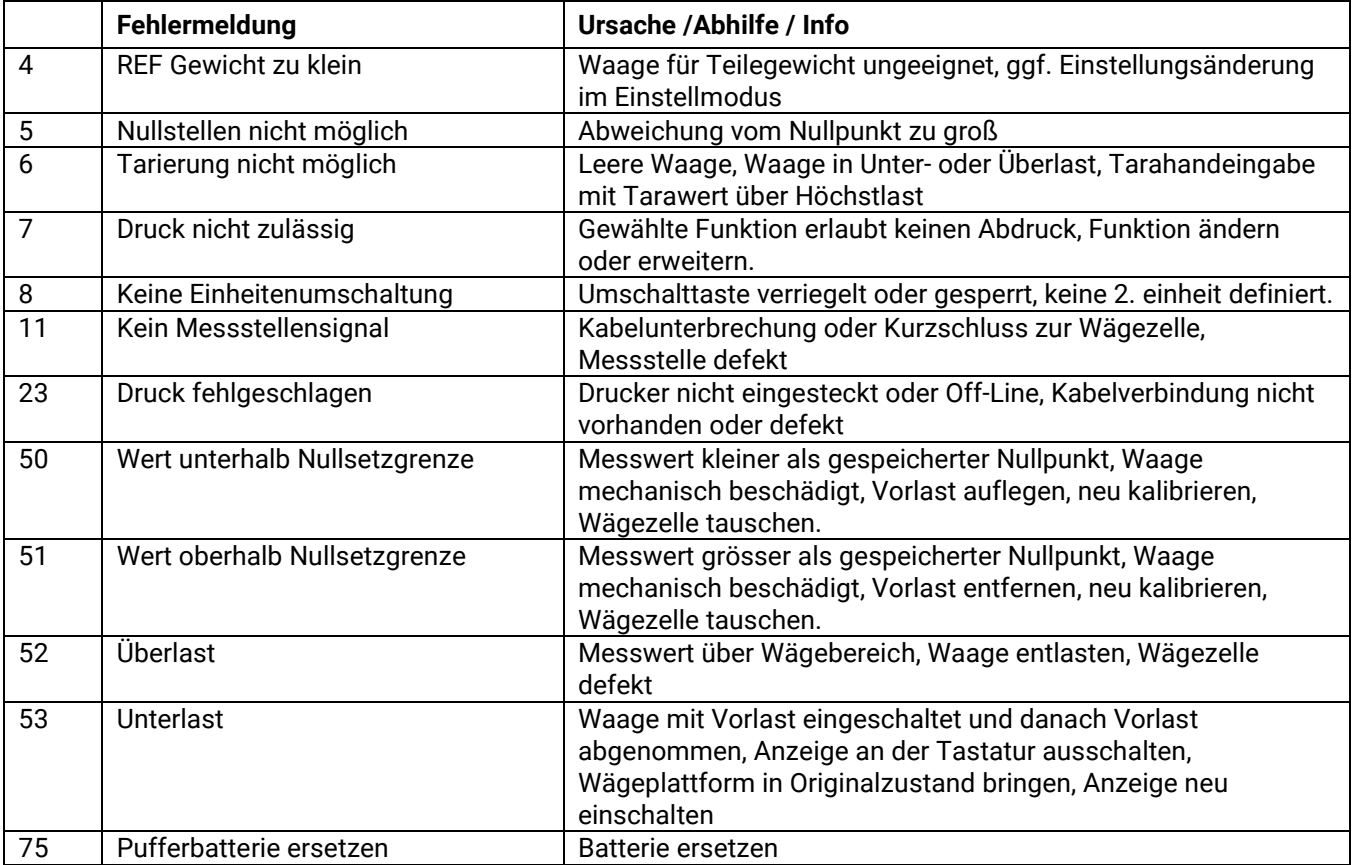

## **8. WEITERE INFORMATIONEN**

### **Informationen zu:**

- > dem Anwenderprogramm Dynamisches Schalten
- > Kommunikation (Alibispeicher, Schnittstellen, Druckbild, Barcode, Batch-Verarbeitung, IO-Steuerung)
- > Drucken
- > Service (Fehlermeldungen, Softwareupdate)
- > und vieles mehr

finden Sie unter:

https://www.soehnle-professional.com/site/documents

Bitte gehen Sie in das Kundencenter unserer Internetseite www.soehnle-professional.com und wählen unter Downloads/Industriewaagen/Terminals das Basisterminal 3025 aus.

## **Soehnle Industrial Solutions GmbH**

Gaildorfer Straße 6 DE-71522 Backnang

Telefon: +49 71 91 / 34 53 - 220 Telefax: +49 71 91 / 34 53 - 211 E-Mail: info@sis.gmbh www.soehnle-professional.com